**Wireless Digital Flat Panel Detector** 

# **Mars1417V**

## **User Manual**

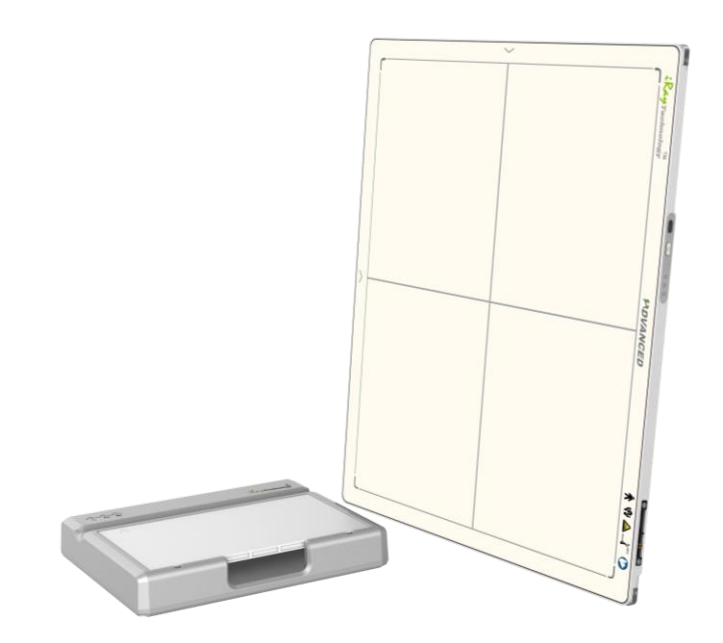

Document Version: A2 Document ID: 085-201-02 Release Date: 2021-06-15

 $C \epsilon$  oraz

Before operating, please read this user manual and pay attention to all safety precautions.

Please ensure that this user's manual is properly maintained so that it can be accessed at any time (reserve).

Please use it correctly on the basis of full understanding of the content.

Congratulations on your purchase of iRay Mars1417V (configuration: Mars1417V3) Digital Flat Panel. At iRay, we strive to not only make the world-class products that deliver the best value to our users but also offer the highest quality of service and customer care. Please take time to read user manual to utilize the product effectively. We hope you enjoy the experience with Mars1417V (configuration: Mars1417V3).

If you have any questions or suggestions, please feel free to contact us.

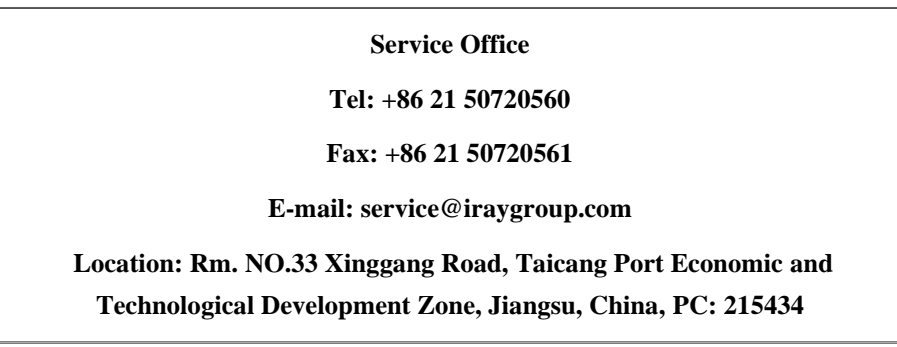

### Notes on usage and management of the equipment

- 1. Read all of the instructions in user manual before operation. Give particular attention to all safety precautions.
- 2. Only a physician or a legally certified operator could use the product.
- 3. The product should be maintained in a safe and operable condition by maintenance personnel.
- 4. Use computers and image display monitors complying with IEC 60601-1 or IEC 60950-1. For details, consult our sales representative or local iRay dealer.
- 5. Use dedicated cables. Do not use any cables other than those supplied with the product.
- 6. Request your sales representative or local iRay dealer to install the product

### Caring for your environment

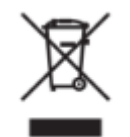

This symbol indicates that this product is not to be disposed of with your residential or commercial waste

### Recycling iRay Equipment

Please do not dispose of this product with your residential or commercial waste. Improper handling of this type of waste could have a negative impact on health and on environment. Some countries or regions, such as the European Union, have set up systems to collect and recycle electrical or electronic waste. Contact your local authorities for information about dropping off waste product for recycling. If collection systems are not available, call iRay Customer Service for assistance.

### Disclaimer

- 1. iRay shall not be liable to the purchaser of this product or third parties for any damage, loss, or injury incurred by purchaser or third parties as a result of fire, earthquake, any accident, misuse or abuse of the product.
- 2. iRay shall not be liable to any damage, loss, or injury arising from unauthorized modifications, repairs, or alterations to the product or failure to strictly comply with iRay's operating and maintenance instructions.
- 3. iRay shall not be liable for any damage or loss arising from the use of any options or consumable products other than those dedicated as Original products by iRay Technology.
- 4. It is the responsibilities of user or physician to maintain the privacy of image data and provid medical care services. iRay shall not be responsible for the legality of image processing , reading and storage nor it shall be responsible for loss of image data for any reason.
- 5. Information regarding specification, compositions, and appearance of this product is subject to change without prior notice.

### Copyright

- 1. All rights reserved
- 2. No part of this publication may be reproduced in any form or by any means without the written permission of iRay. The information contained herein is designed only for use with iRay Mars1417V.

### Trademarks

The iRay name and iRay logo are registered trademarks of Shanghai iRay Technology Ltd.

### Symbols and Conventions

The following symbols and conventions are used in user manual.

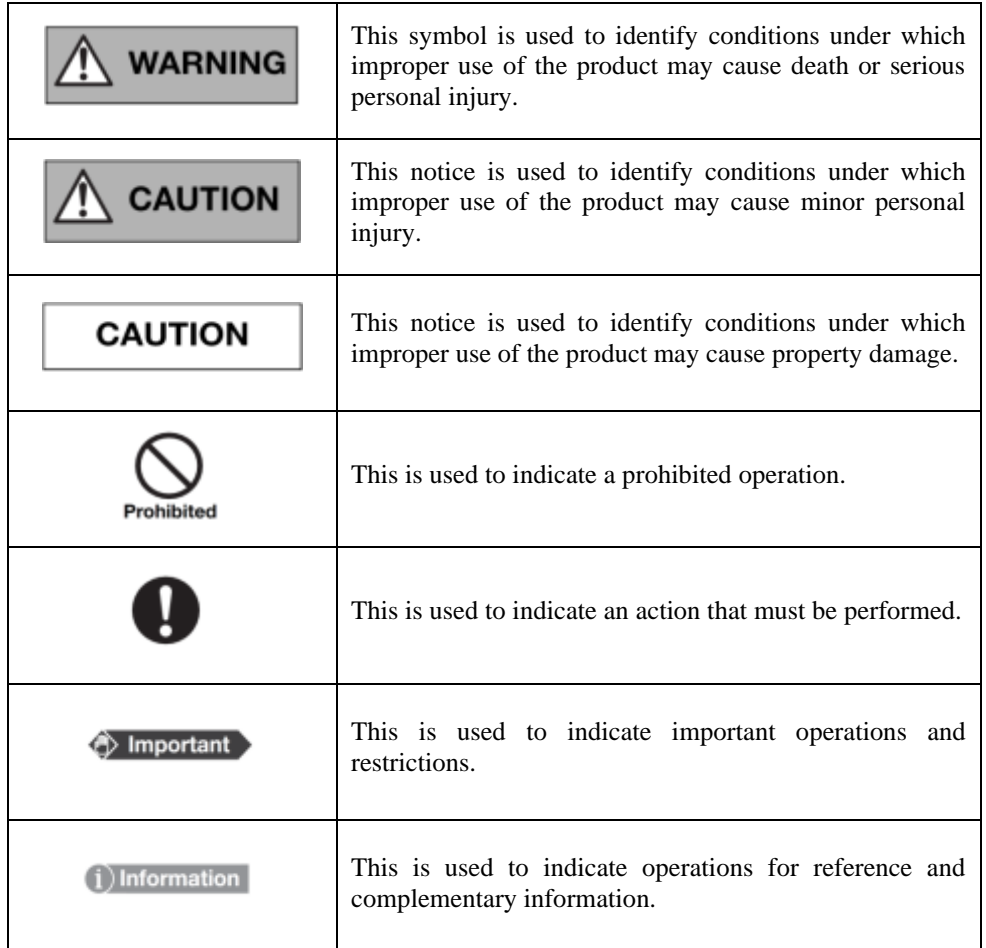

### Labels and markings on the equipment

The contents of the labels and markings on Mars1417V (configuration: Mars1417V3) product are indicated below:

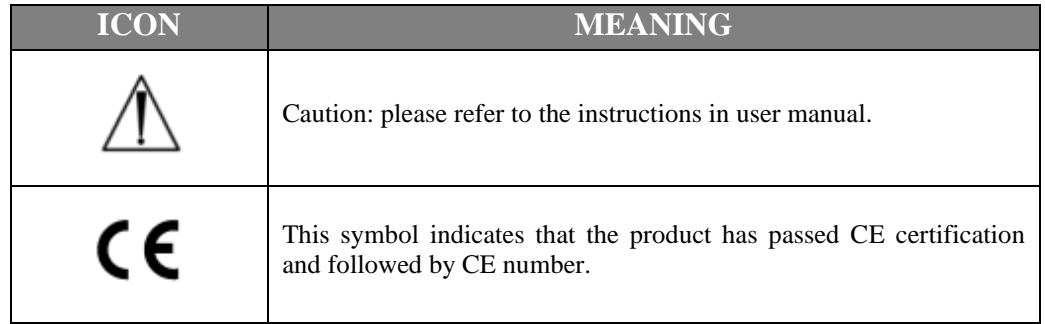

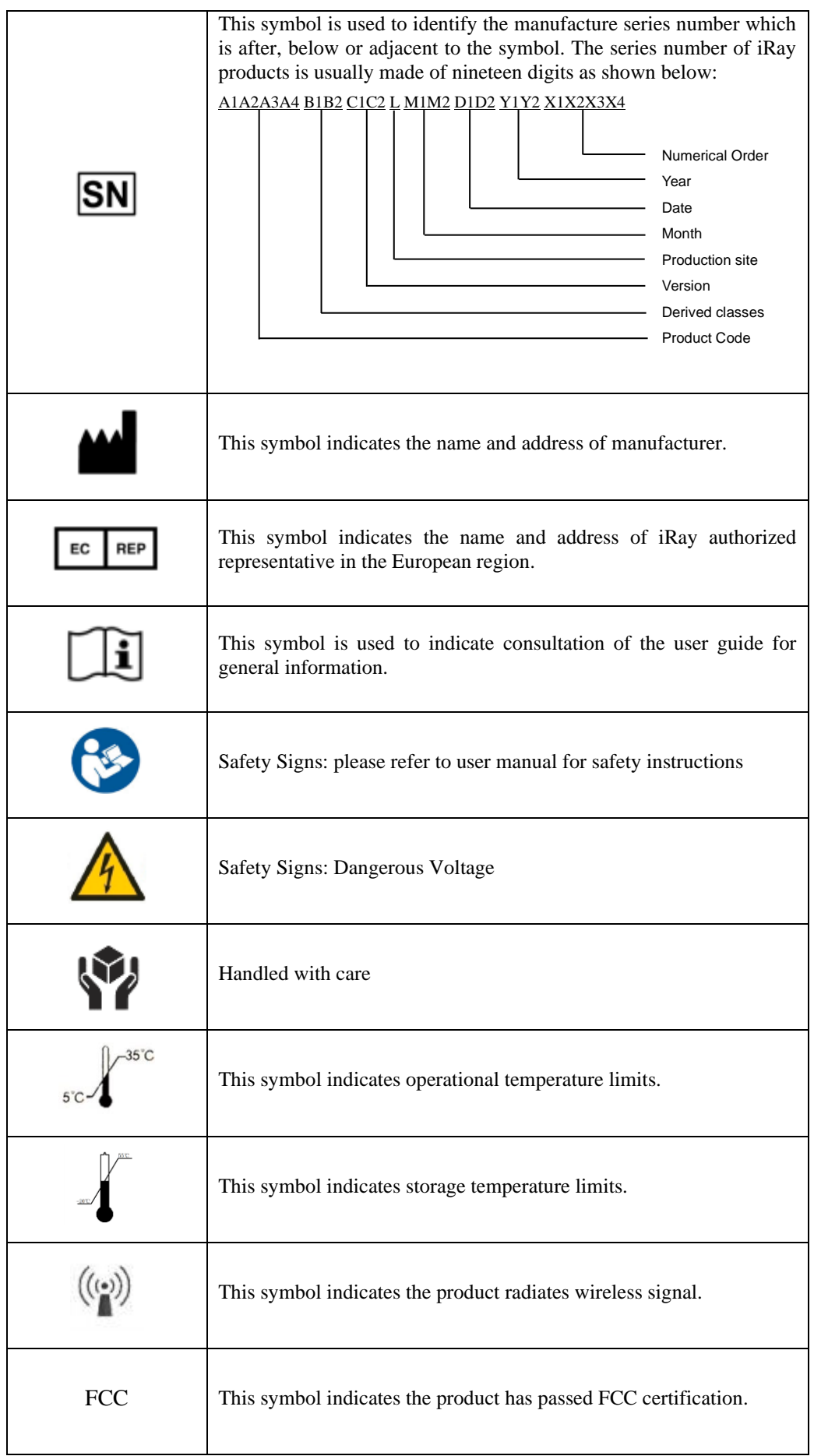

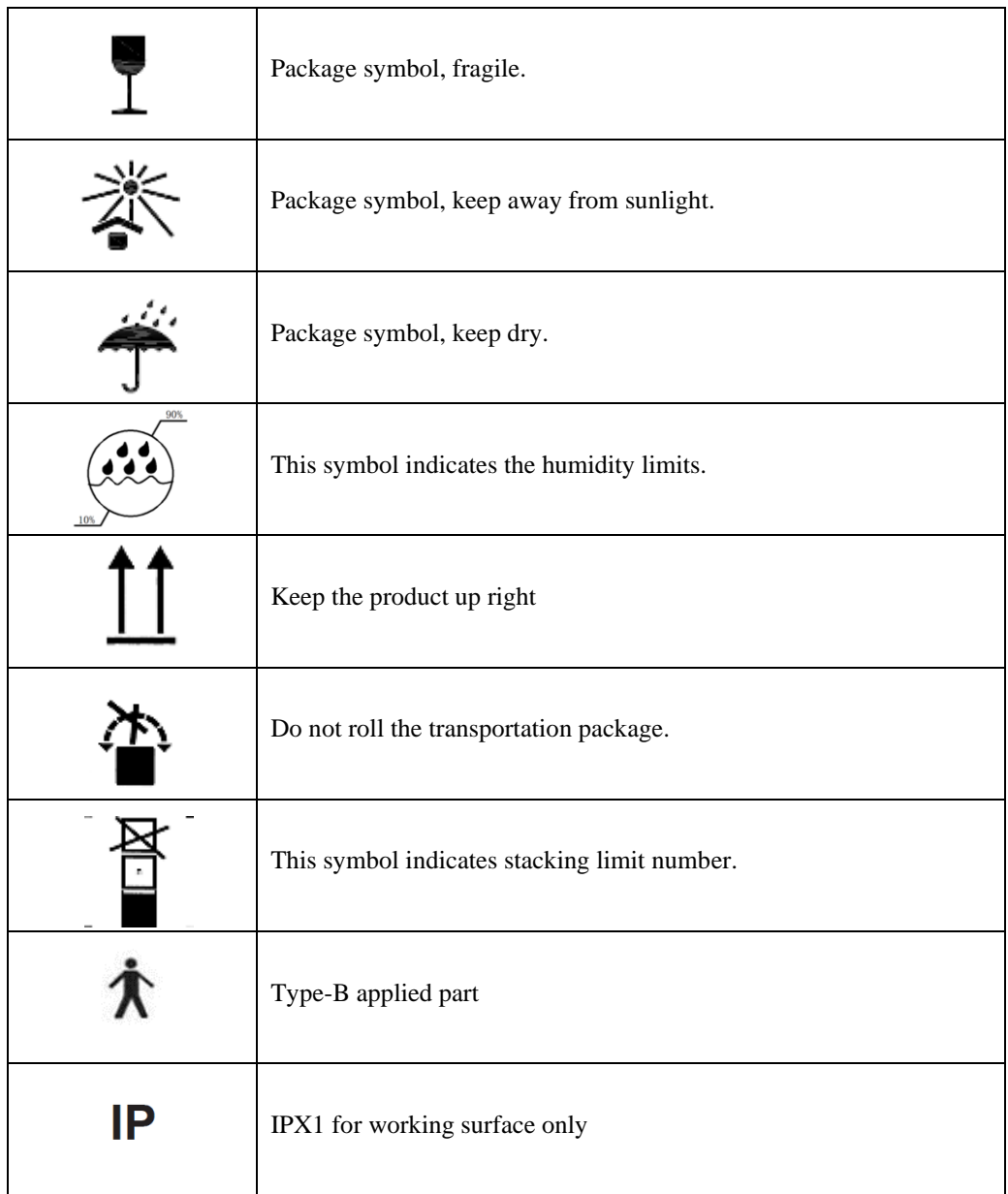

# **Contents**

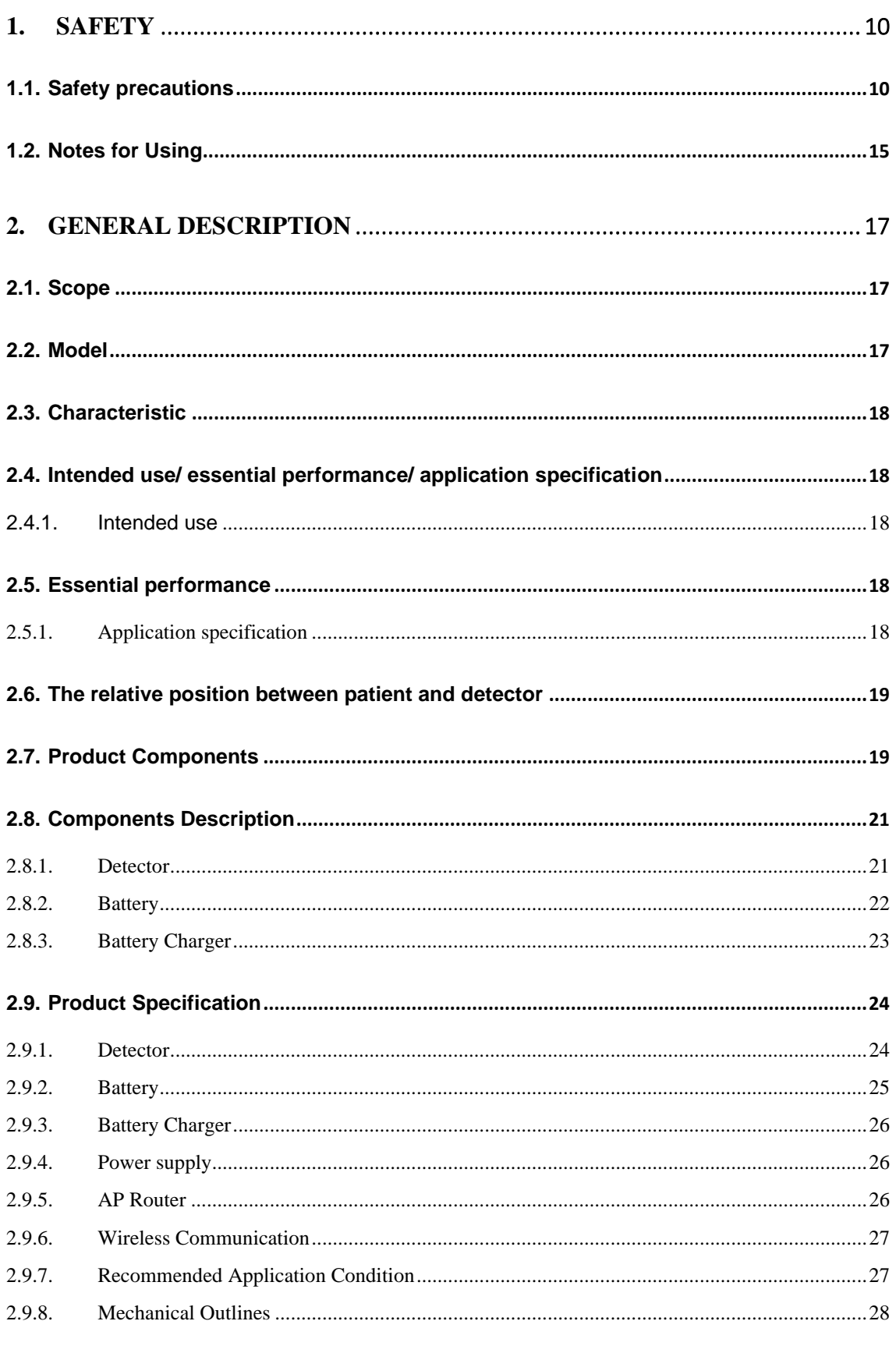

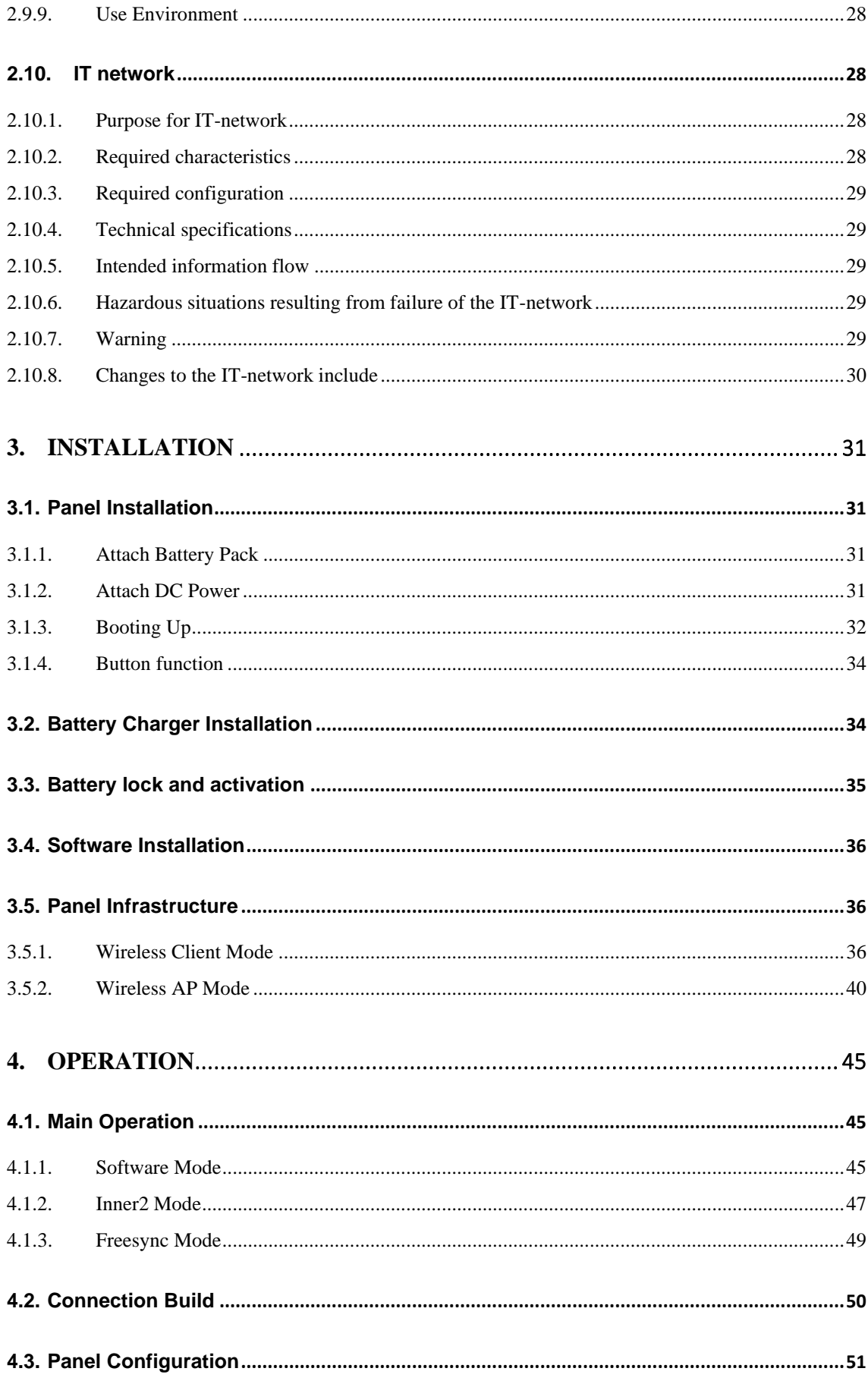

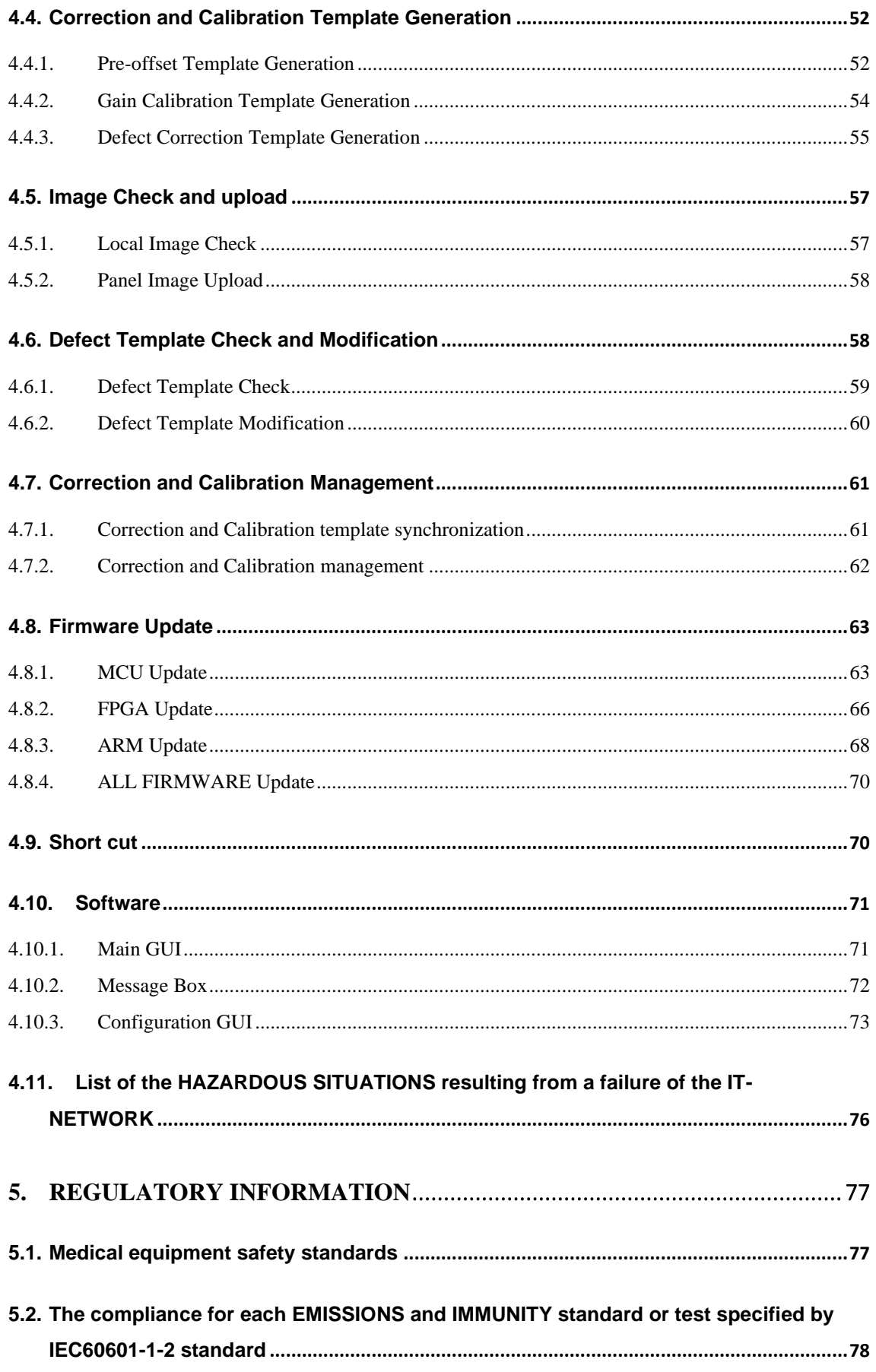

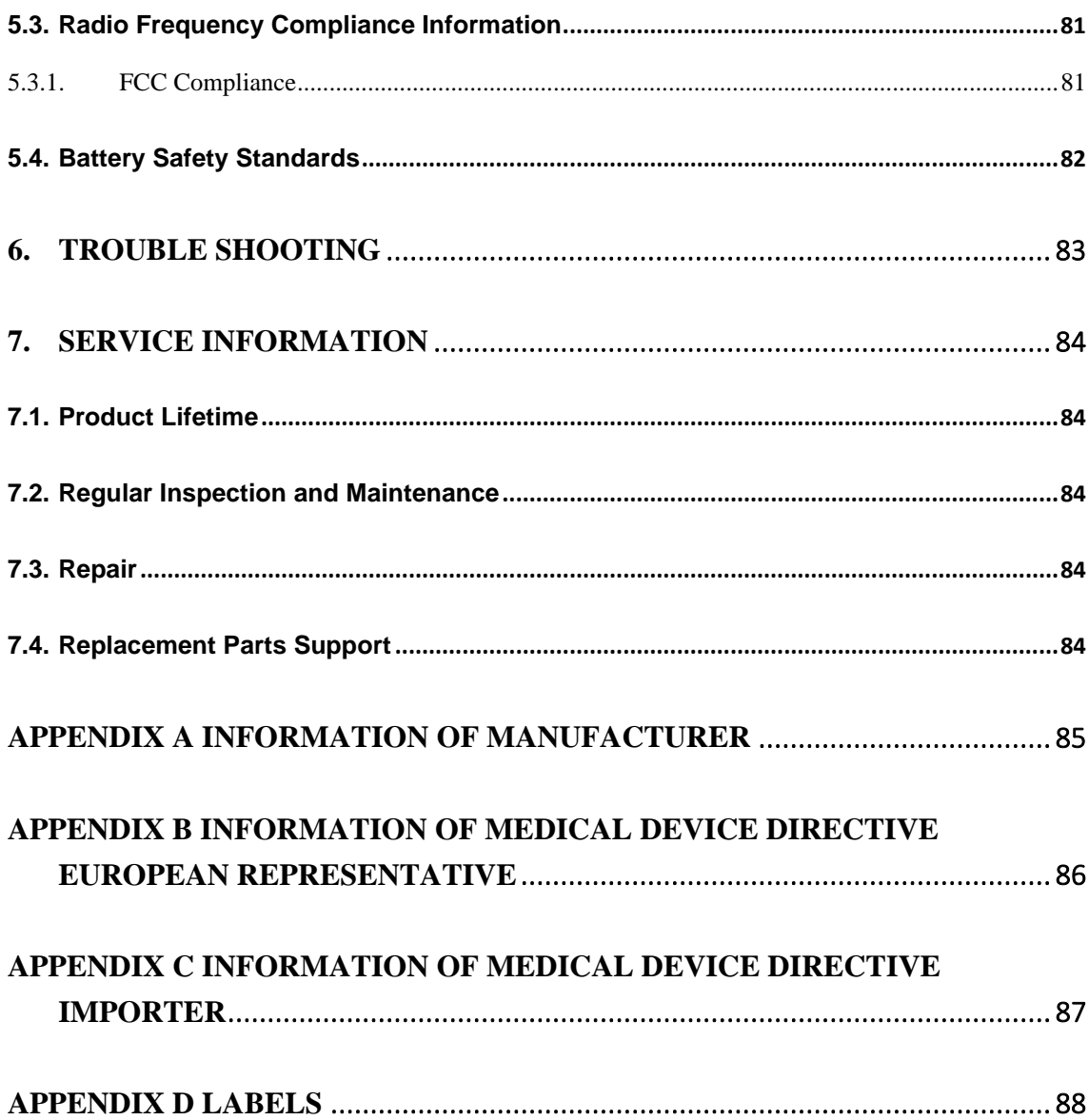

### <span id="page-13-0"></span>**1. Safety**

### <span id="page-13-1"></span>**1.1. Safety precautions**

Follow these safeguards and properly use the product to prevent injury and damage to it.

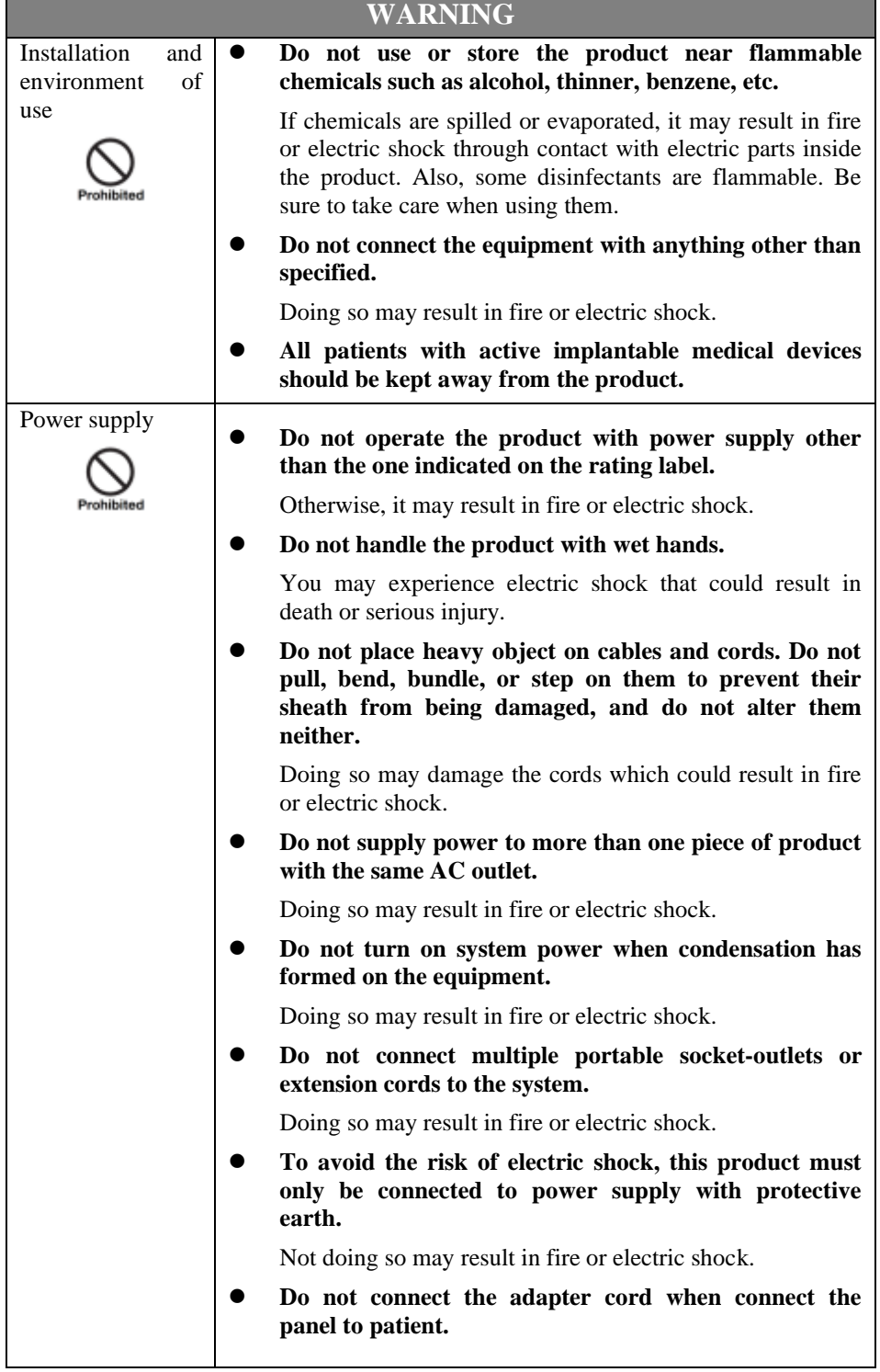

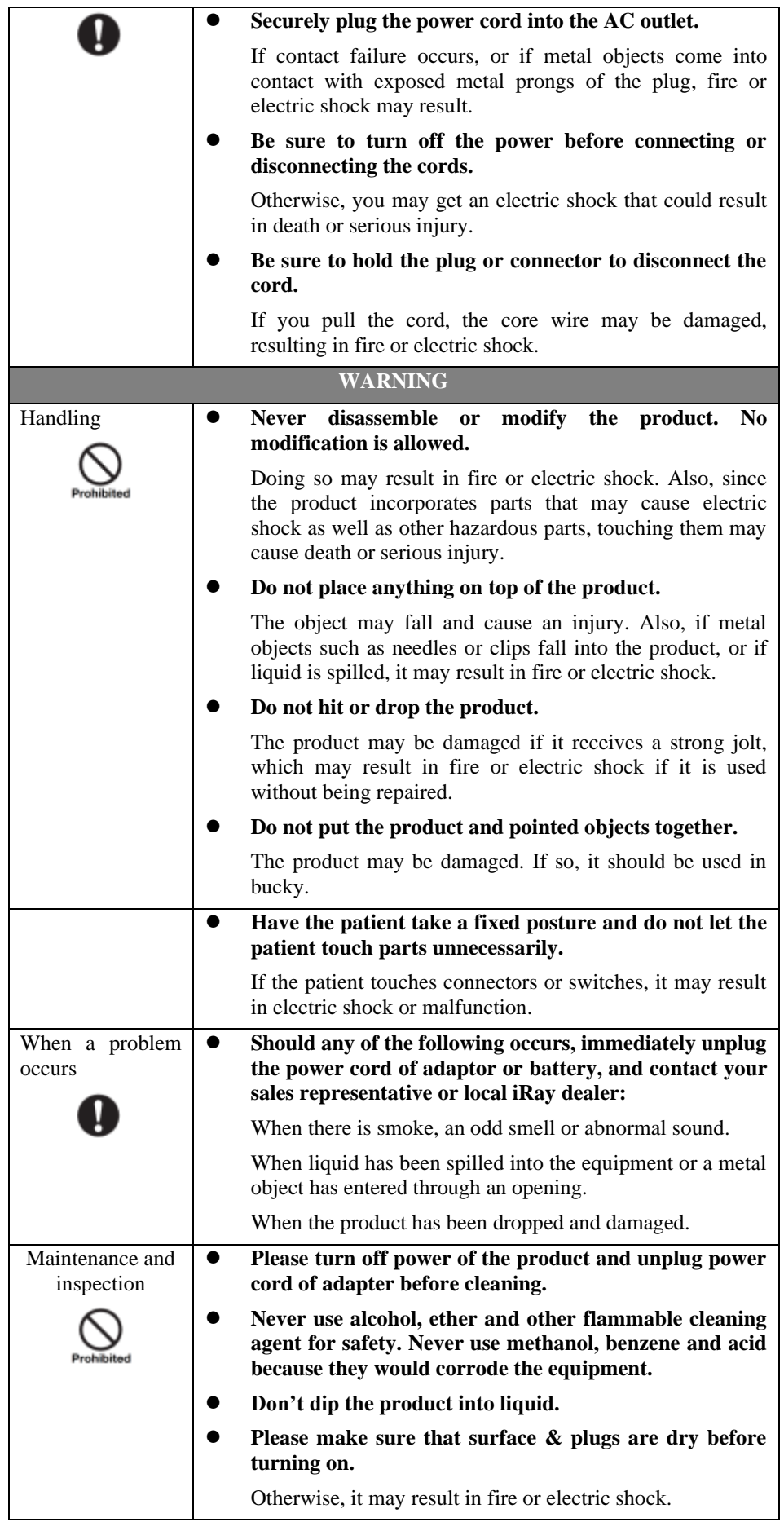

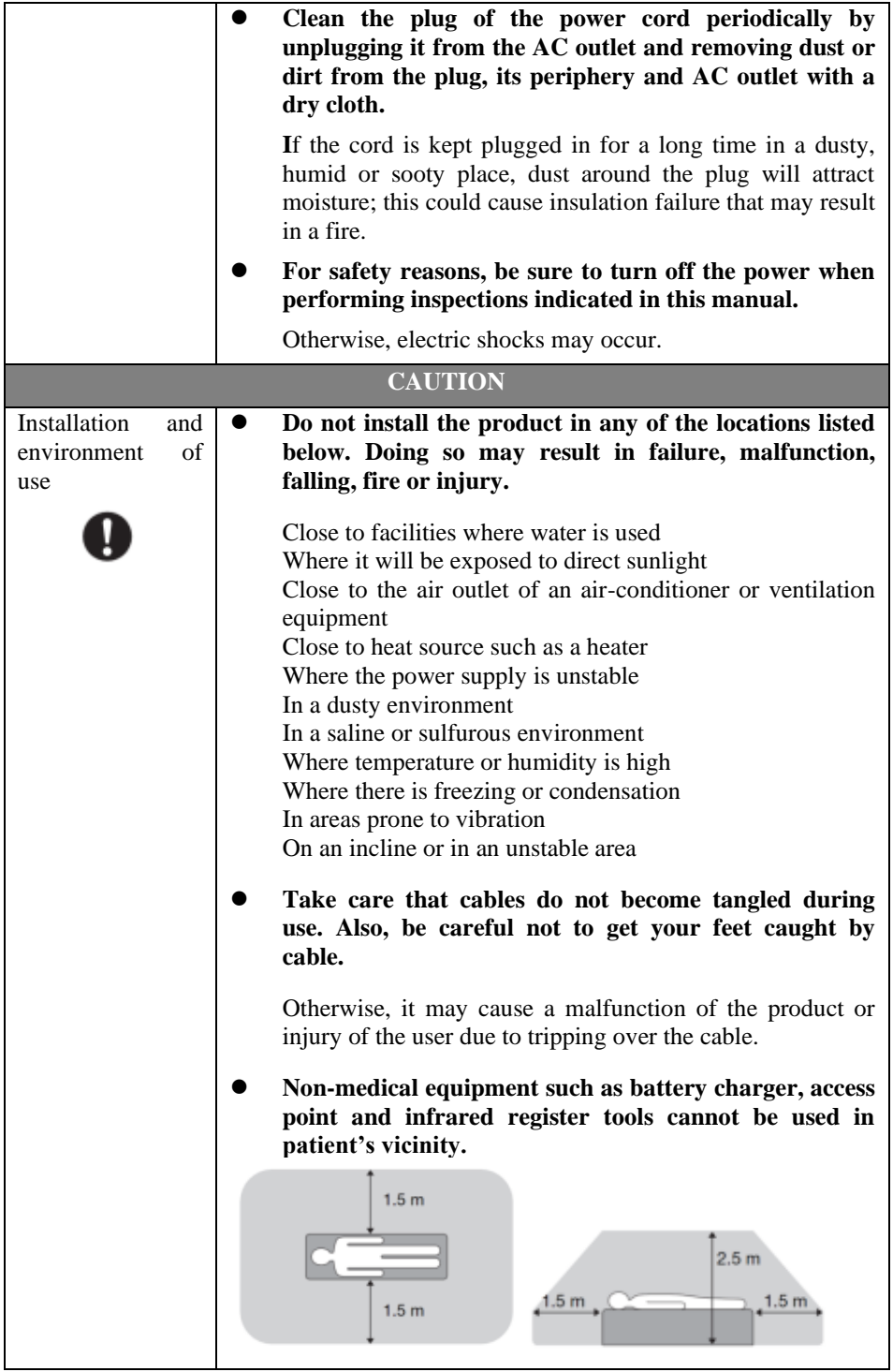

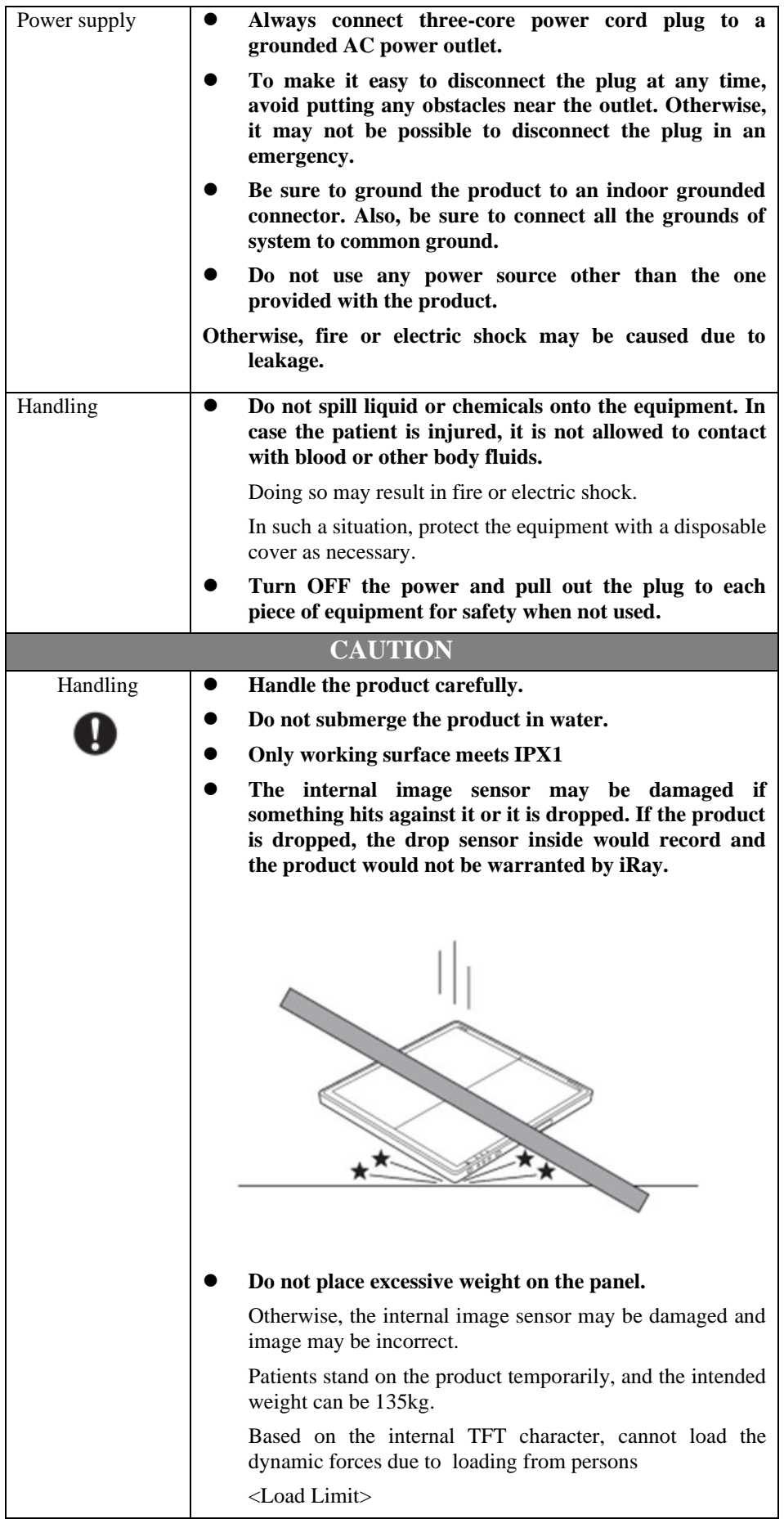

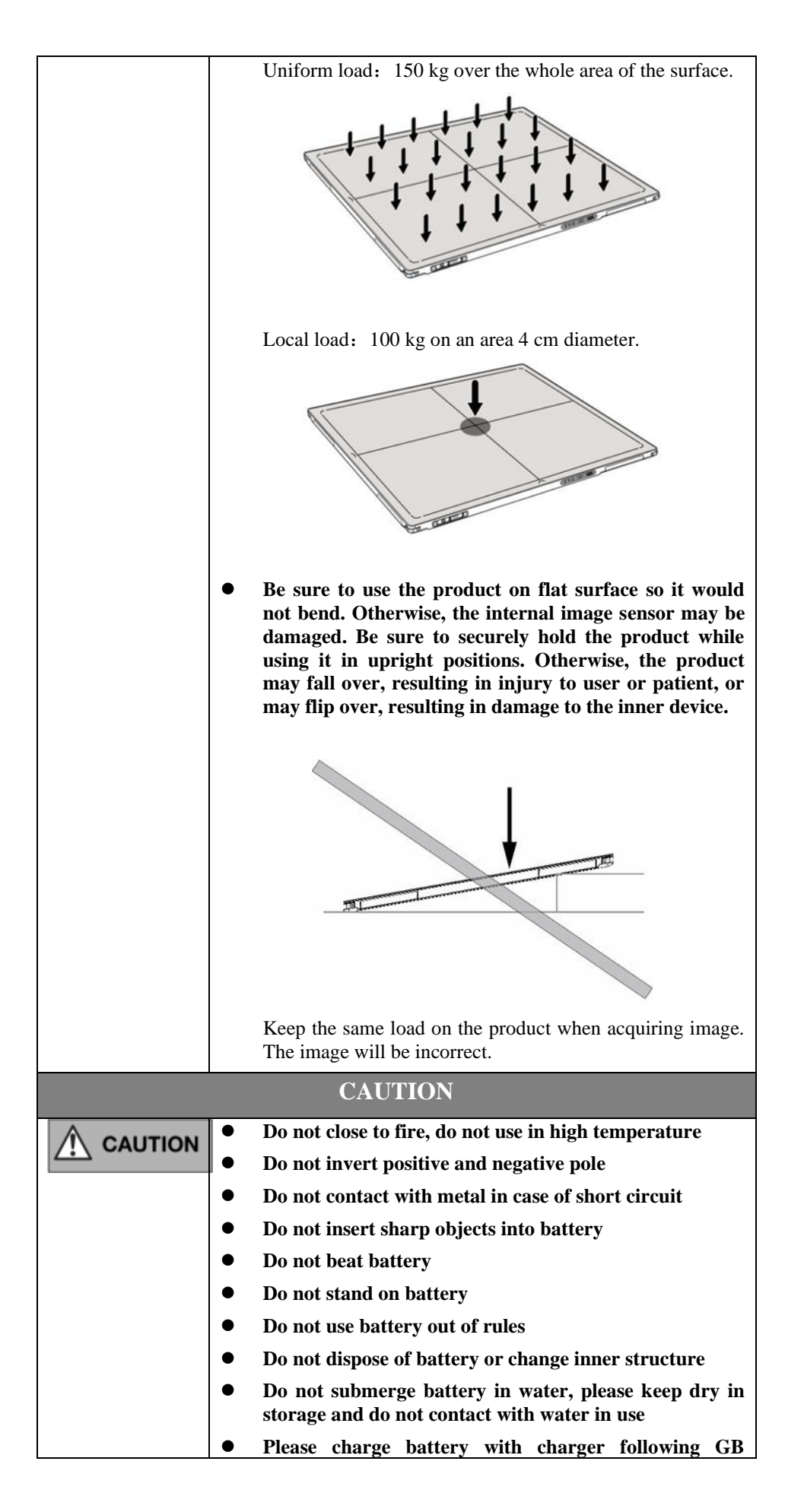

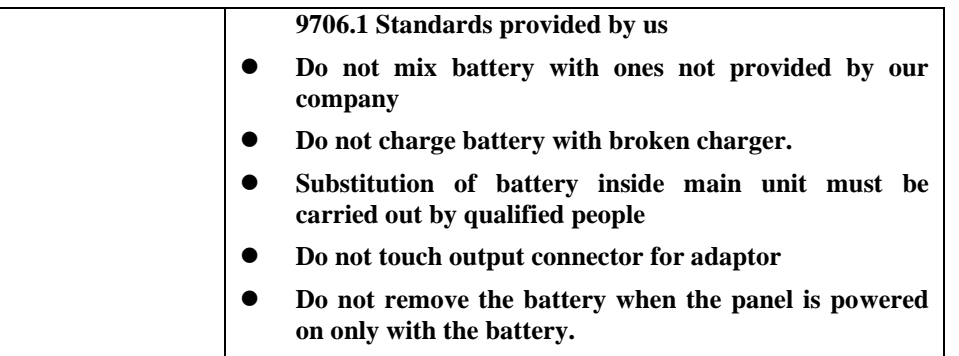

### <span id="page-18-0"></span>**1.2. Notes for Using**

When using the product, take the following precautions. Otherwise, problems may occur and the product may not function correctly.

#### **Before exposure**

- ⚫ Be sure to check the product daily and confirm it work properly.
- ⚫ Sudden heating of the room in cold areas will cause condensation on the product. In this case, wait until the condensation evaporates before performing an exposure. If it is used when condensation is formed, problems may occur in the quality of captured images. When an air-conditioner is used, be sure to raise/lower the temperature gradually to prevent condensation.
- ⚫ The product should be warmed up for 15 minutes before exposure or updating the gain map and defect map.
- Make sure exposure rate is over 900nGy/s @70KV.
- Make sure wave form of the energy going to the X ray tube is square not pulse.
- ⚫ Be cautious with circumstance that someone has radio isotope recently injected into them, it may cause that panel transmit image without x ray.

#### **During exposure**

- ⚫ Do not move Power Cable, or it may cause image noise or artifacts, even incorrect images.
- ⚫ Do not use the product near the equipment generating a strong magnetic field. Otherwise, it may cause image noise, artifacts or even incorrect images.

#### **After usage**

It's strongly recommended to remove battery from panel if panel is not used more than 5 days. If battery stores for a long time, it should be charged (30% to 50%) every 3 month or charged (50% to 70%) every 6 month.

#### **Contact with the patients parts cleaning, disinfection and sterilization**

- ⚫ After every examination, wipe the patient contact surfaces with nonflammable disinfectants to prevent the risk of infection, such as benzalkonium chloride, benzalkonium bromide. For details on how to sterilize, consult a specialist.
- ⚫ Do not spray the product directly with disinfectants or detergents.
- ⚫ Wipe it with a cloth slightly damped with a neutral detergent. Do not use solvents such as benzene and acid. Doing so may damage the surface of the product.
- ⚫ It's recommended to use a waterproof non-woven cover as the isolated layer between product and the blooding patient.

### **Applied part**

⚫ The front and back of detector is application part.

### <span id="page-20-0"></span>**2. General Description**

Mars1417V (configuration: Mars1417V3, hereinafter referred as Mars1417V) is a cassettesize wireless X ray flat panel detector based on amorphous silicon thin-film transistor technologies. It is developed to provide the highest quality of radiographic image, which contains an active matrix of 2304×2800 with 150um pixel pitch. The greatest feature is Mars1417V supports wireless communication between panel and Workstation. Mars1417V's power supply includes battery. Mars1417V can be used as a real portable panel.

### <span id="page-20-1"></span>**2.1. Scope**

This manual contains information about the Mars1417V. Information in the manual, including the illustrations, is based on prototype. If your configuration does not have any of these items, information about these items does not apply to your panel.

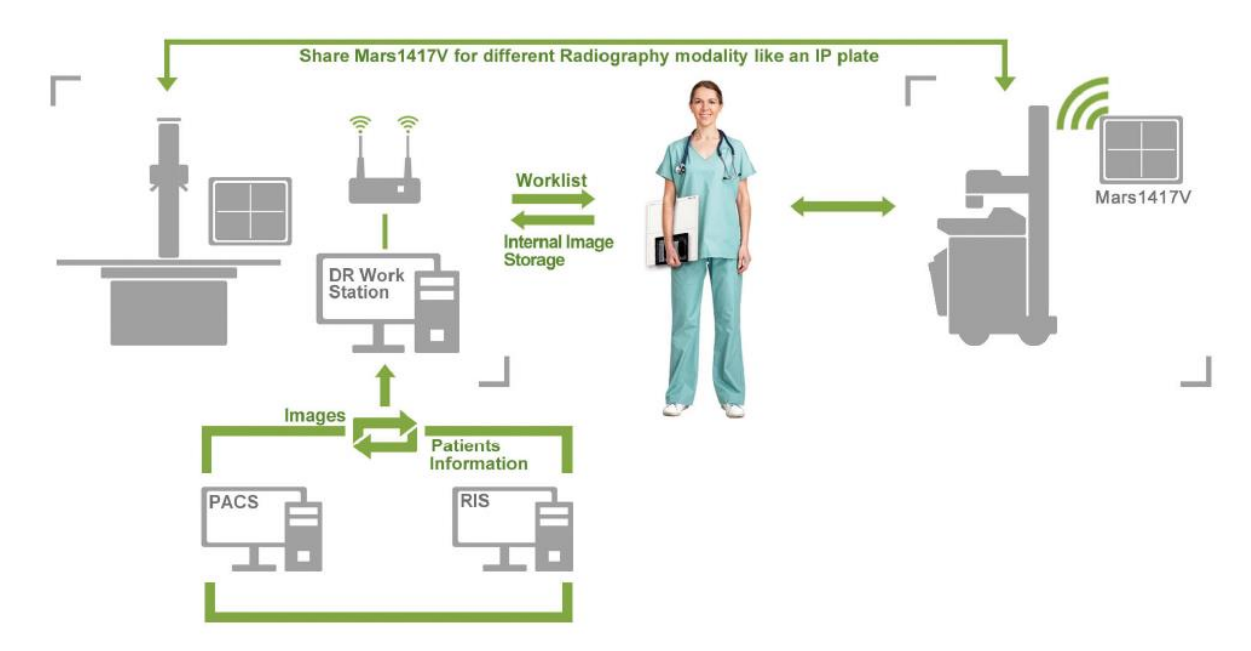

### <span id="page-20-2"></span>**2.2. Model**

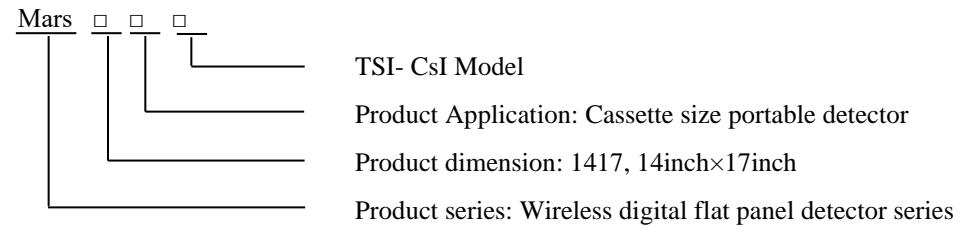

Product Type: Battery-KV---------Rechargeable lithium battery

Product Type: Charger-Combo--------Battery charger

### <span id="page-21-0"></span>**2.3. Characteristic**

- ⚫ Wireless static flat panel detector used for general radiography.
- Cassette-size
- ⚫ Sync-shot exposure trigger
- ⚫ CsI scintillation screen.
- ⚫ Easy to change the cable and update firmware.
- ⚫ Battery recycling

### <span id="page-21-1"></span>**2.4. Intended use/ essential performance/ application specification**

### <span id="page-21-2"></span>**2.4.1. Intended use**

Mars1417V Wireless Digital Flat Panel Detector is indicated for digital imaging solution designed for providing general radiographic diagnosis of human anatomy. It is intended to replace radiographic film/screen systems in all general-purpose diagnostic procedures. This panel provides digital X ray imaging for diagnosis of disease, injury, or any applicable health problem. The image is obtained as the result of X ray passing through the human body and detected by detector.

iRay would provide hardware and software support for integration of system.

This panel is not intended for mammography and extra-oral X-ray applications which are covered by IEC60601-2-63.

### <span id="page-21-3"></span>**2.5. Essential performance**

According to the Mars1417V series intended use and the result of risk management, getting imaging and function of data transmission is defined as essential performance.

Getting qualified dark image proves that essential performance does not influence intended use. Method for getting dark image in detail refers to section "install" and "operation".

#### <span id="page-21-4"></span>**2.5.1. Application specification**

#### **PATIENT population:**

Age: except for children Weight: not relevant Health: not relevant Nationality: multiple Patient state: patient is not user Gender: except for pregnant women

#### **Intended OPERATOR:**

All of use, maintenance and operation steps should be carried out by the operator who has accepted the professional training offered by the company's customer service staff.

#### **Life-time:**

Life-time: 7 years without frequency limit

### <span id="page-22-0"></span>**2.6. The relative position between patient and detector**

Because of the crosstalk effect of Amorphous silicon flat-panel detector, Pay attention to the relative position of patient and detector, the recommended position as shown below, Otherwise, the image is prone to abnormal light lines.

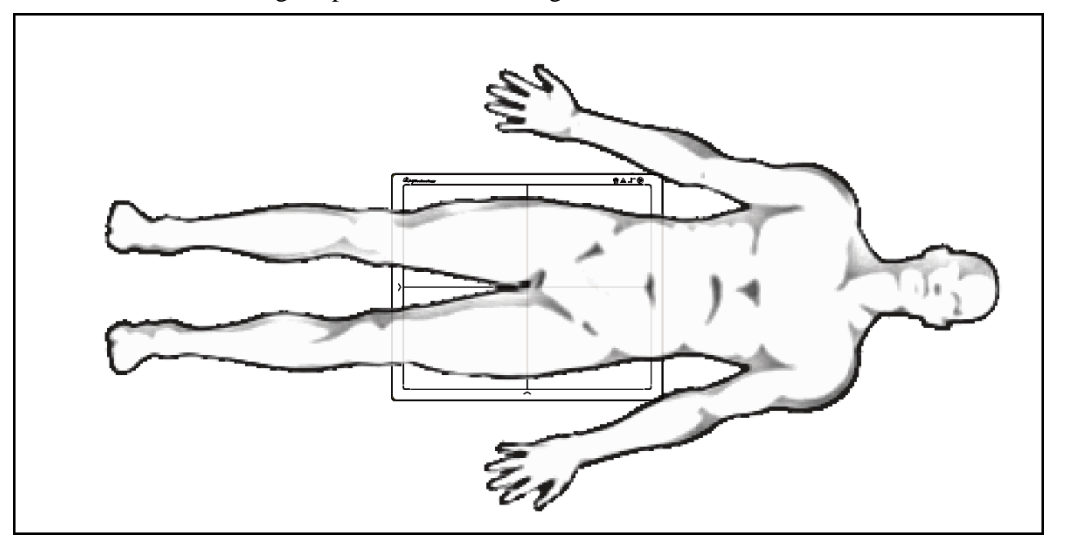

### <span id="page-22-1"></span>**2.7. Product Components**

Mars1417V comes with both DC power supply and battery package. Once powered on, it would build a connection with Workstation through Ethernet cable (only for service) or Wireless connection.

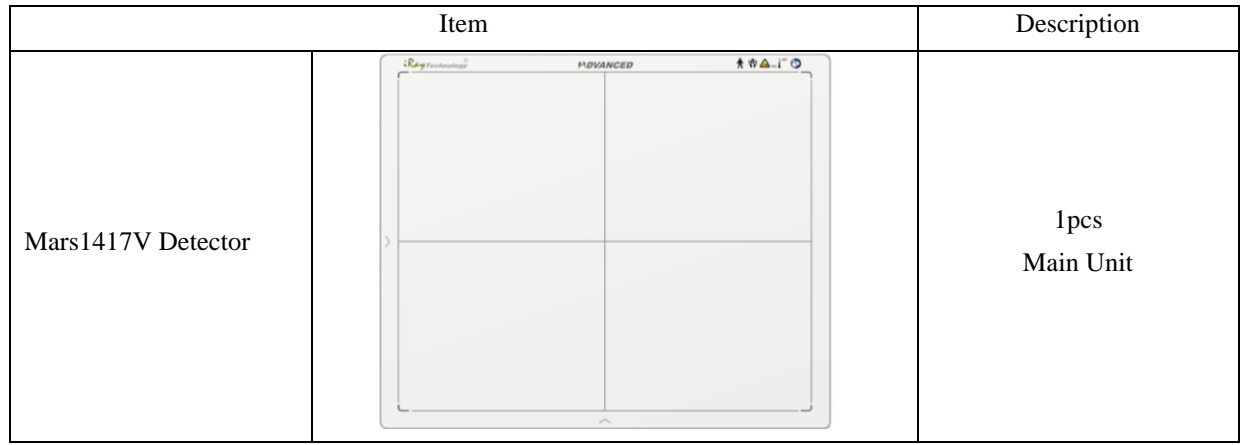

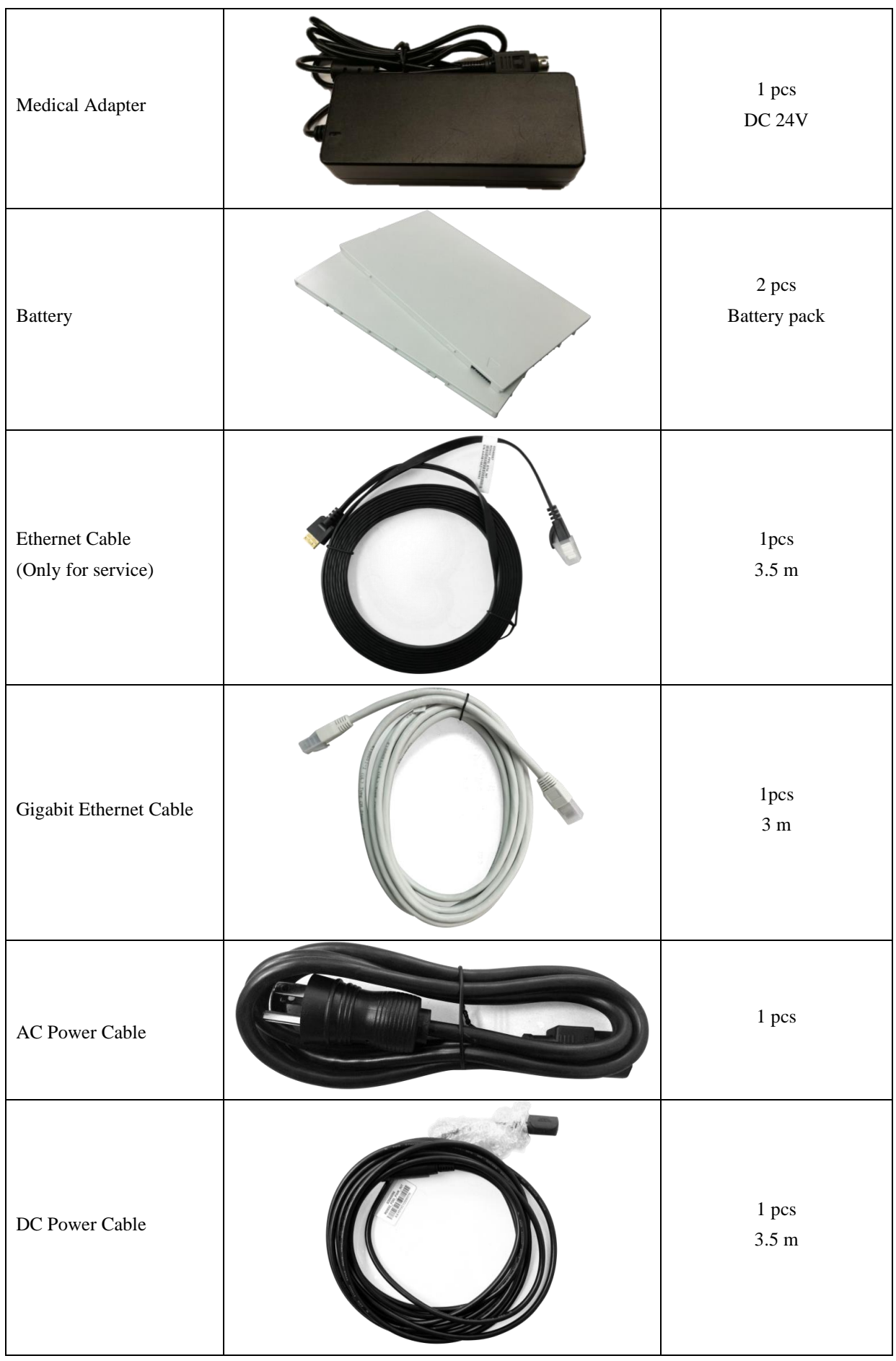

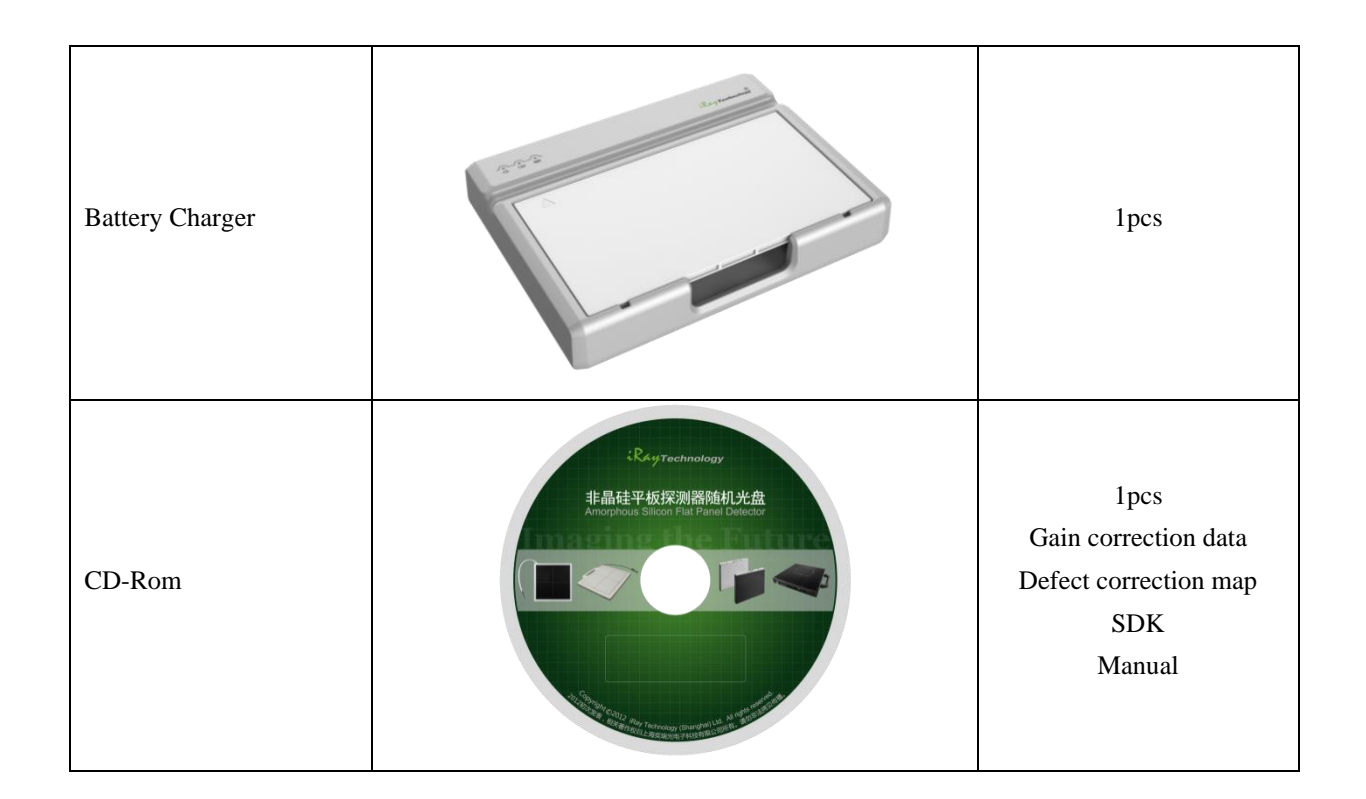

### <span id="page-24-0"></span>**2.8. Components Description**

### <span id="page-24-1"></span>**2.8.1. Detector**

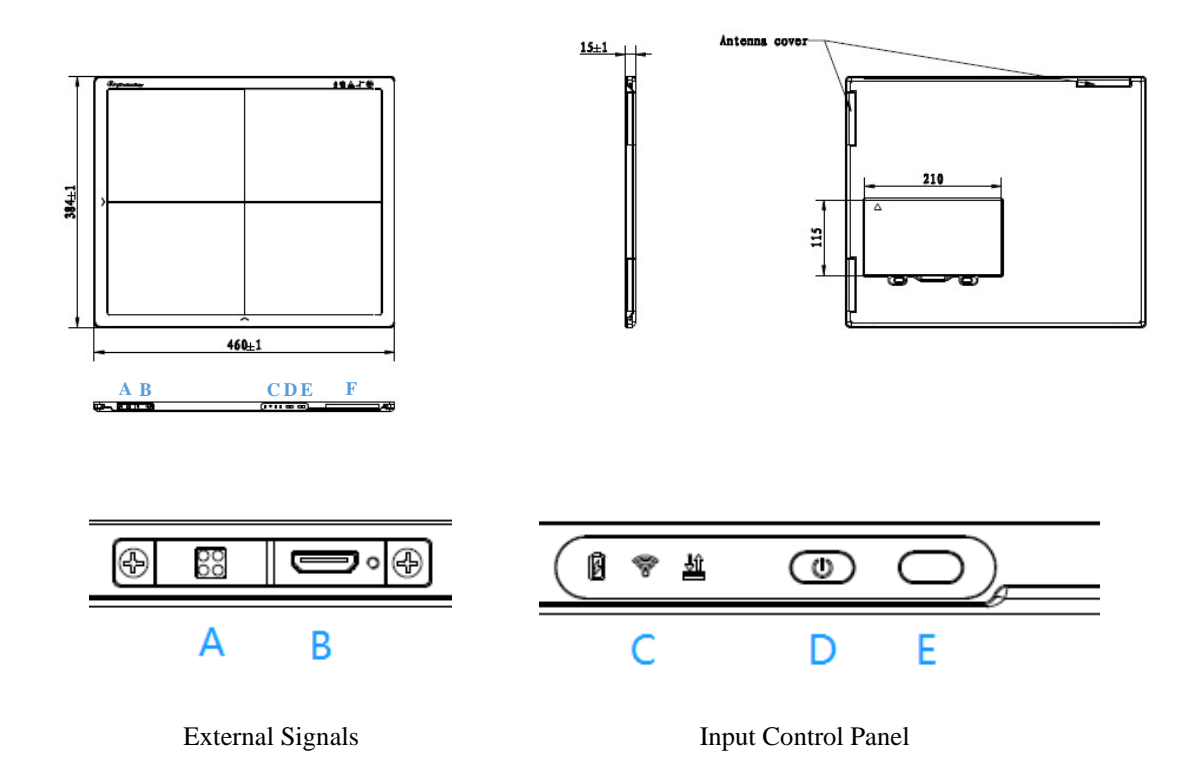

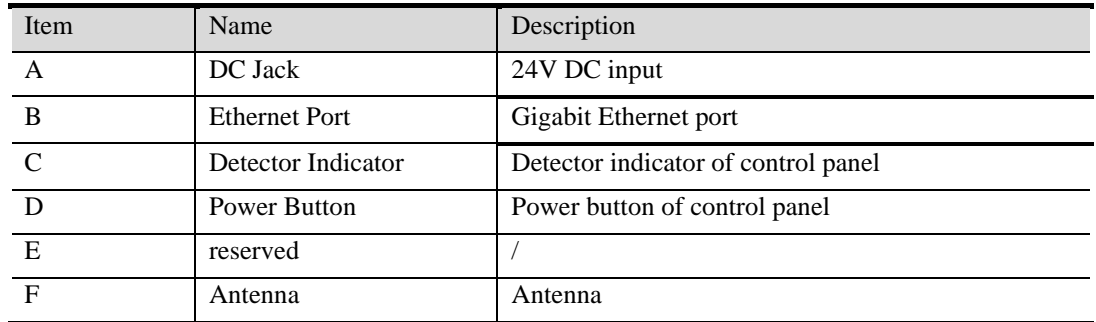

### <span id="page-25-0"></span>**2.8.2. Battery**

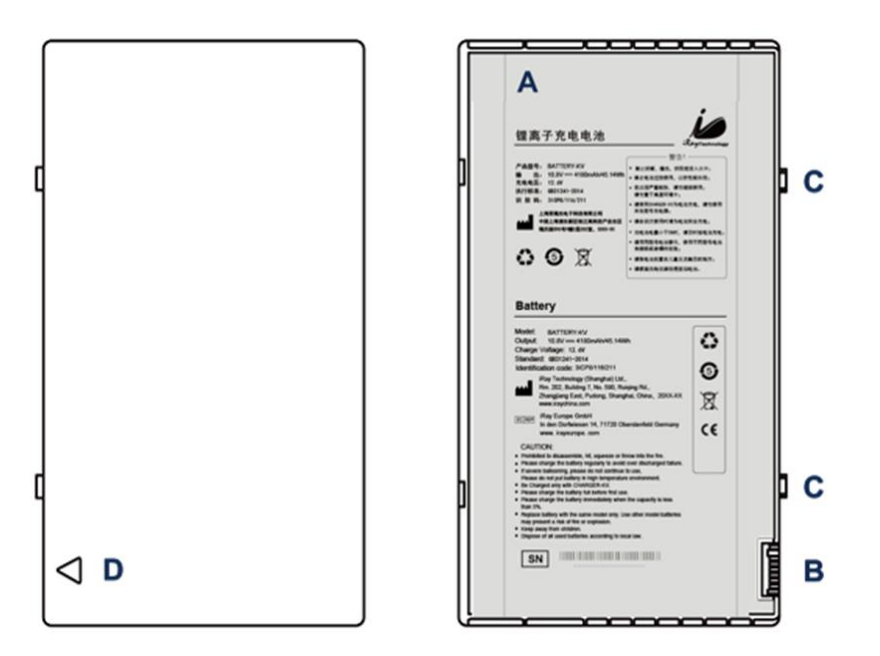

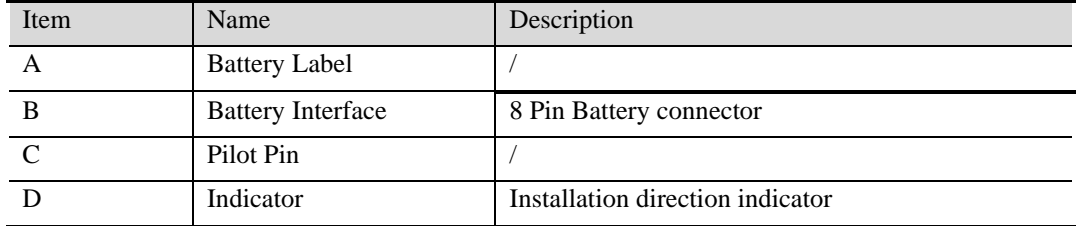

### <span id="page-26-0"></span>**2.8.3. Battery Charger**

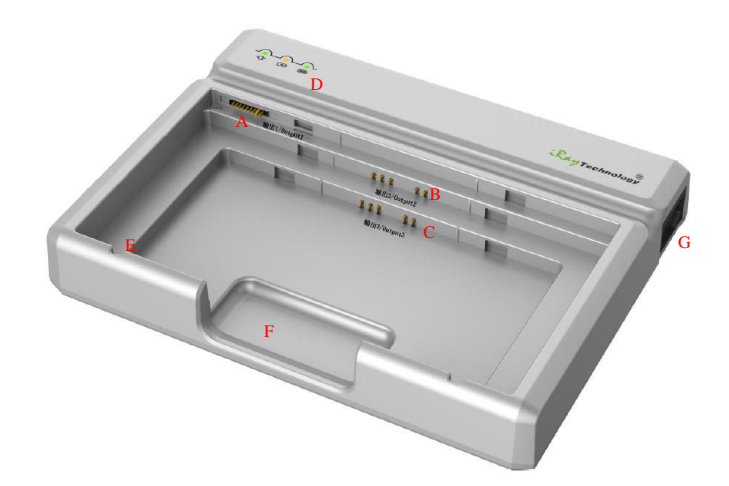

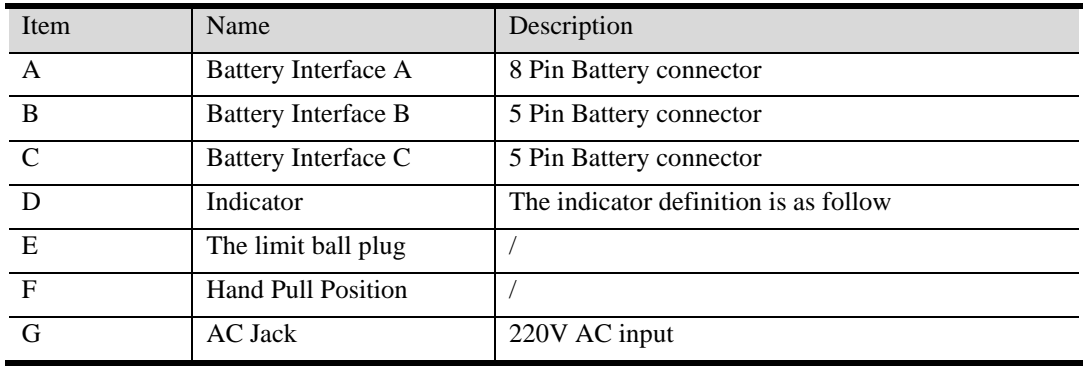

The battery charger indicator definition:

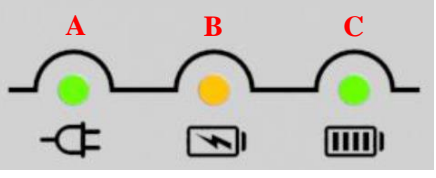

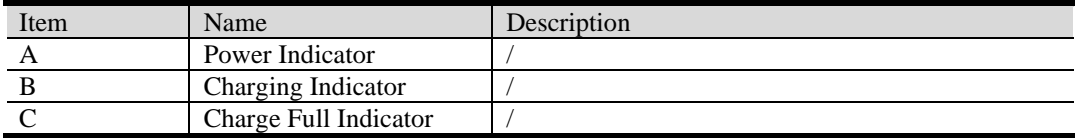

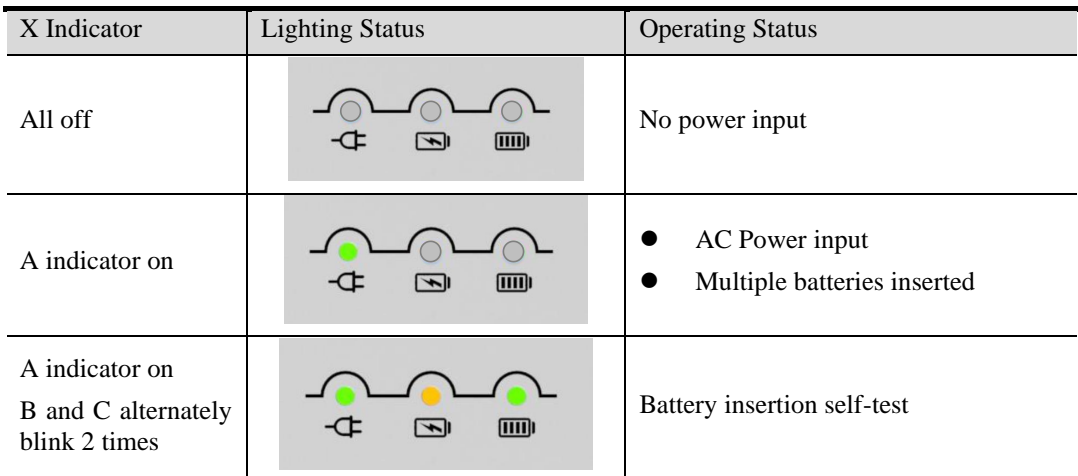

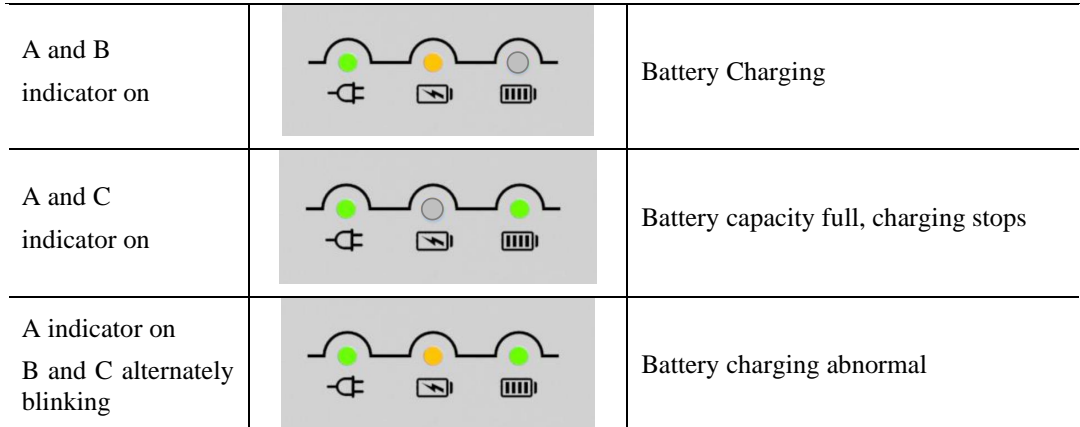

Two or more battery charging at the same time is prohibited, if inserted at the same time, the charger will automatically stop working.

### <span id="page-27-0"></span>**2.9. Product Specification**

### <span id="page-27-1"></span>**2.9.1. Detector**

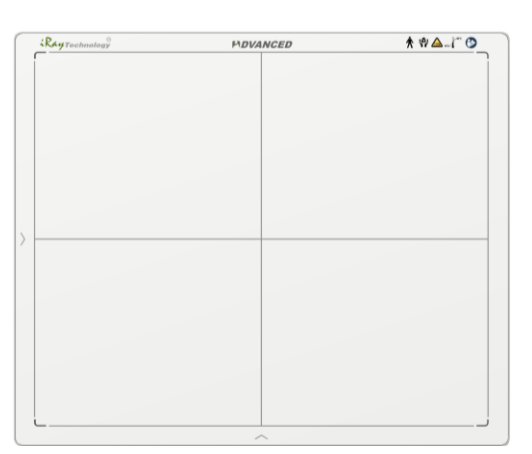

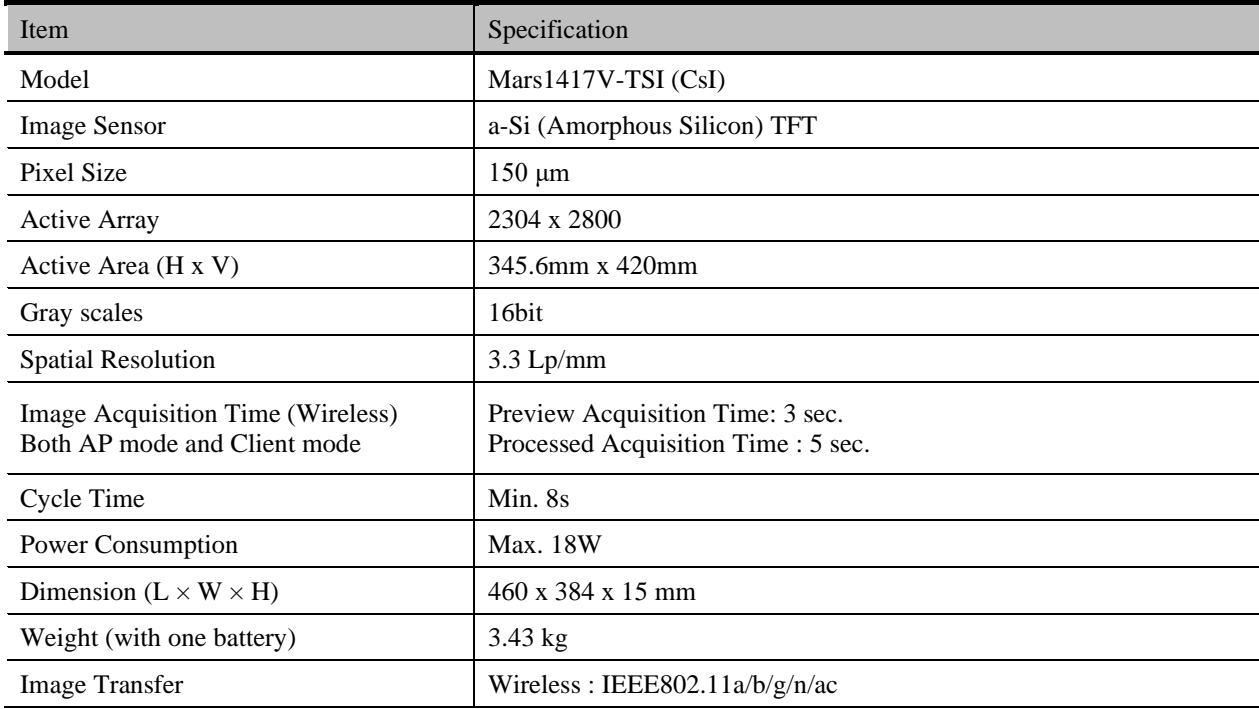

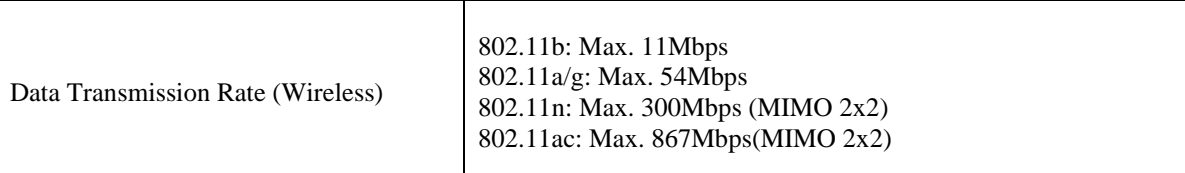

### <span id="page-28-0"></span>**2.9.2. Battery**

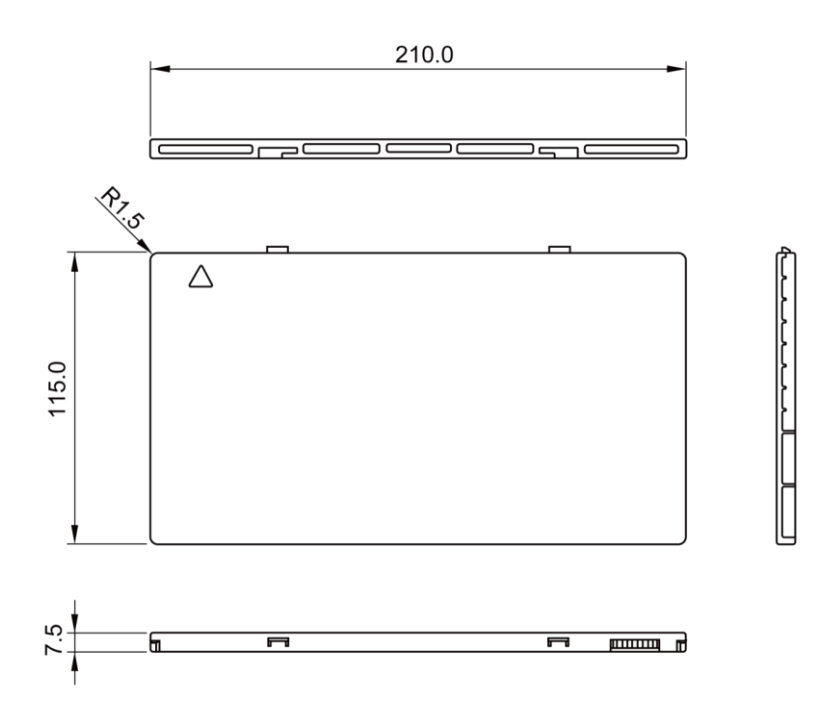

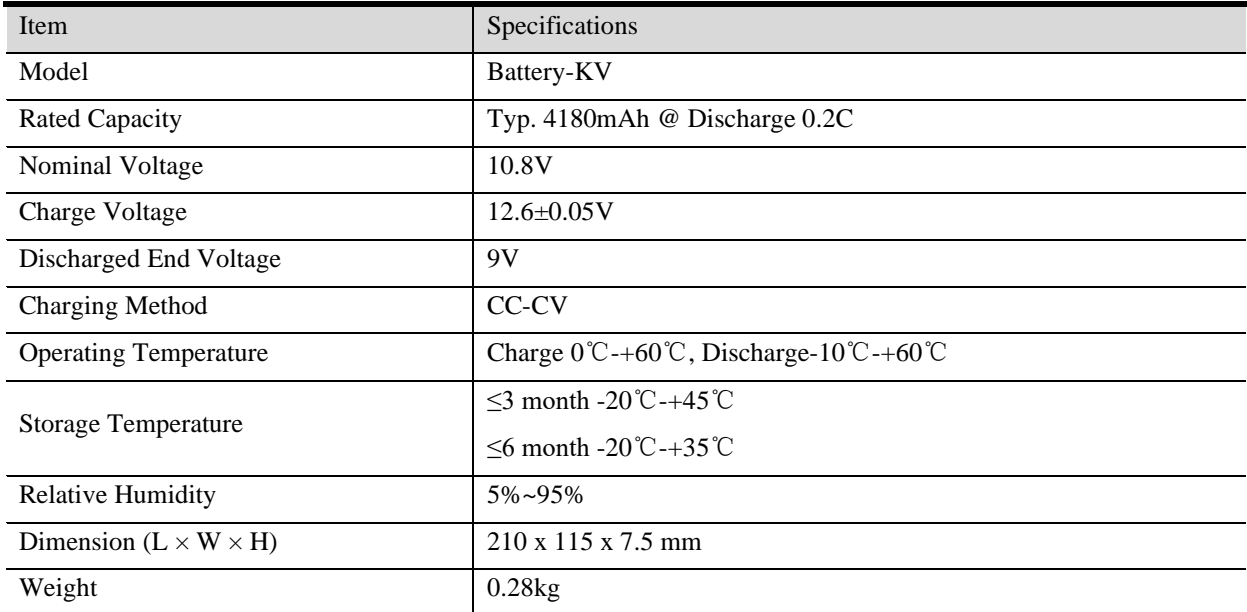

### <span id="page-29-0"></span>**2.9.3. Battery Charger**

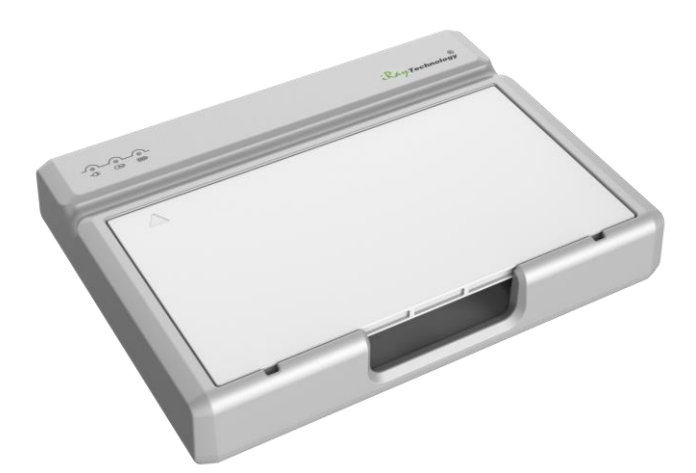

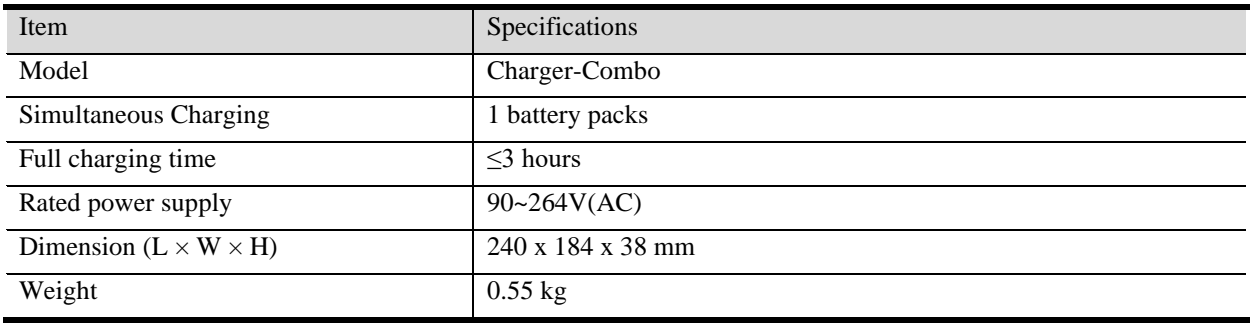

### <span id="page-29-1"></span>**2.9.4. Power supply**

Mars1417V supports both DC Power and Battery package input.

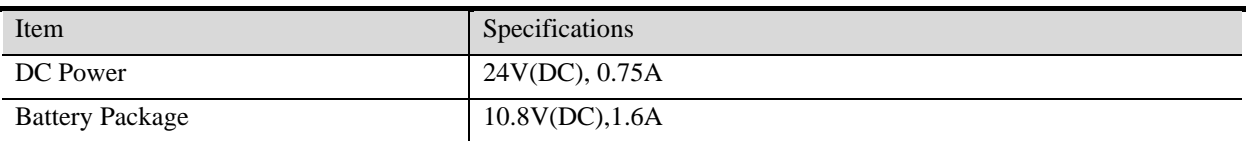

The product must be used with the approved adaptor whose CB certificate number is SG PSB-MD-00191.

### <span id="page-29-2"></span>**2.9.5. AP Router**

Mars1417V do not include AP Router. Users can choose AP Router as they wish, however specification below is a requirement.

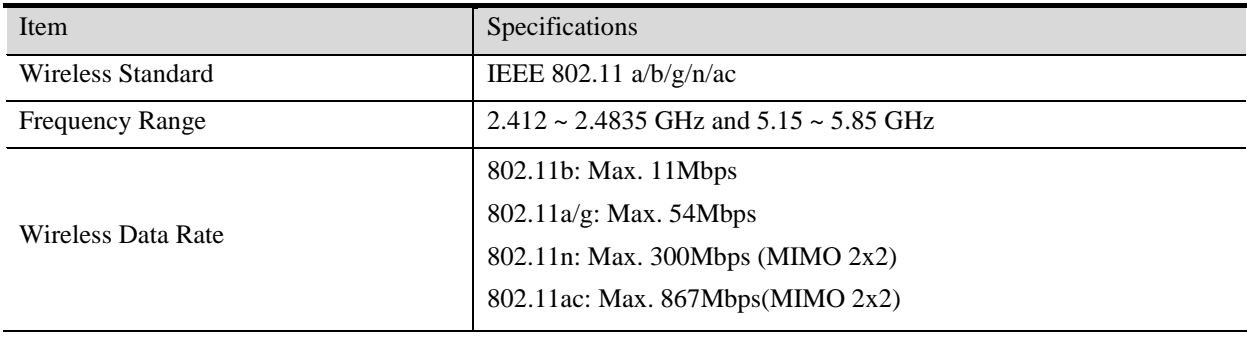

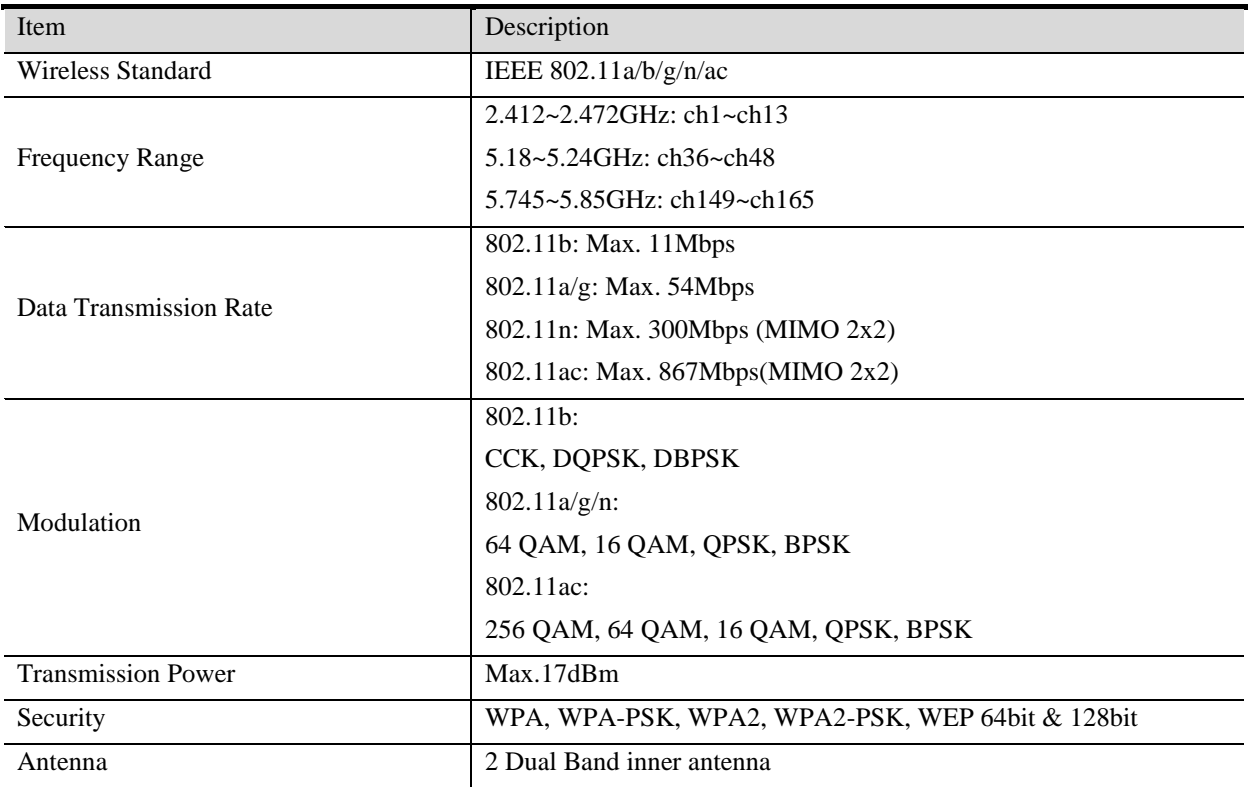

### <span id="page-30-0"></span>**2.9.6. Wireless Communication**

The flat panel detector is equipped with a wireless transmission function. Electromagnetic radiation will be generated during the operation of the device. At the same time, it will also be affected by the electromagnetic crosstalk of other electrical equipment in the environment. The wireless transmission performance of the flat panel detector is more affected by physical obstacles and materials. The following aspects should be paid attention to during use:

- 1. The position of the router should be higher than the position of the detector as much as possible
- 2. Reduce the barrier between the detector and the router
- 3. Try to choose channels with fewer devices
- 4. The tablet and router should be as far away as possible from strong signal interference sources such as motors and transformers

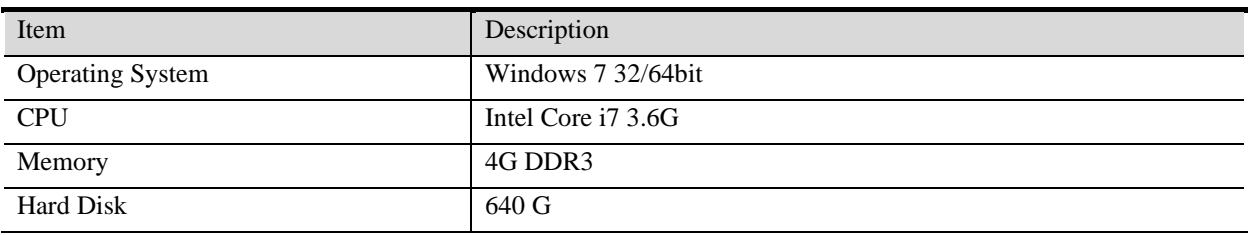

#### <span id="page-30-1"></span>**2.9.7. Recommended Application Condition**

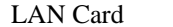

Intel Pro EXP9301CT PRO

### <span id="page-31-0"></span>**2.9.8. Mechanical Outlines**

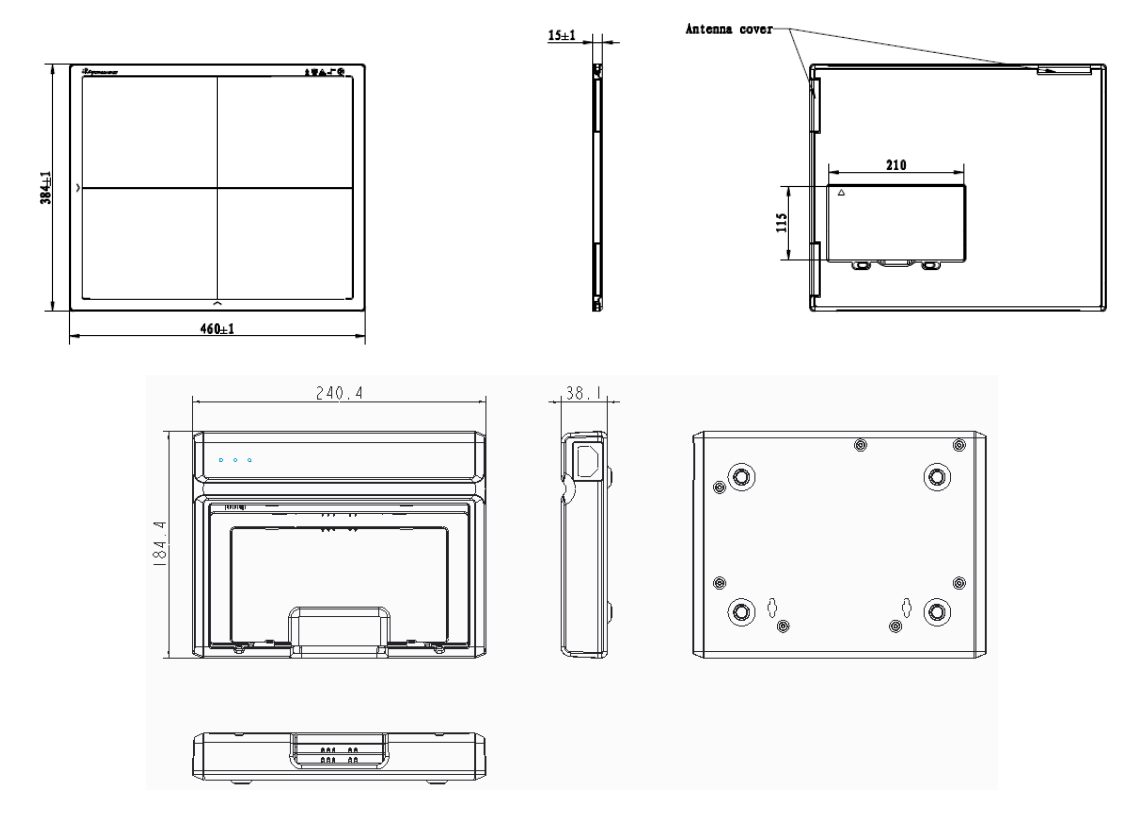

#### <span id="page-31-1"></span>**2.9.9. Use Environment**

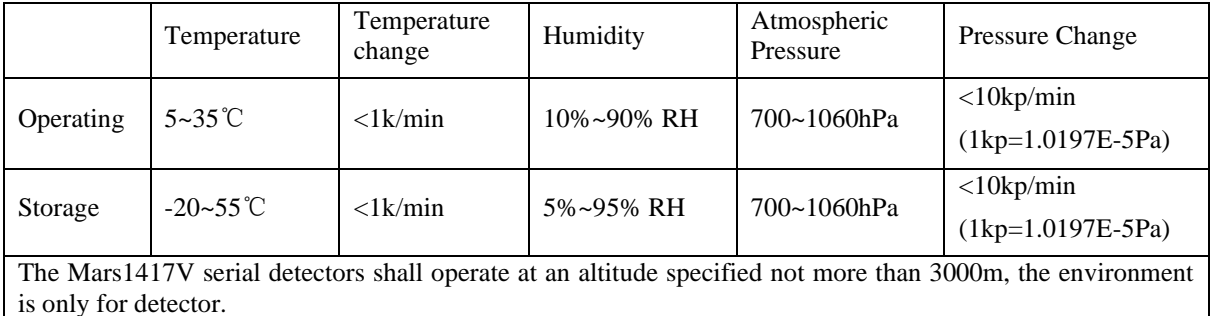

### <span id="page-31-2"></span>**2.10. IT network**

#### <span id="page-31-3"></span>**2.10.1. Purpose for IT-network**

Transmission between the detector and the workstation is image data and command/status communication.

### <span id="page-31-4"></span>**2.10.2. Required characteristics**

Wireless communication follows IEEE 802.11a/b/g/n/ac protocol. It works on 2.4GHz and 5GHz.

It supports at least 2 routers.

### <span id="page-32-0"></span>**2.10.3. Required configuration**

The wireless card and the detector must work on the same IP segment such as 192.168.8.XXX They must support IEEE 802.11a/b/g/n/ac.

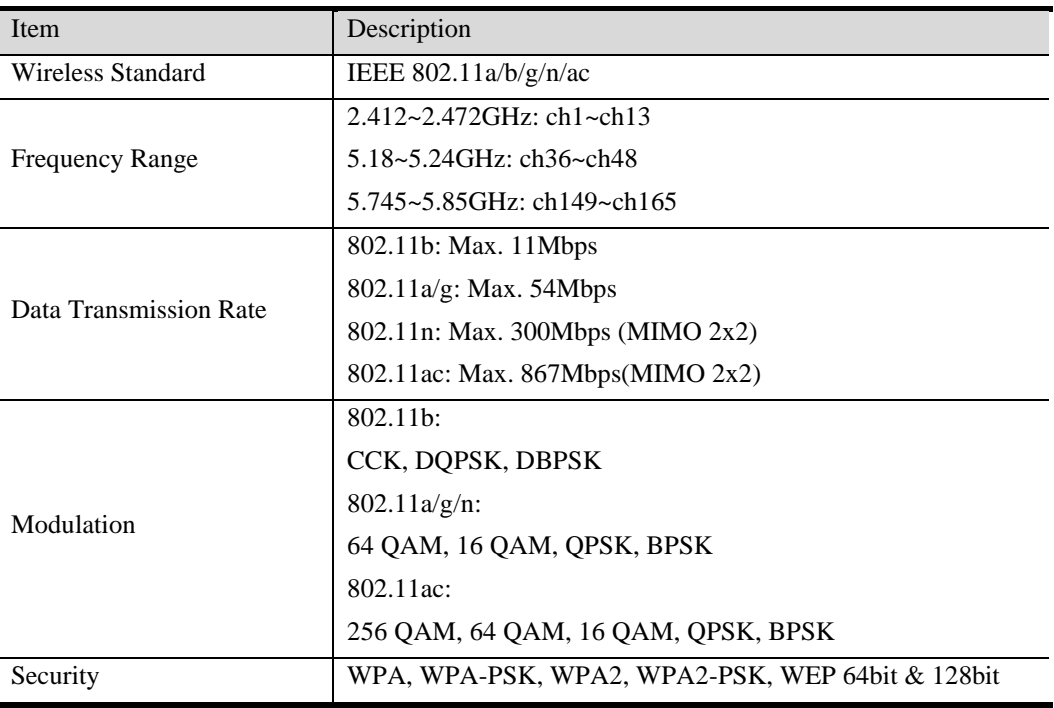

#### <span id="page-32-1"></span>**2.10.4. Technical specifications**

#### <span id="page-32-2"></span>**2.10.5. Intended information flow**

The detector sends image data acquired to the workstation. The workstation sends users' commands to the detector. Please refer to the operation manual of the Console for detail.

#### <span id="page-32-3"></span>**2.10.6. Hazardous situations resulting from failure of the IT-network**

- 1. Failure of completing essential performance
- 2. Failure of finishing configuration of product
- 3. Operating system is not compatible
- 4. Change or update software failed
- 5. Compatibility of interface
- 6. Data transfer protocol error
- 7. Inconsistency of interface or format leads to data distortion;
- 8. Data output failed;

#### <span id="page-32-4"></span>**2.10.7. Warning**

Connection of the main unit to an IT-network that includes other equipment could result in previously unidentified risks

The manufacturer of x-ray machine should identify, analyze, evaluate and control these risks; subsequent changes to the IT-network could introduce new risks and require additional analysis

#### <span id="page-33-0"></span>**2.10.8. Changes to the IT-network include**

- 1. Changes in the IT-network configuration;
- 2. Connection of additional items to the IT-network;
- 3. Disconnecting items from the IT-network;
- 4. Update of equipment connected to the IT-network;

### <span id="page-34-0"></span>**3. Installation**

### <span id="page-34-1"></span>**3.1. Panel Installation**

### <span id="page-34-2"></span>**3.1.1. Attach Battery Pack**

Mars1417V can be powered by both battery package and DC power. Once battery package is inserted or DC power is on, Panel would be activated immediately. If none of battery and DC power is on, Mars1417V would power off. Please see below for battery installation.

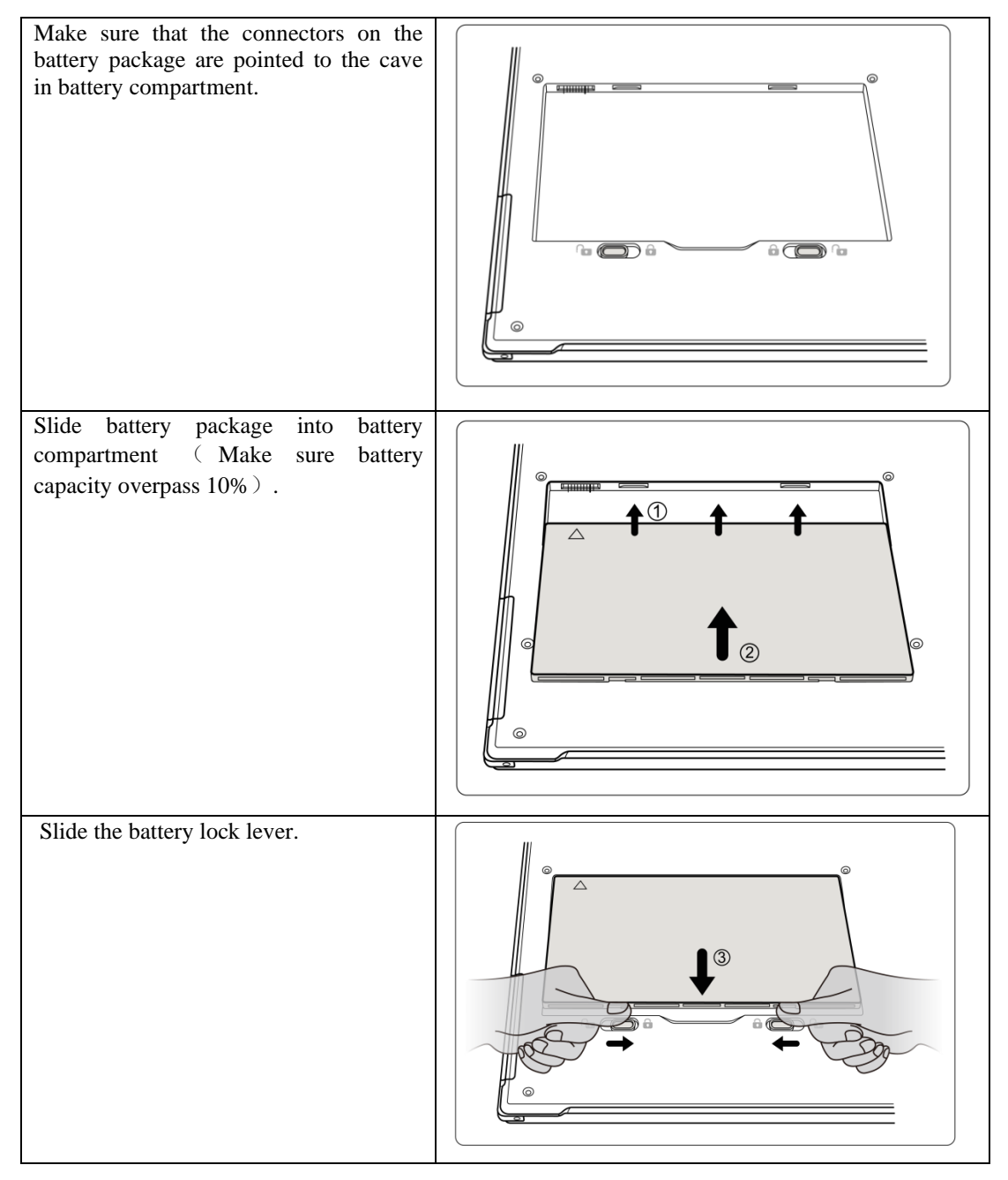

### <span id="page-34-3"></span>**3.1.2. Attach DC Power**

Please see below for DC power installation.

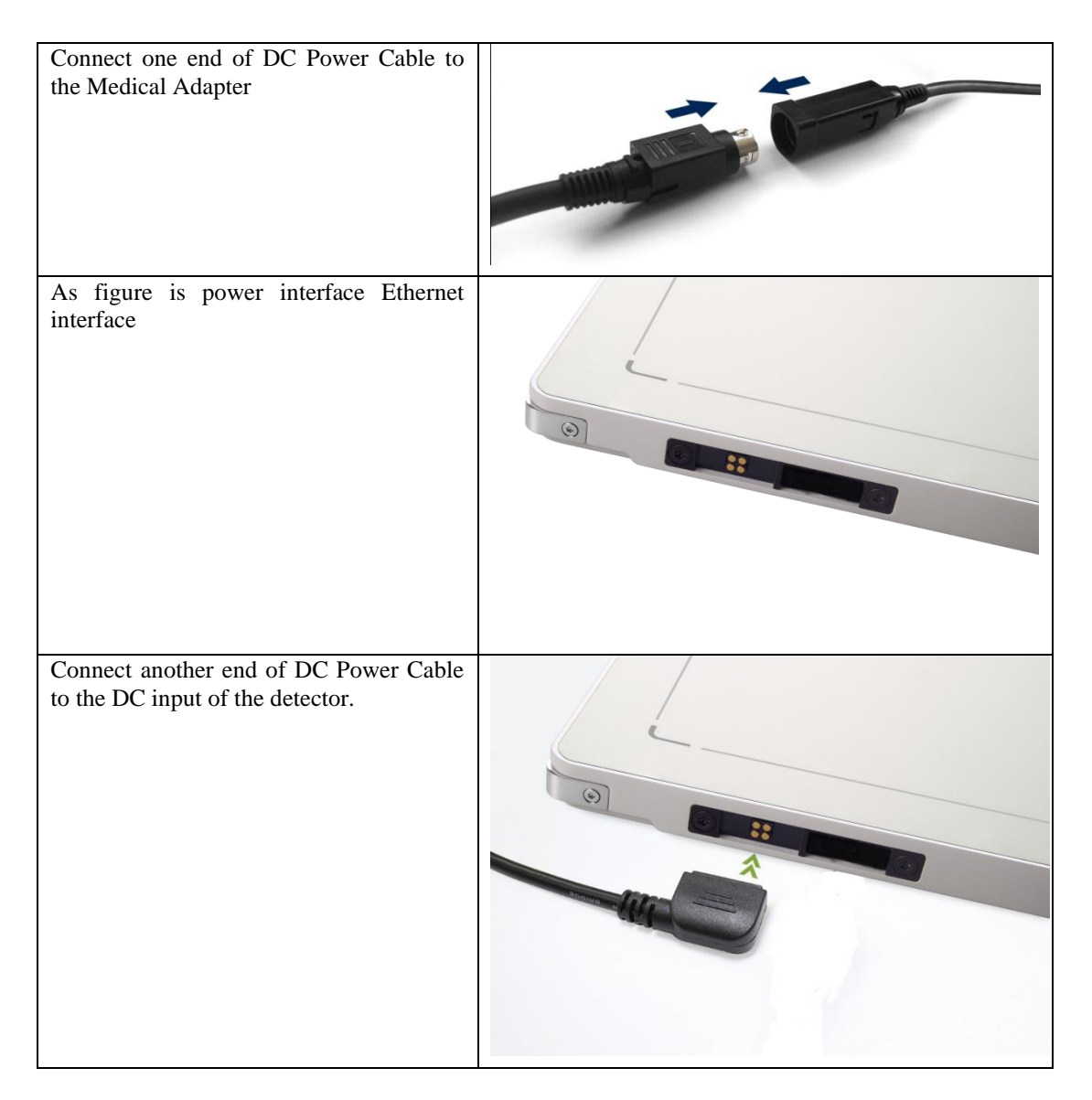

### <span id="page-35-0"></span>**3.1.3. Booting Up**

On the control panel, user can press power button to power on/off.

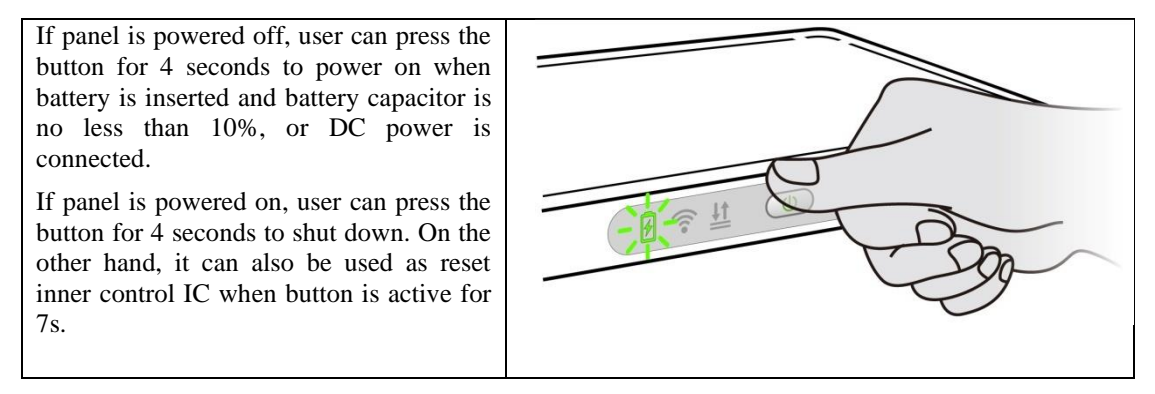
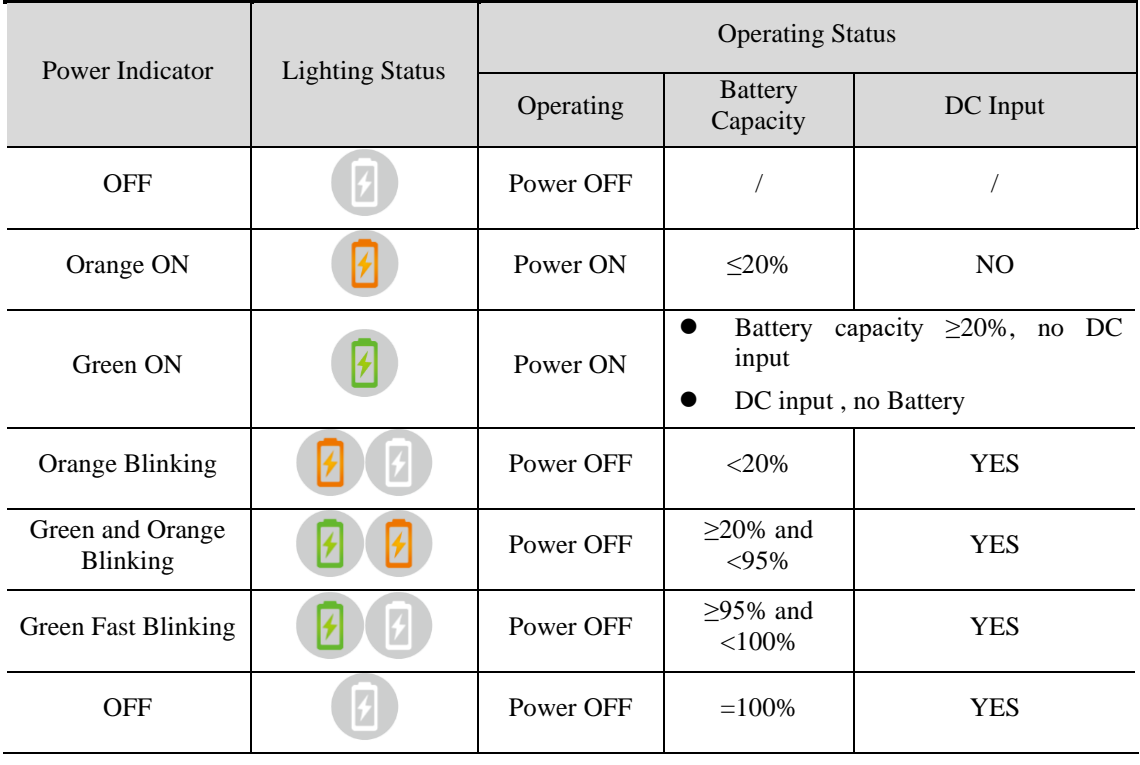

After booting up, user can check the status LED indicator.

### Link indicator is as table:

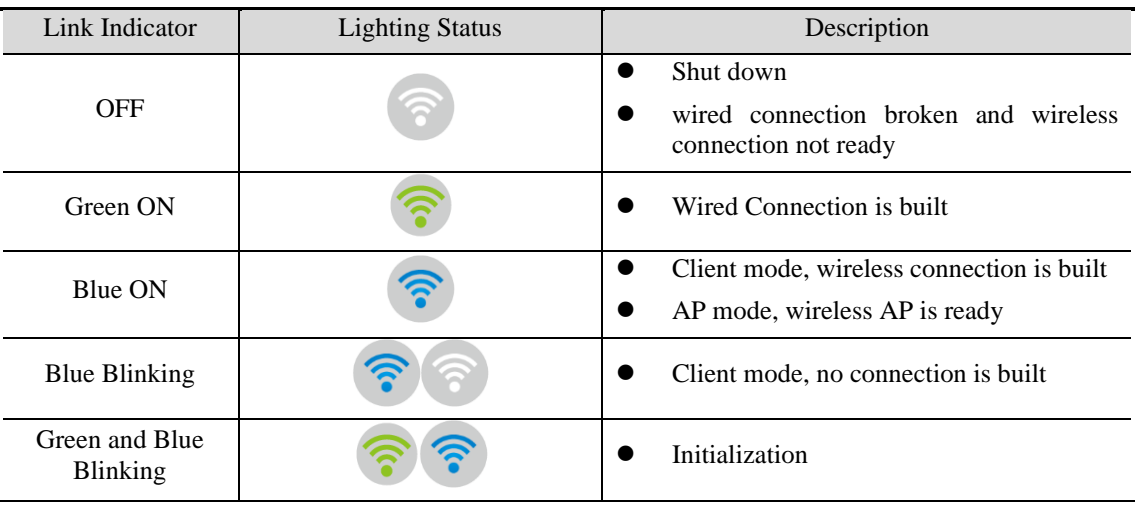

#### Status indicator is as table:

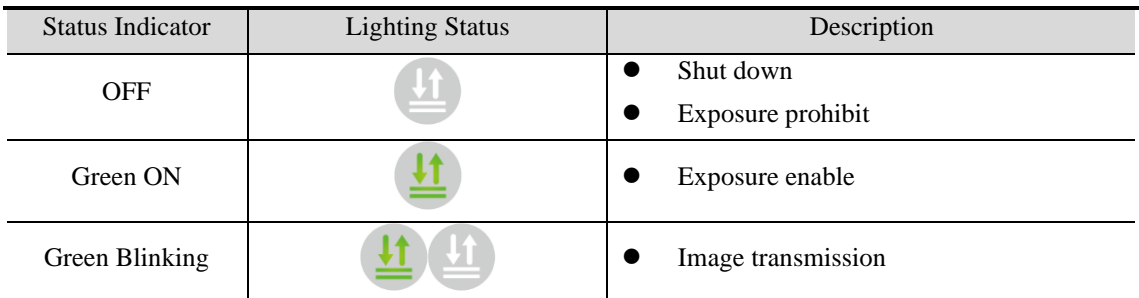

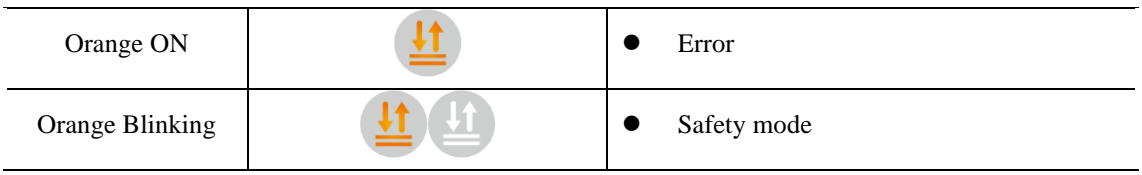

### **3.1.4. Button function**

The Button function is shown as table below

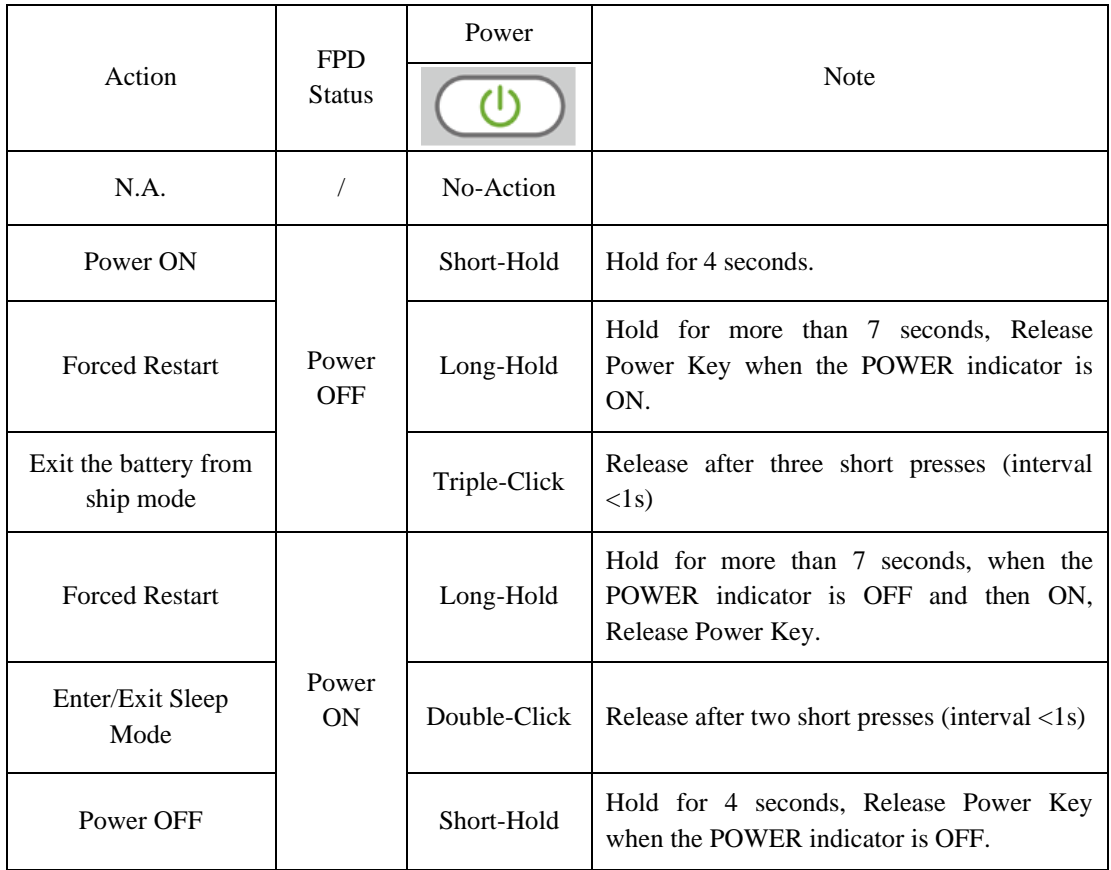

# **3.2. Battery Charger Installation**

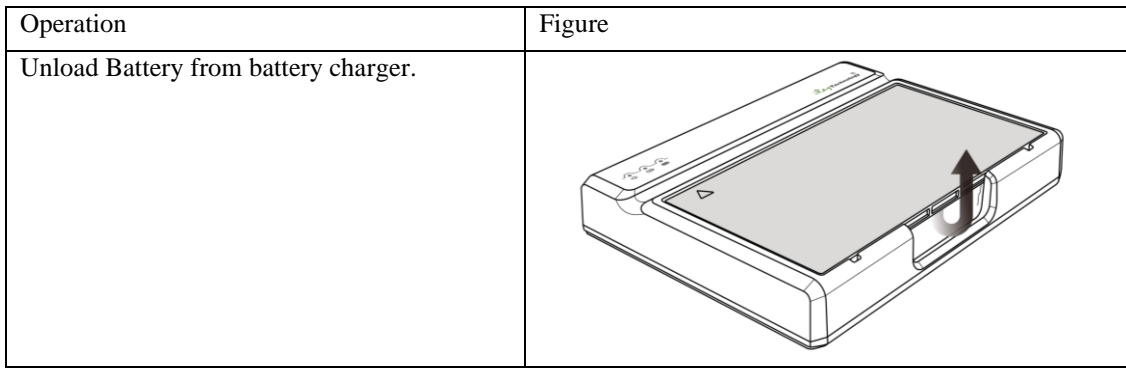

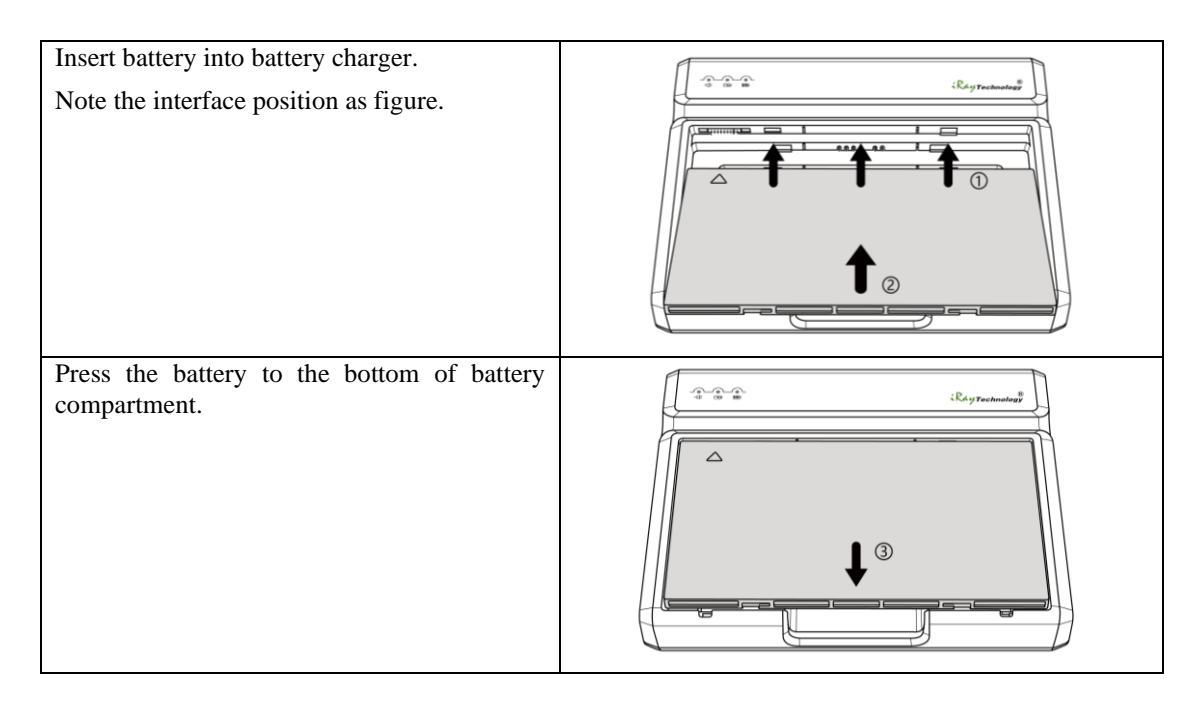

# **3.3. Battery lock and activation**

To ensure the safety of the battery during transportation or storage, the battery can be set to ship mode, that is, the battery is locked without voltage output. So, it needs to exit ship mode before using the battery for the first time.

⚫ **Two ways to enter ship mode**

| Item                  | <b>Steps</b>                                                                                           |
|-----------------------|----------------------------------------------------------------------------------------------------|
| factory configuration |                                                                                                    |
| Web write in          | Power the panel with adaptor, and turn on it, then connected it to the PC;<br>$\bullet$                |
|                       | Insert the battery:                                                                                    |
|                       | Type "http://192.168.8.8/cgi-bin/shipmode.cgi?action=on" in the Web to<br>$\bullet$<br>enter ship mode |

#### ⚫ **Three ways to exit ship mode**

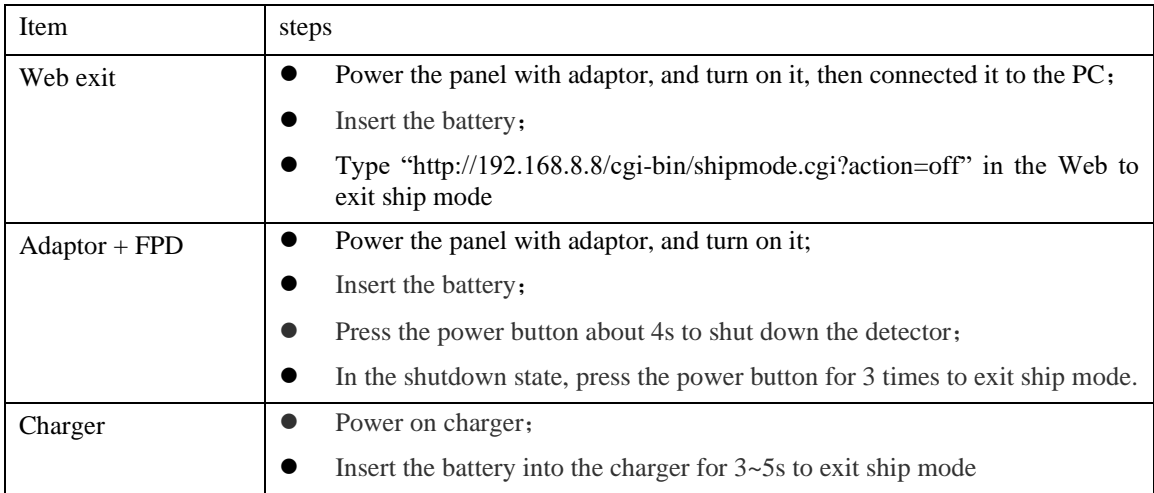

# **3.4. Software Installation**

In the case of iDetector not work, please install Microsoft .NET Framework 4.5 first, then install vcredist\_x86\_2013 (or vcredist\_x64\_vs2013). (iDetector should not be used for terminal hospital)

# **3.5. Panel Infrastructure**

Mars1417V supports two connection modes as follows, the IP address and other information mentioned below is as the example, user should configure the connection with the specific requirement.

1) Wireless Client Mode

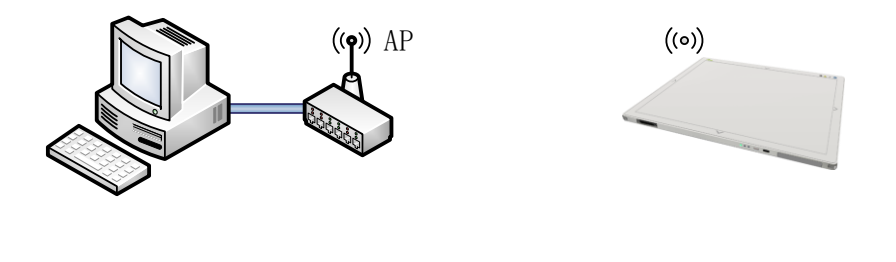

2) Wireless AP Mode

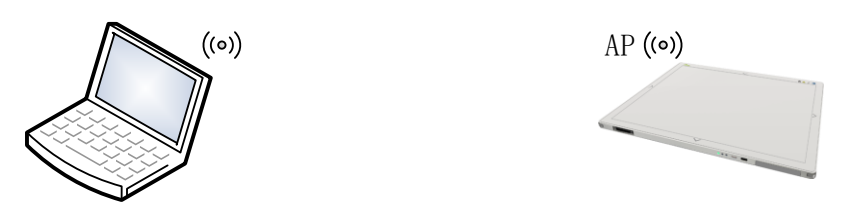

To build connection between workstation and Panel, User should follow steps below.

#### **3.5.1. Wireless Client Mode**

To complete Wireless Client mode configuration, user has to finish actions listed below.

#### **Configuration of External wireless AP**

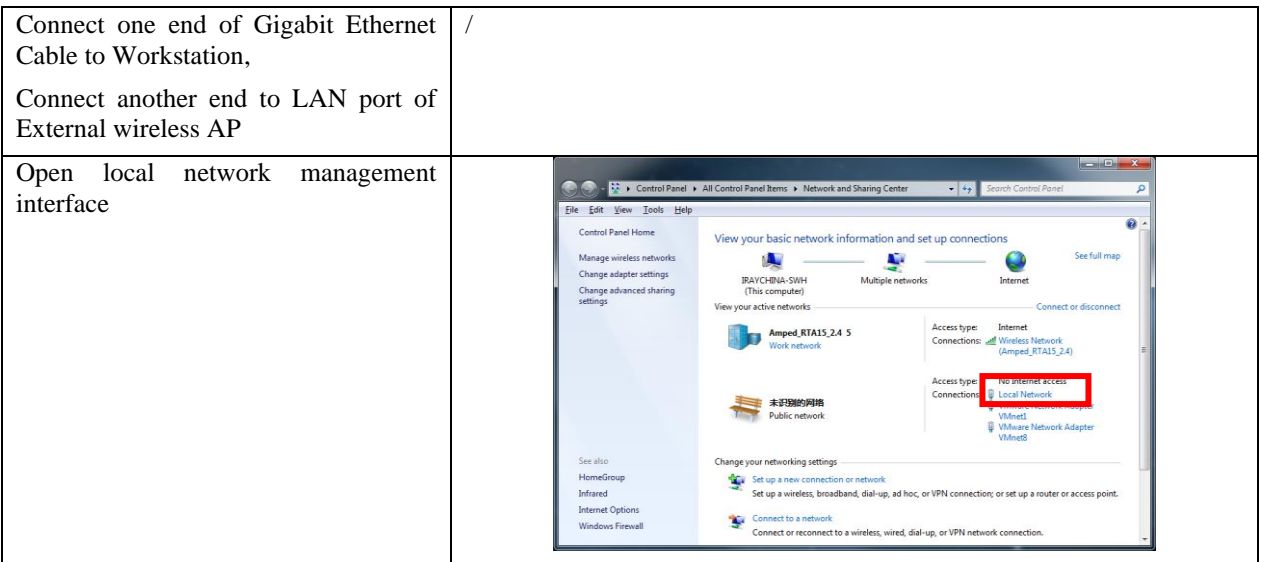

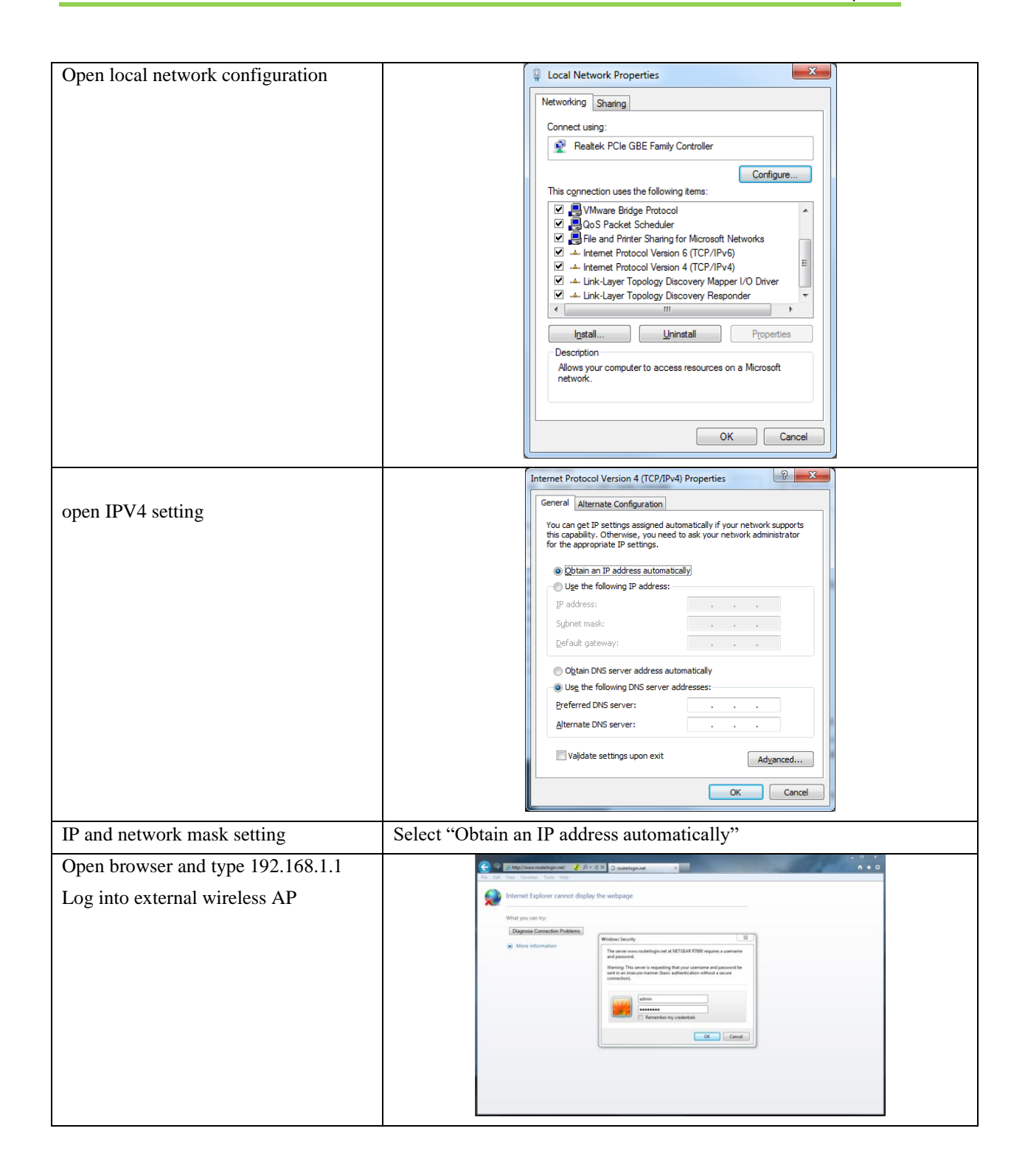

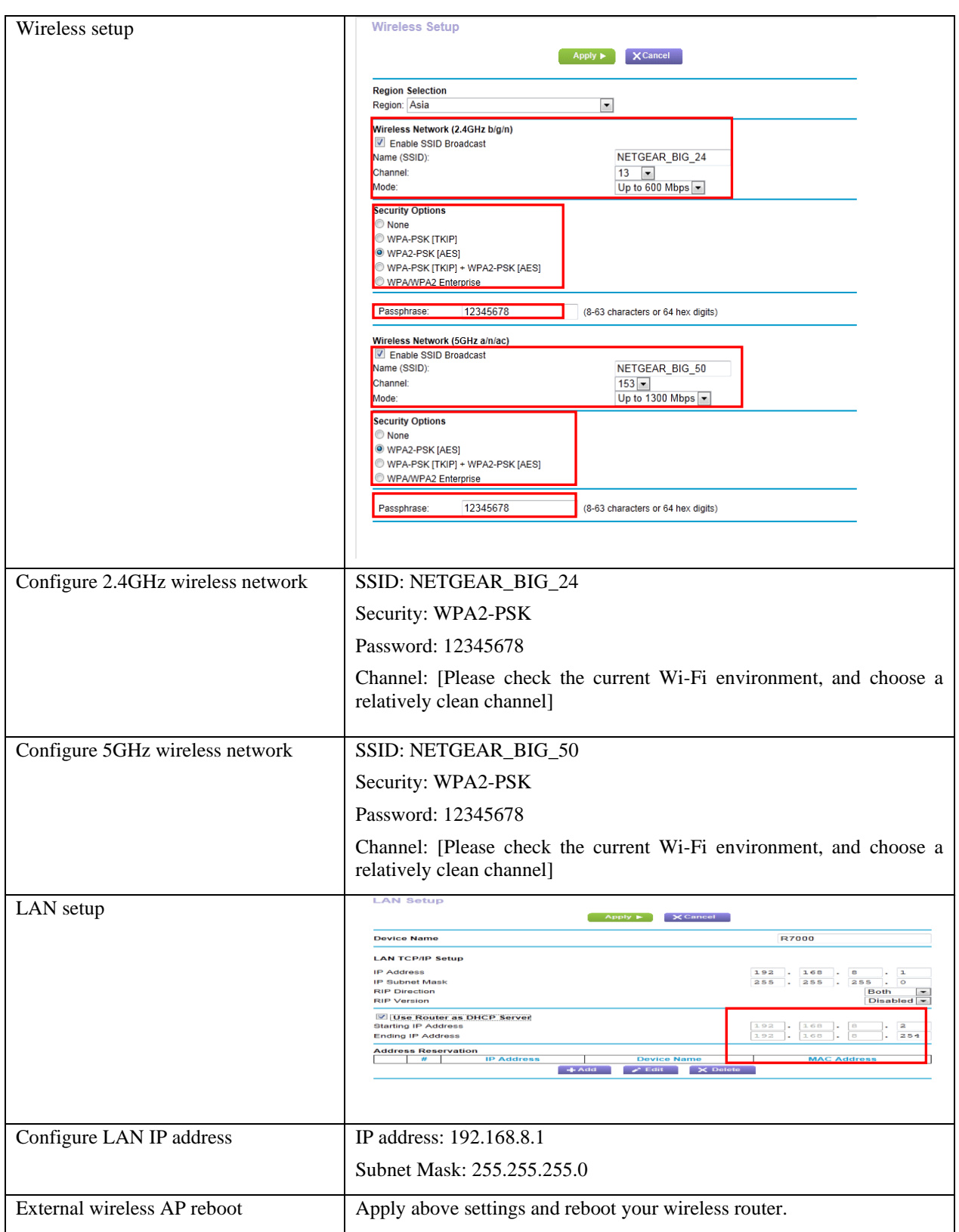

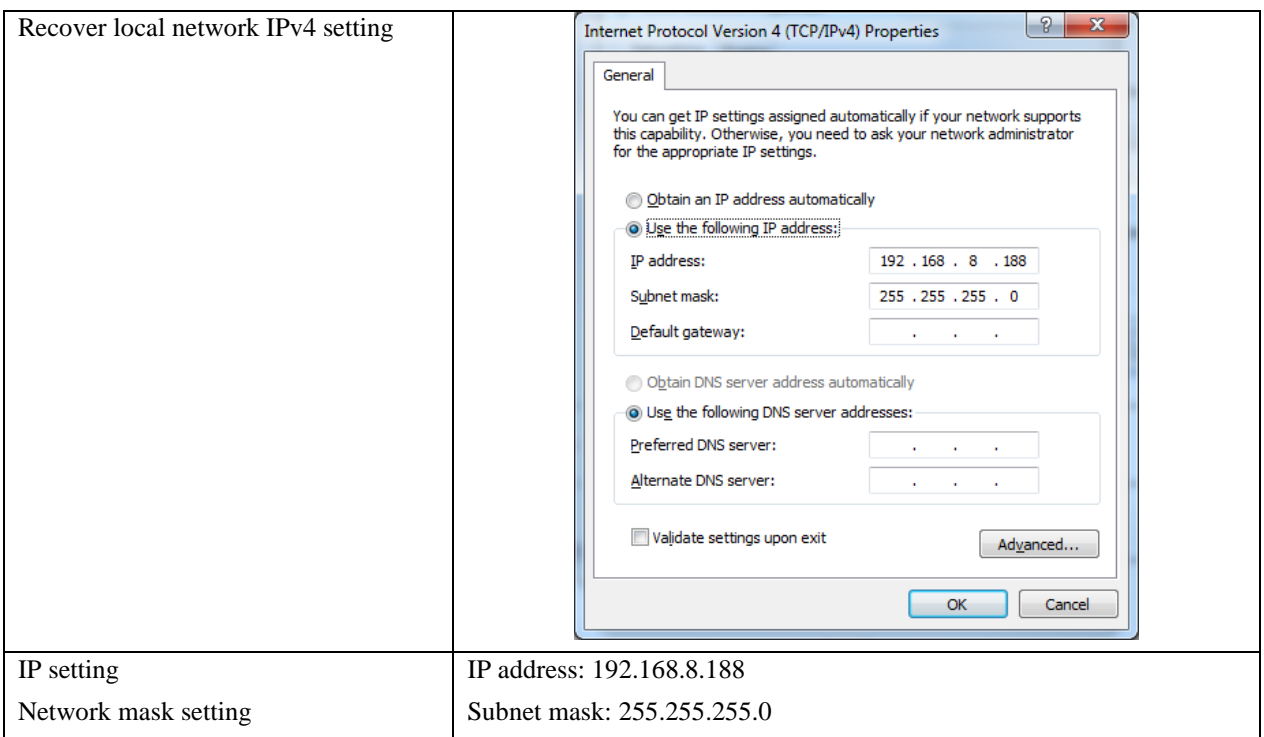

### **Configuration of detector**

Either Wired Cable can be used to configure detector in wireless client mode. The wired connection should be used by the service operator only.

To start configuration with wired cable. It is necessary to finish the configuration of external wireless

AP, then proceed to the steps below.

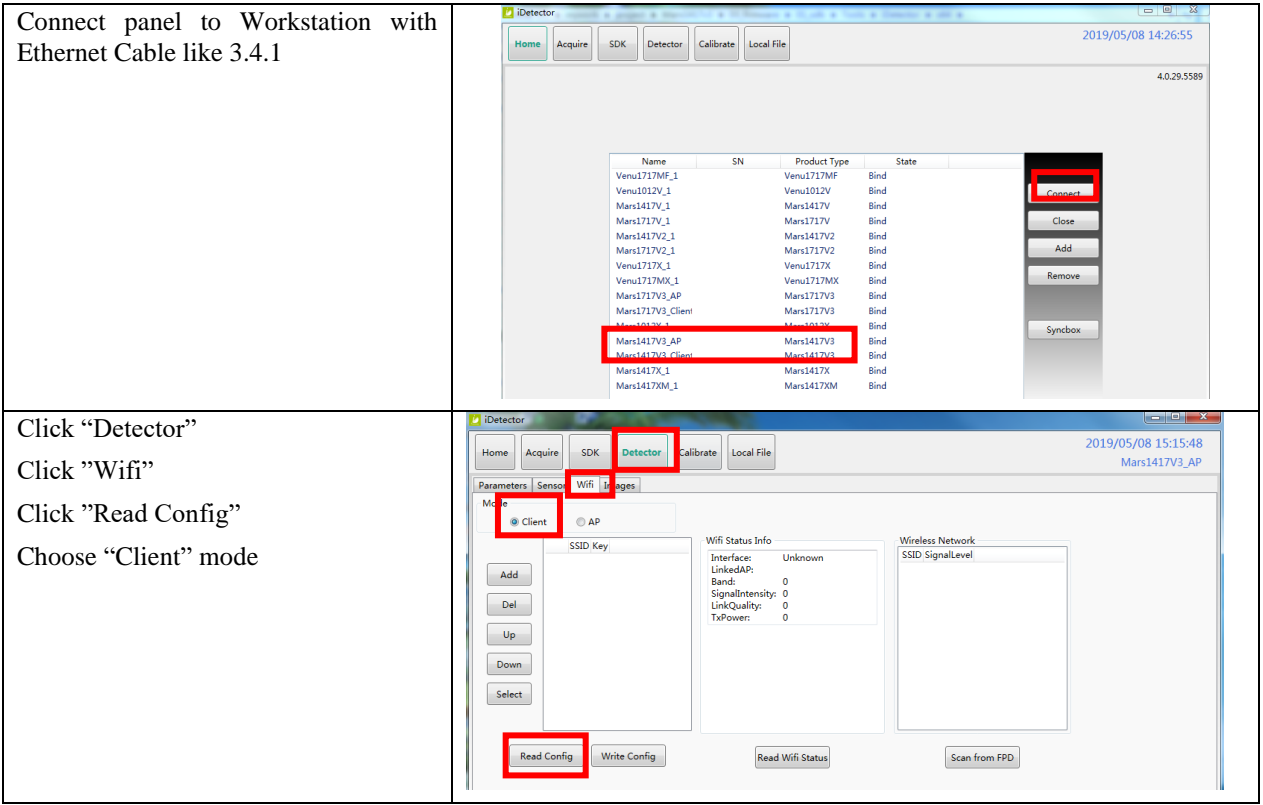

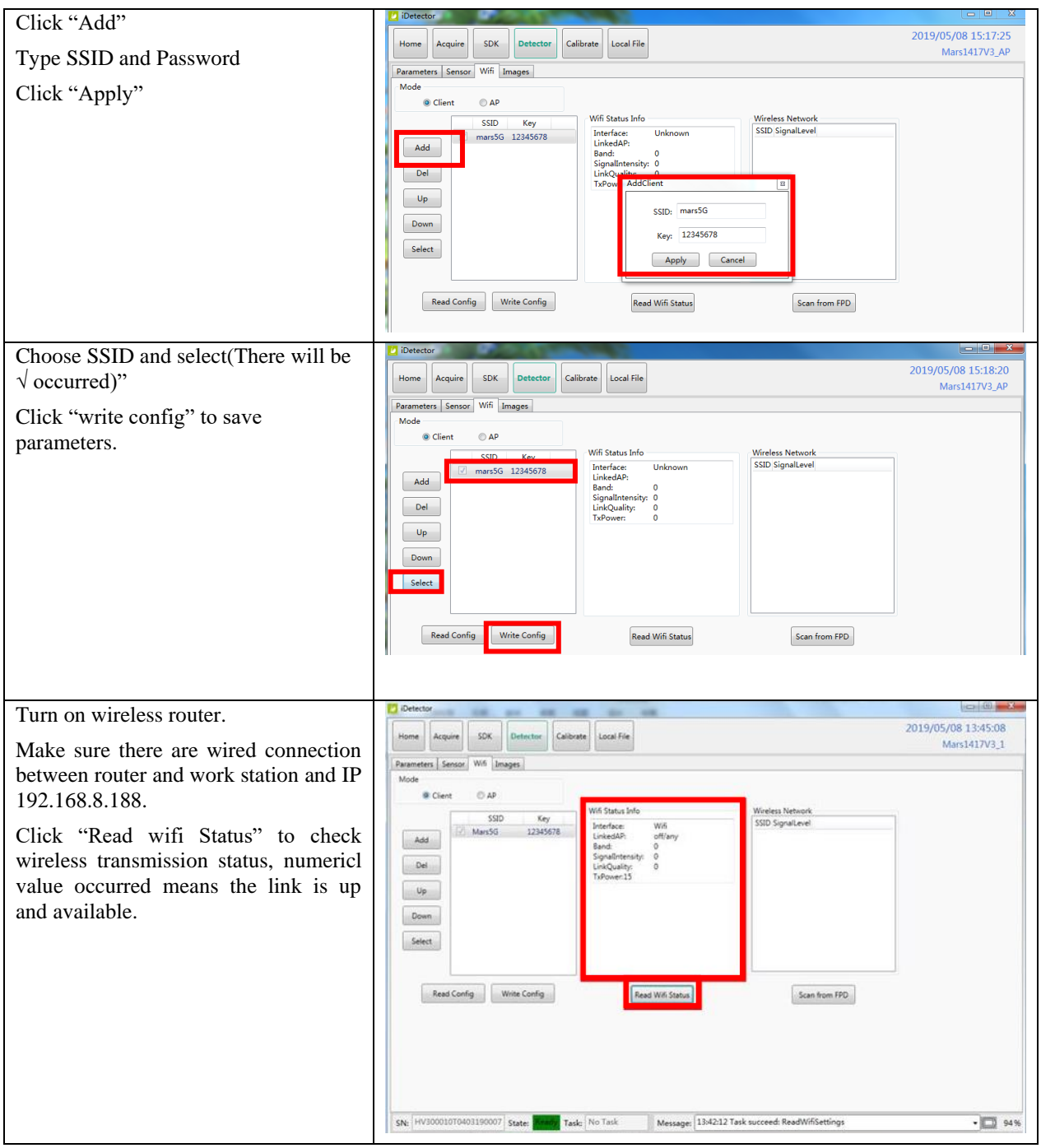

Since we have chosen default SSID and password, it would connect to wireless AP immediately after powered on next time.

#### **3.5.2. Wireless AP Mode**

To complete wired connection configuration, user has to finish actions listed below.

#### **Configuration of detector**

Either Wired cable can be used to configure panel wireless AP mode. The wired connection should be used by the service operator only.

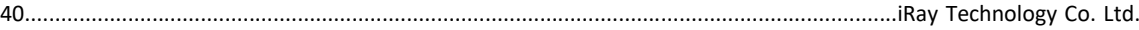

To start wired cable configuration, users should finish the configuration of external wireless AP, then proceed to the steps below.

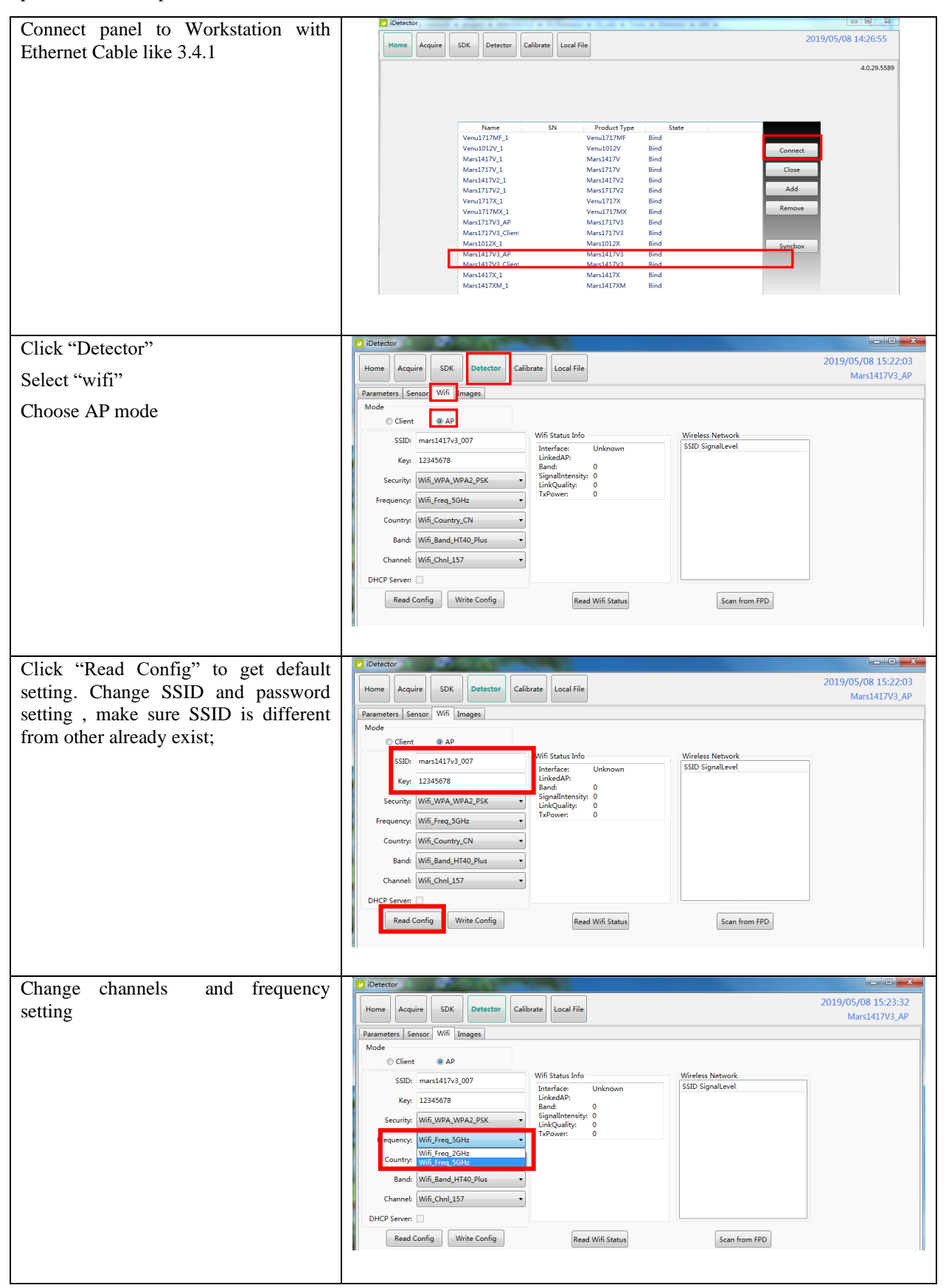

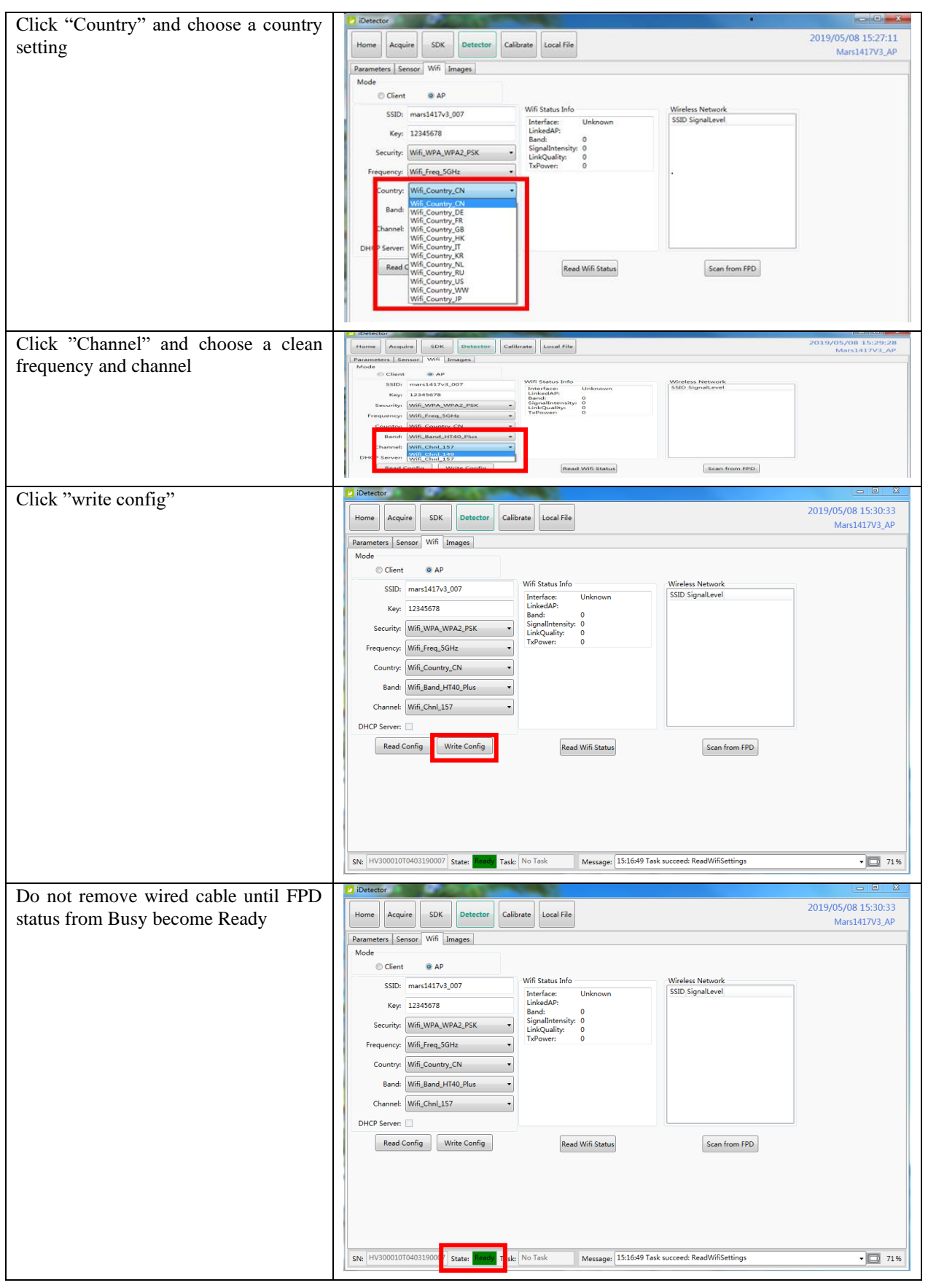

Since we have chosen default SSID and password, it would connect to wireless AP immediately after powered on next time.

# **Configuration of external wireless card**

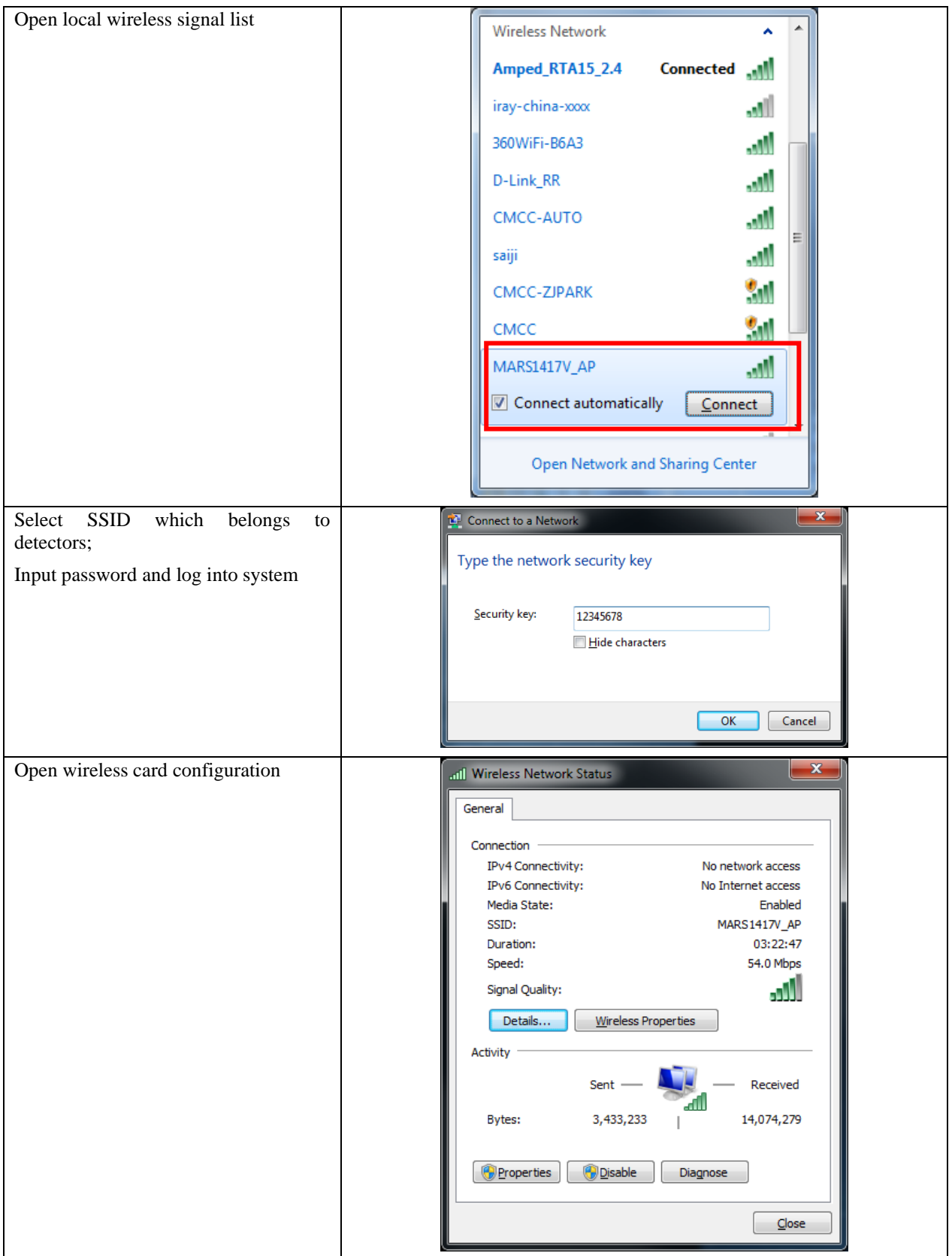

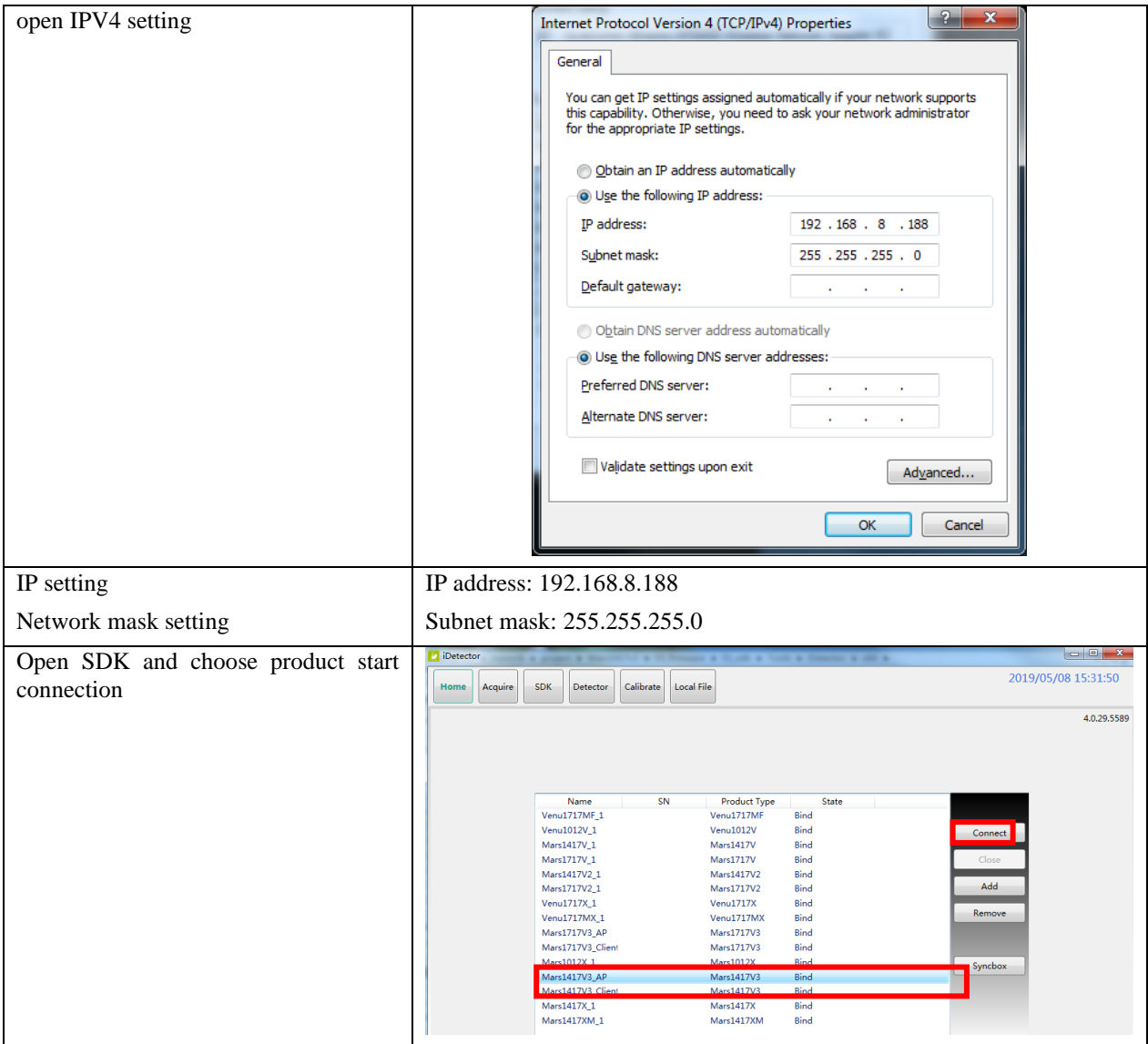

# **4. Operation**

Mars1417V provides SDK for user to integrate panel into their DR system. Additionally, it also provides an application for demonstration, i.e. iDetector. User can use iDetector to control panel without DR system.

# **4.1. Main Operation**

To Acquire X ray image is the main operation of Mars1417V. Most importantly, panel should build synchronization with X ray generator.Mars1417V is born with three ways to acquire x ray image, that is Software Mode, Inner2 Mode, and FreeSync Mode.

#### **4.1.1. Software Mode**

#### **4.1.1.1. Block Diagram**

Software mode is the basic way to acquire x ray image. Please see figure below for general feature.

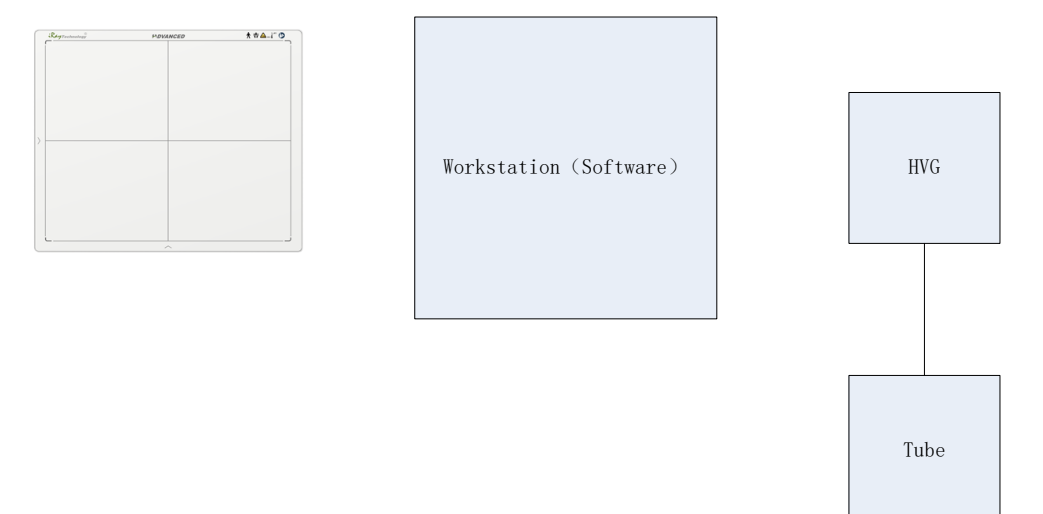

Workstation is a host device installed with iDetector and SDK. Chapter 3 has described how to establish connection between panels and workstation. In software mode, workstation does not control x ray generator. Users would decide when to shoot x ray.

### **4.1.1.2. Work flow**

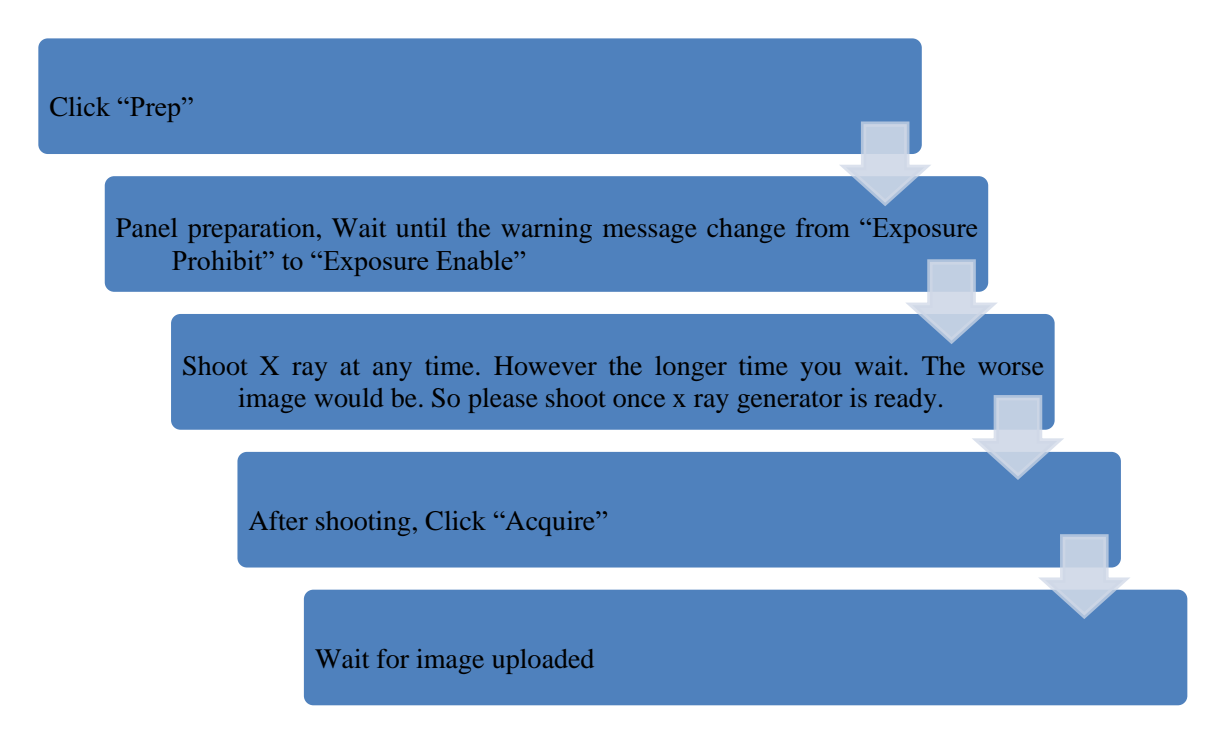

### **4.1.1.3. Timing Setting**

To set a clear scenario for programming, see diagram below for details

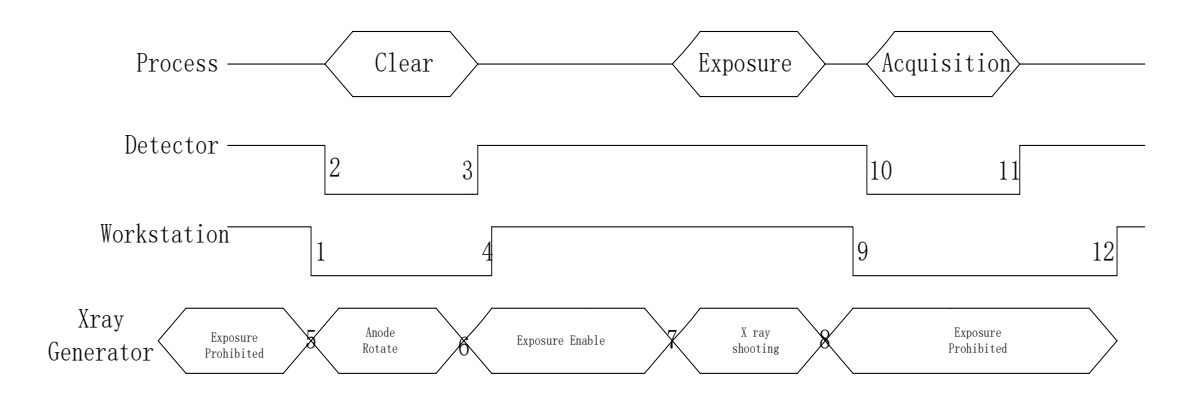

- 1. Workstation receives "prep" request, send command "Clear" to panel.
- 2. Panel receives "clear" from workstation, starts clearing leakage of panel. Meanwhile, panel send a message to workstation "Exposure Prohibited".
- 3. Panel finishes "Clear" and send a message to workstation "Exposure Enable".
- 4. Workstation shows "Exposure Enable" on the iDetector's message bar to tell user shoot X ray now.
- 5. User triggers x ray generator to initialize and do anode rotation to prepare for X ray shooting.
- 6. X ray generator finishes preparation for X ray shooting and reminds user to shoot.
- 7. X ray generator starts releasing x ray

- 8. X ray generator finishes x ray shooting.
- 9. Workstation receives "Acquire" request, send command "Data Acquisition" to panel.
- 10. Panel receives "Data Acquisition" from workstation, start data acquisition operation.
- 11. Panel completes image acquisition and begins to send data to workstation.
- 12. Workstation receives all image data from panel which are after calibration if Hardware calibration is on.

#### **4.1.2. Inner2 Mode**

#### **4.1.2.1. Block Diagram**

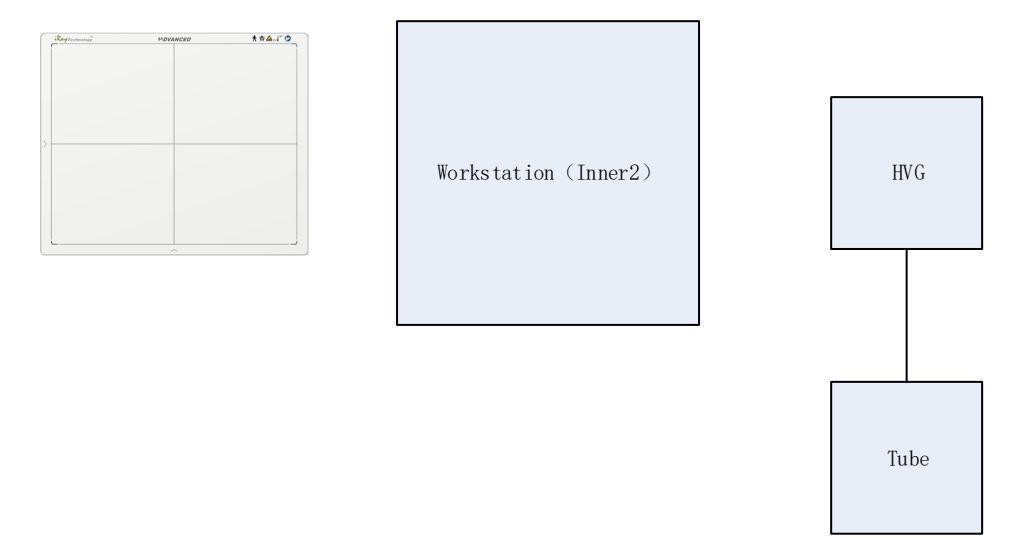

Workstation is a host PC device installed with iDetector and SDK. Chapter 3 has described how to establish connection between panels and workstation. In inner2 mode, workstation does not control x ray generator. Users would decide when to shoot x ray.

### **4.1.2.2. Work Flow**

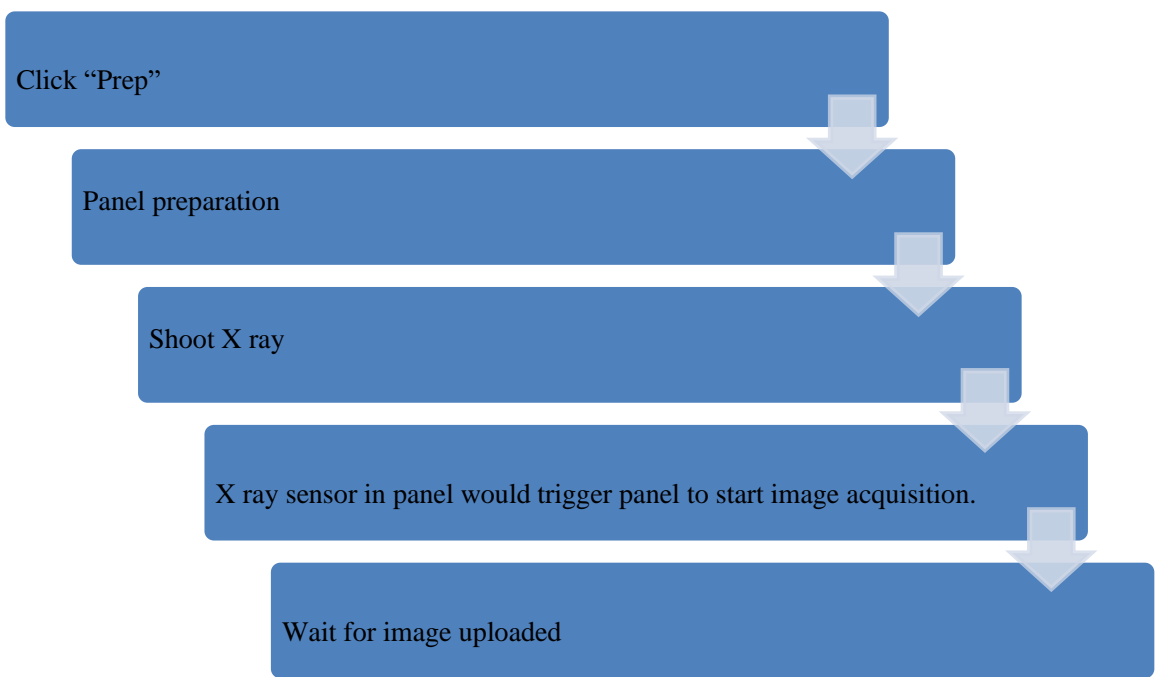

### **4.1.2.3. Timing Setting**

To set a clear scenario for program, see diagram below for details

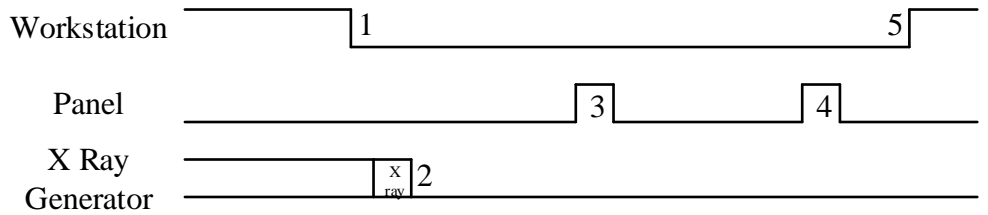

- 1. Workstation receives "prep" request.
- 2. X ray generator is ready for X ray shooting and begins to release X ray.
- 3. Panel starts uploading Pre-dark image and Light image to Workstation for preview. If hardware offset is selected, panel would do offset first, and then upload preview image.
- 4. Panel starts uploading Post-dark image to Workstation. If hardware offset is chosen, panel would do correction and calibration first, then upload processed image to Workstation.
- 5. Workstation into exposure prohibit state.

### **4.1.3. Freesync Mode**

#### **4.1.3.1. Block Diagram**

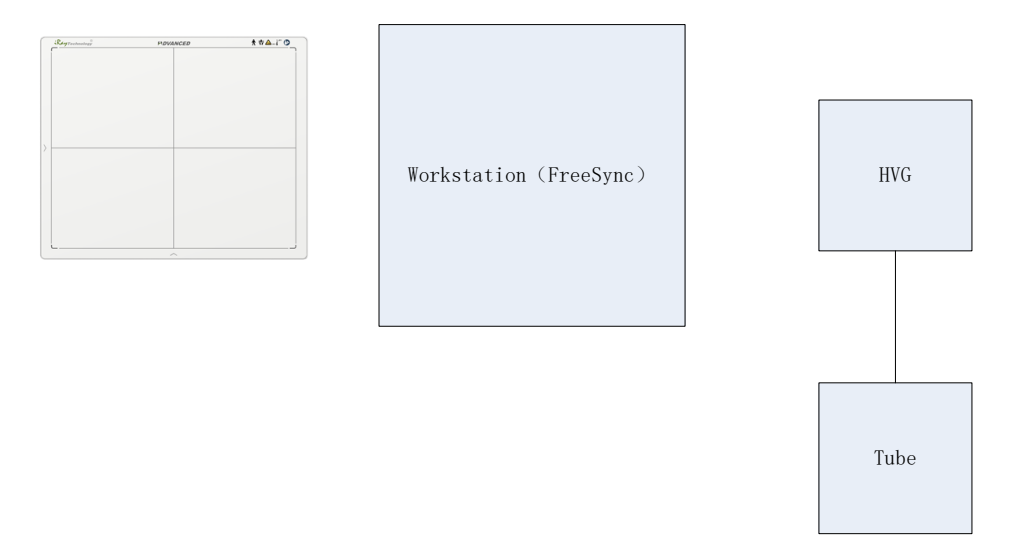

Workstation is a host PC device installed with iDetector and SDK. Chapter 3 has described how to establish connection between panel and Workstation. In FreeSync mode, User doesn't interact with Workstation. After shooting, images would be shown on screen immediately.

### **4.1.3.2. Work Flow**

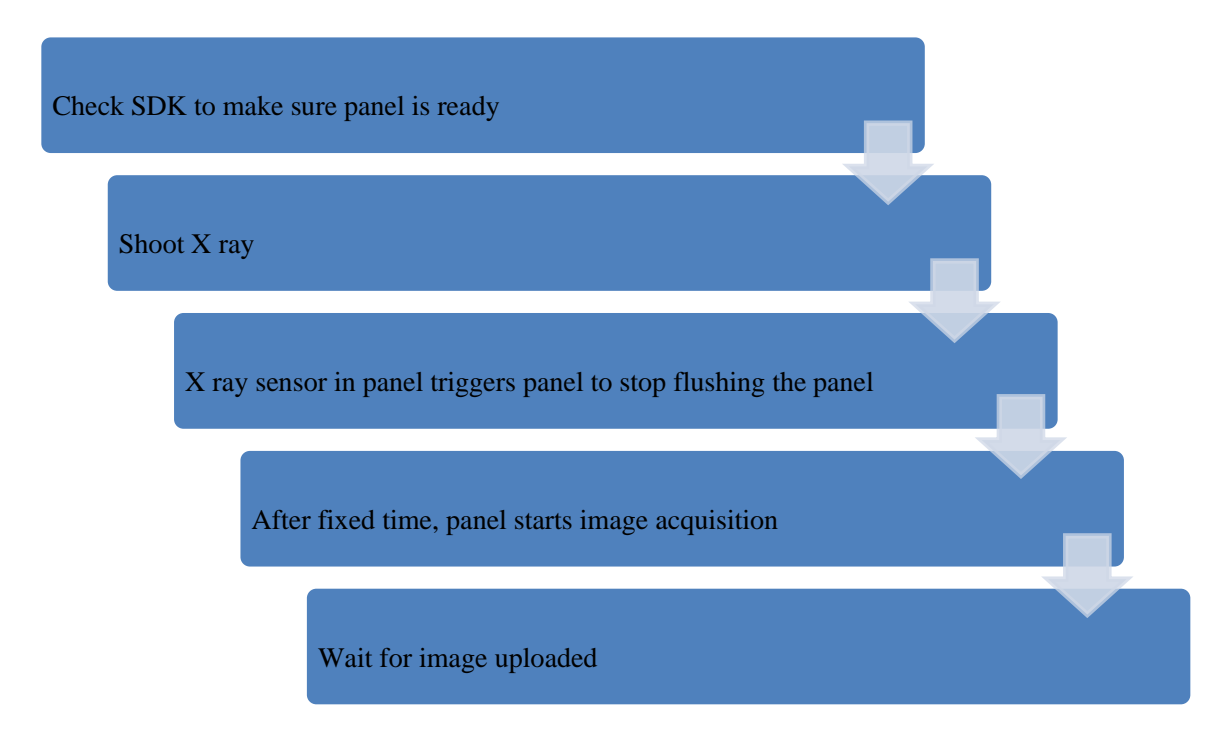

# **4.1.3.3. Timing Setting**

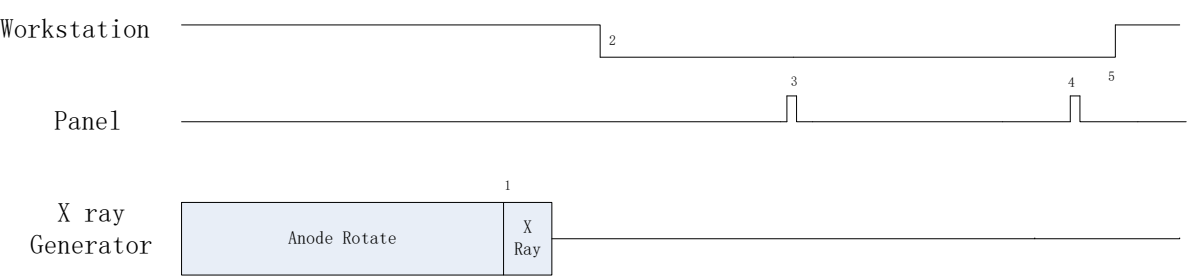

- 1. X ray generator is ready for X ray shooting and begins to release X ray.
- 2. Workstation receives "Exposure Prohibited" from Panel.
- 3. Panel starts uploading Pre-dark image and Light image to Workstation for preview. If hardware offset is selected, panel would do offset first, and then upload preview image.
- 4. Panel starts uploading Post-dark image to Workstation. If hardware offset is chosen, panel would do correction and calibration first, then upload processed image to Workstation.
- 5. Workstation receives "Exposure Enable" from Panel.

# **4.2. Connection Build**

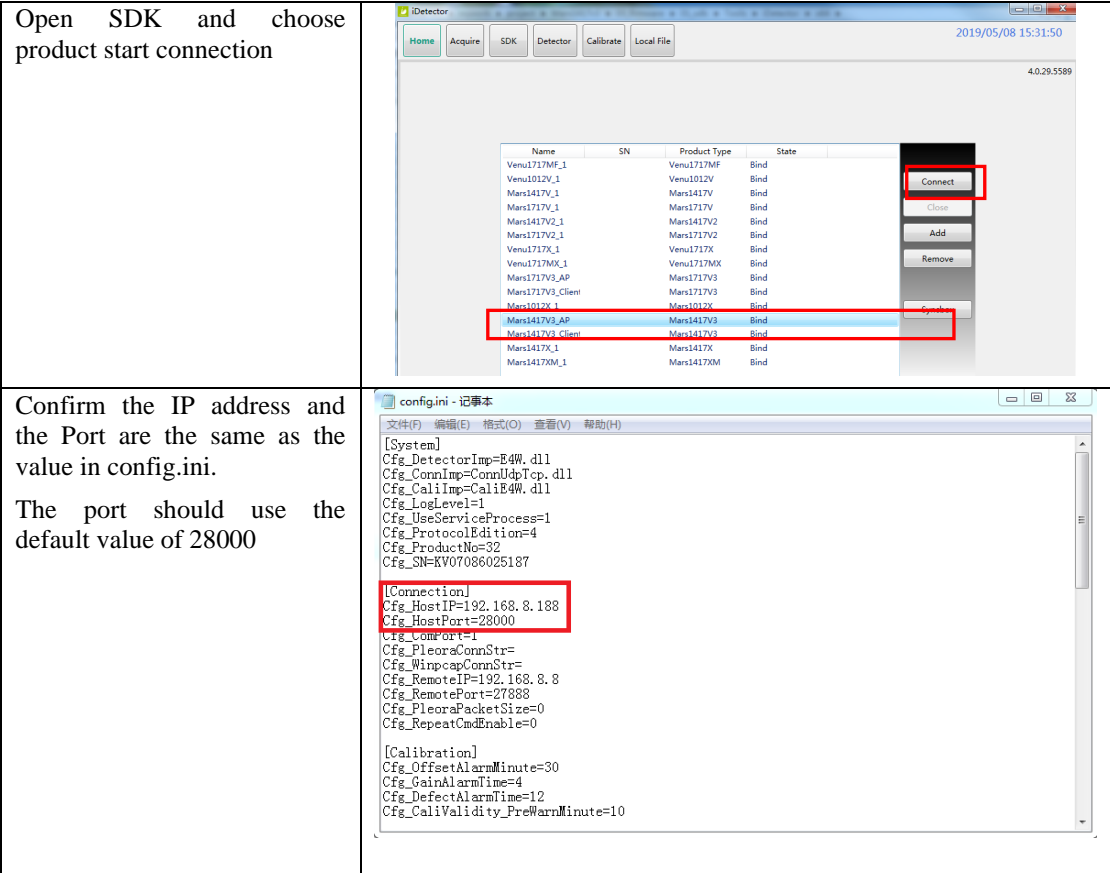

Note: 1. once changing connection from different network card, user must re-connect panel with different IP address.

2. The rule of Multi-Share control is based on IP address. The second terminal with different IP address is not allowed to operate panel after the first one connected. If there is no command transmission between panel and Workstation over 5 minutes, panel releases access authority.

# **4.3. Panel Configuration**

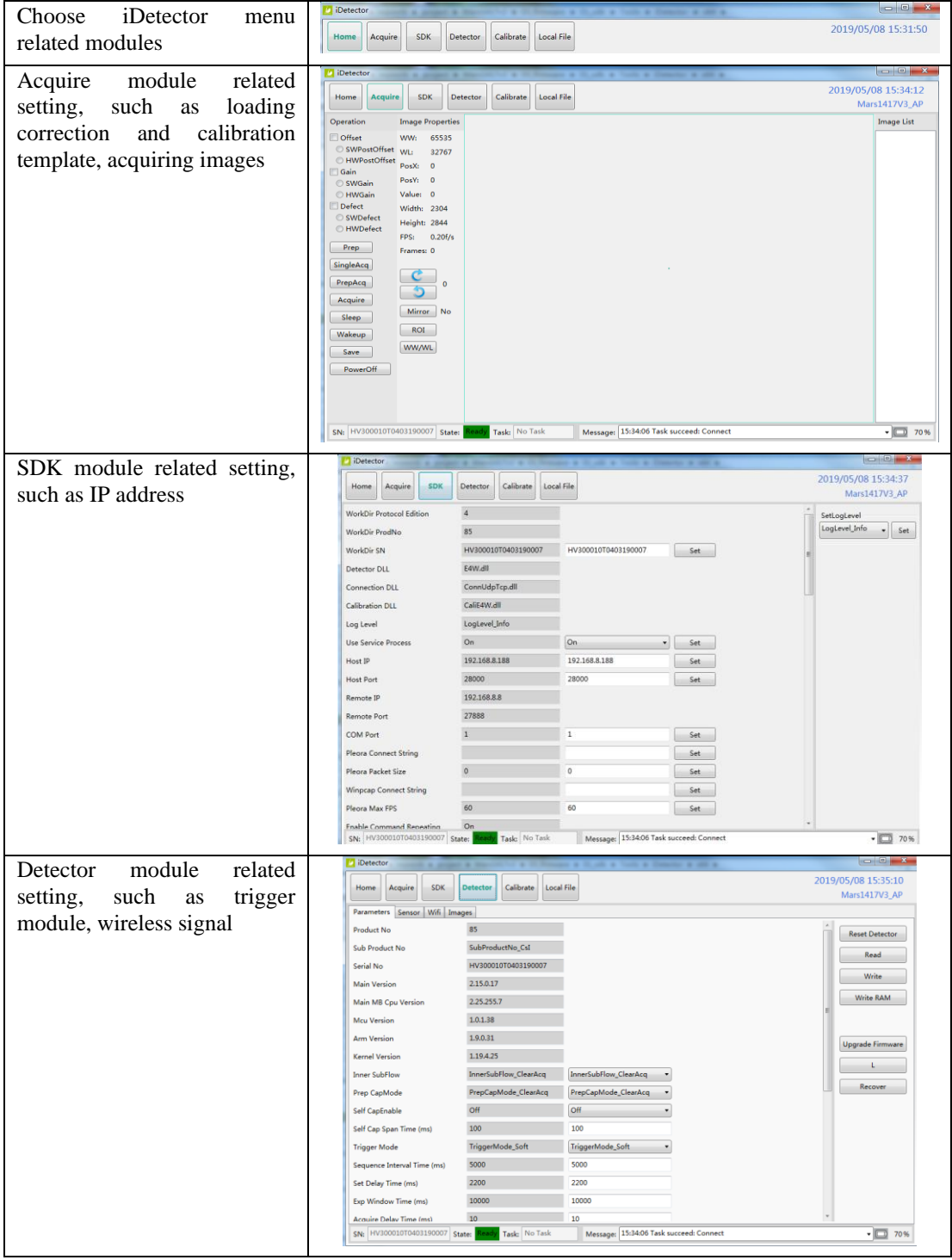

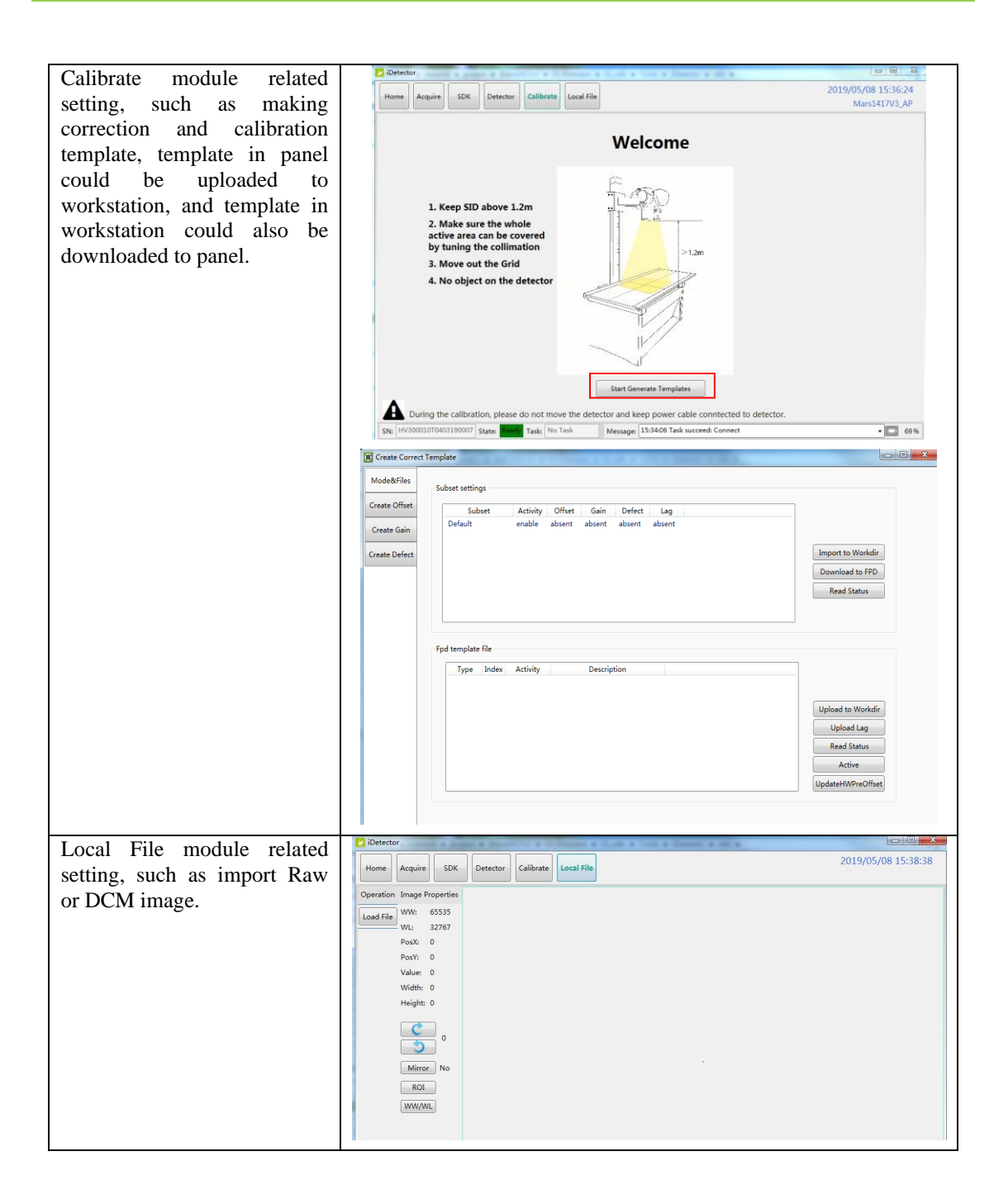

# **4.4. Correction and Calibration Template Generation**

The correction and calibration should be performed after installation and it is recommended to perform the new correction and calibration after any major change on the system settings and hardware configuration. On the other hand, We recommend that the user update the calibration template every 6 months; if the use is normal after 6 months, the customer can extend the calibration template to 12 months according to the actual situation of the terminal, and update the calibration template once.

#### **4.4.1. Pre-offset Template Generation**

If panel is configured to do Pre-offset correction, Pre-offset Template is necessary. See below

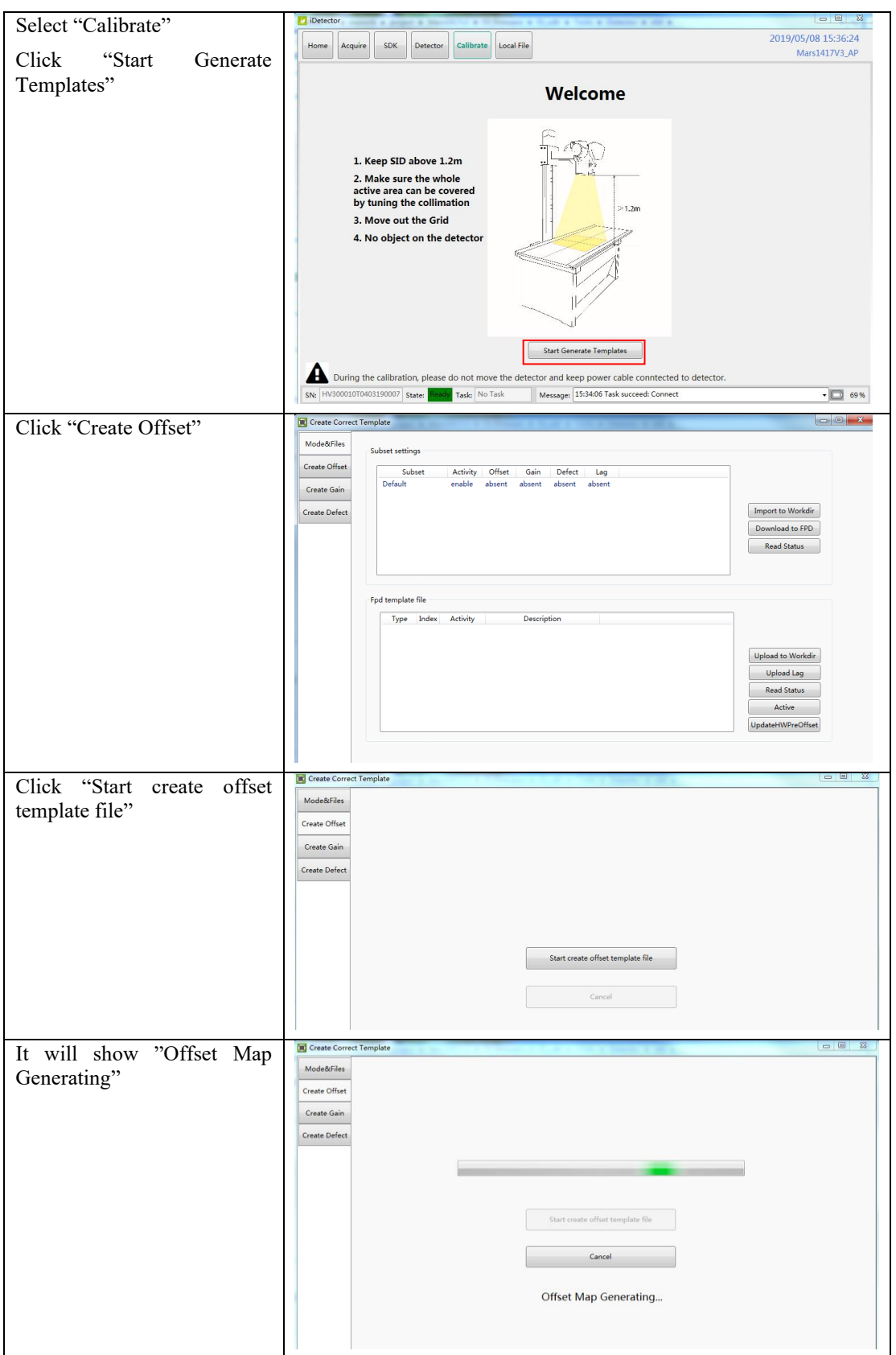

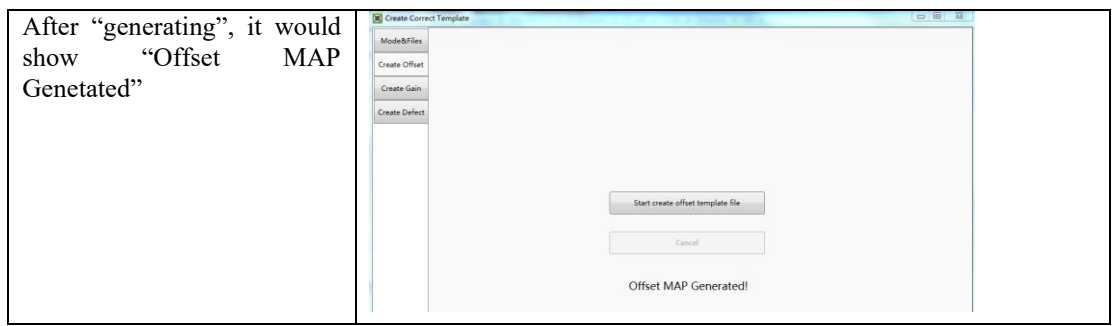

### **4.4.2. Gain Calibration Template Generation**

Before Gain template generating, make sure SID1.2m, no copper is required, the GUI of the software maybe different with the below figures.

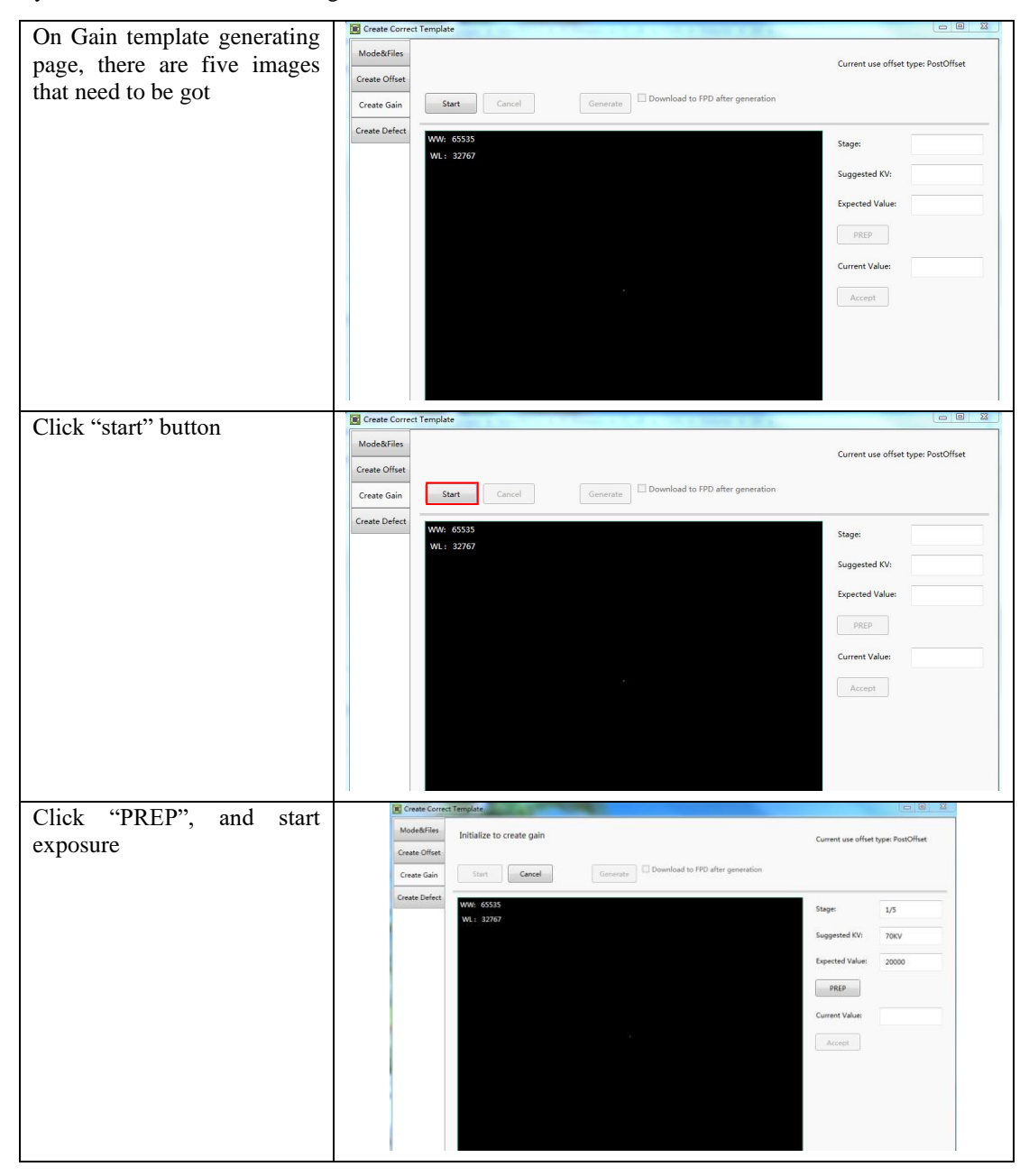

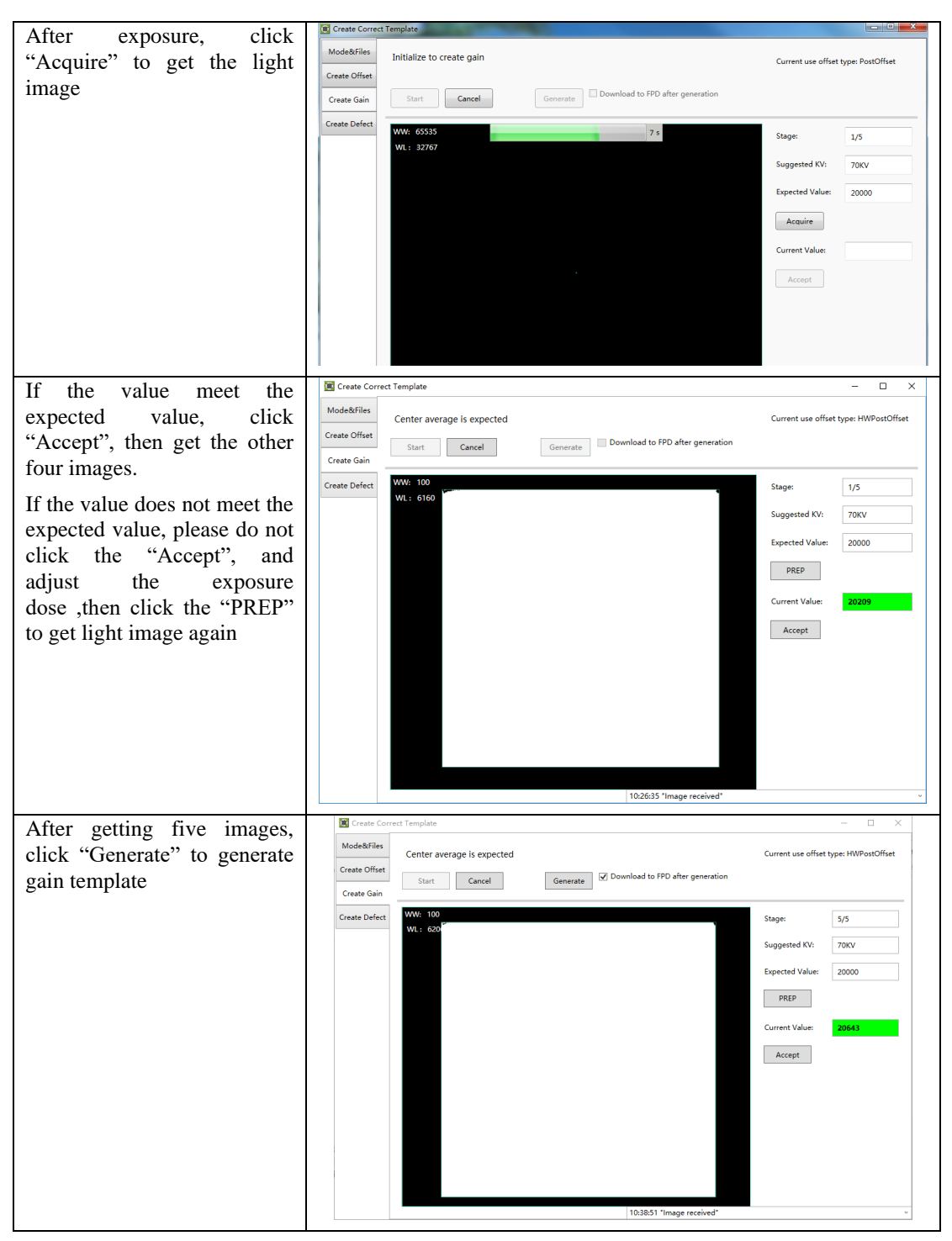

Notes: 1 please use software post offset correction.

#### **4.4.3. Defect Correction Template Generation**

Before Defect template generating, make sure SID1.2m, no copper is required, the GUI of software maybe different with the below figures.

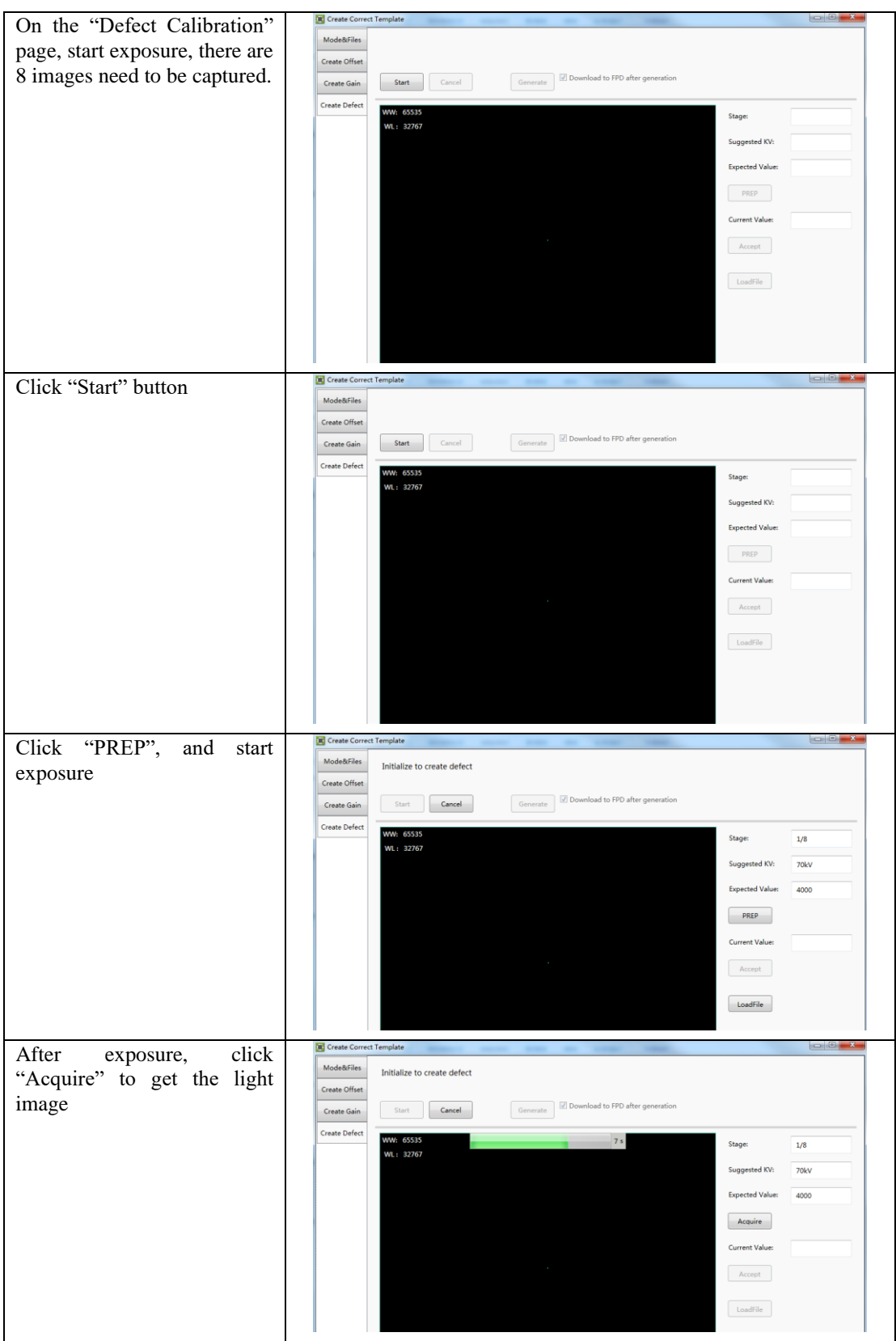

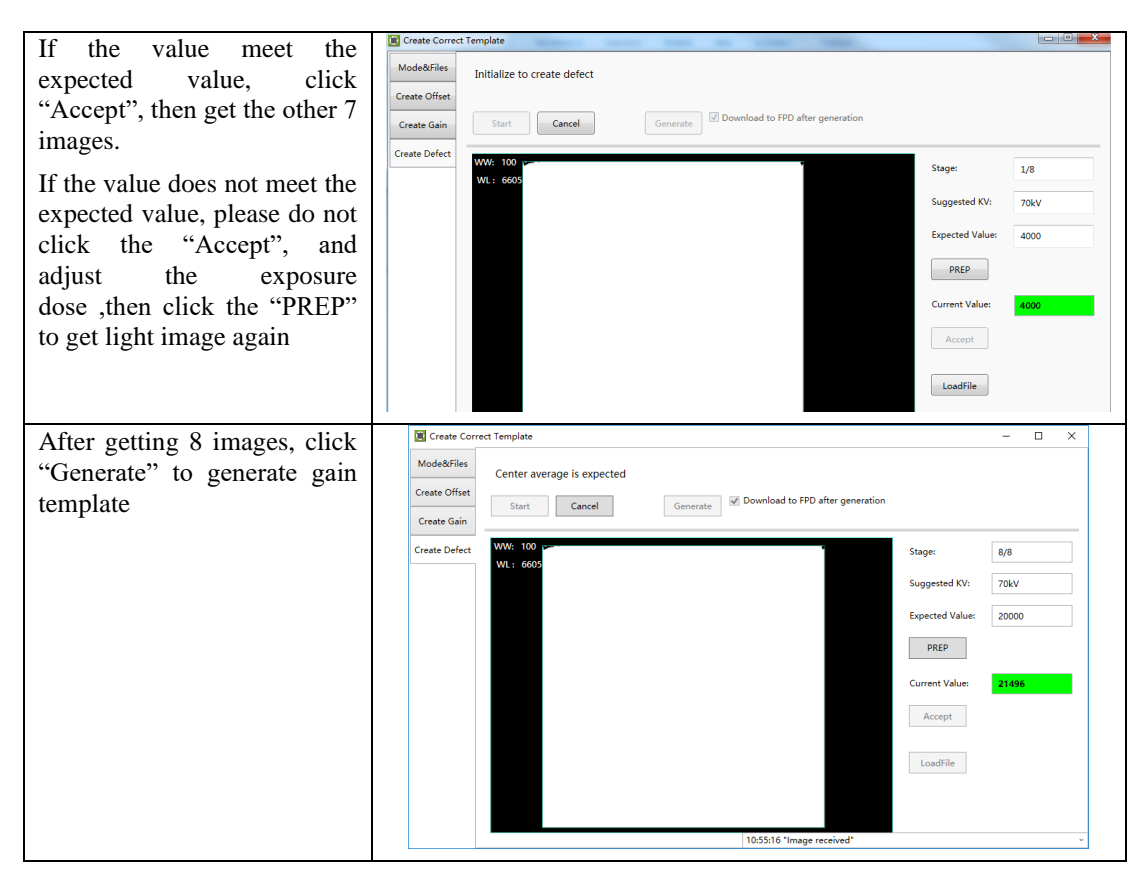

Note: 1 please use software post offset mode.

2. Make sure your x ray dose is right, if your dose is out of the range, iDetector will remind you to adjust the dose. Then you can click "start creating" and try again.

3. If users operate with two panels, SDK has a probability of quit automatically.

### **4.5. Image Check and upload**

"OPEN" provides two features for image check and uploading. Local Image Check, Panel Image Upload. Local Image Check defines function to check image saved in Workstation. Panel Image Upload defines function to upload images stored in panel.

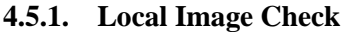

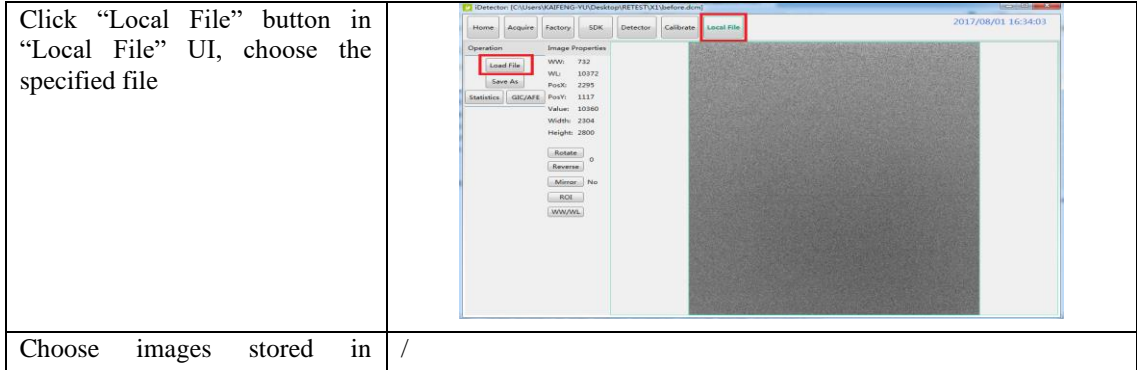

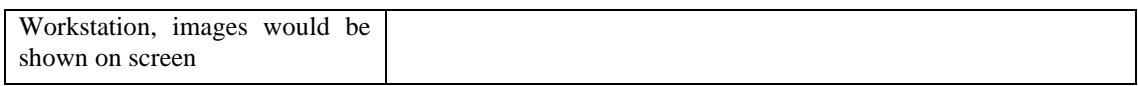

### **4.5.2. Panel Image Upload**

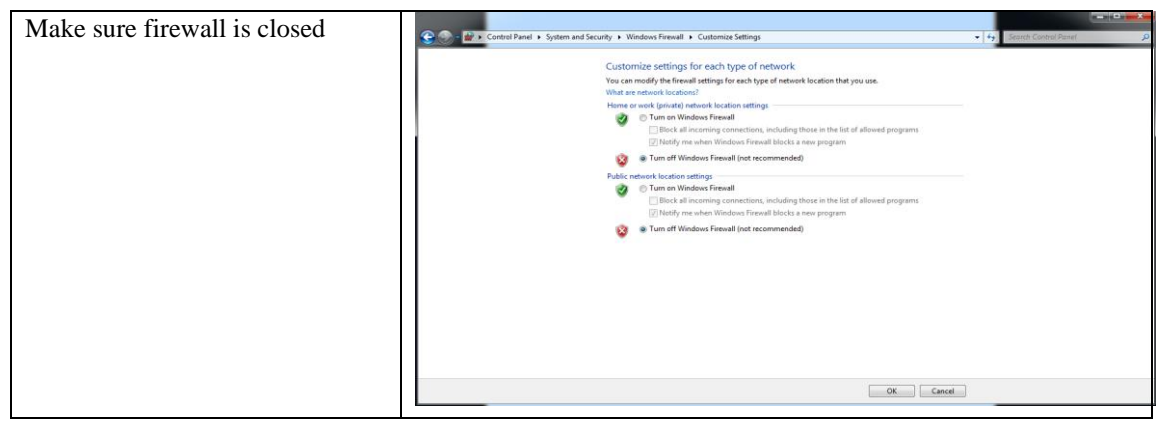

Panel Image is uploaded as following.

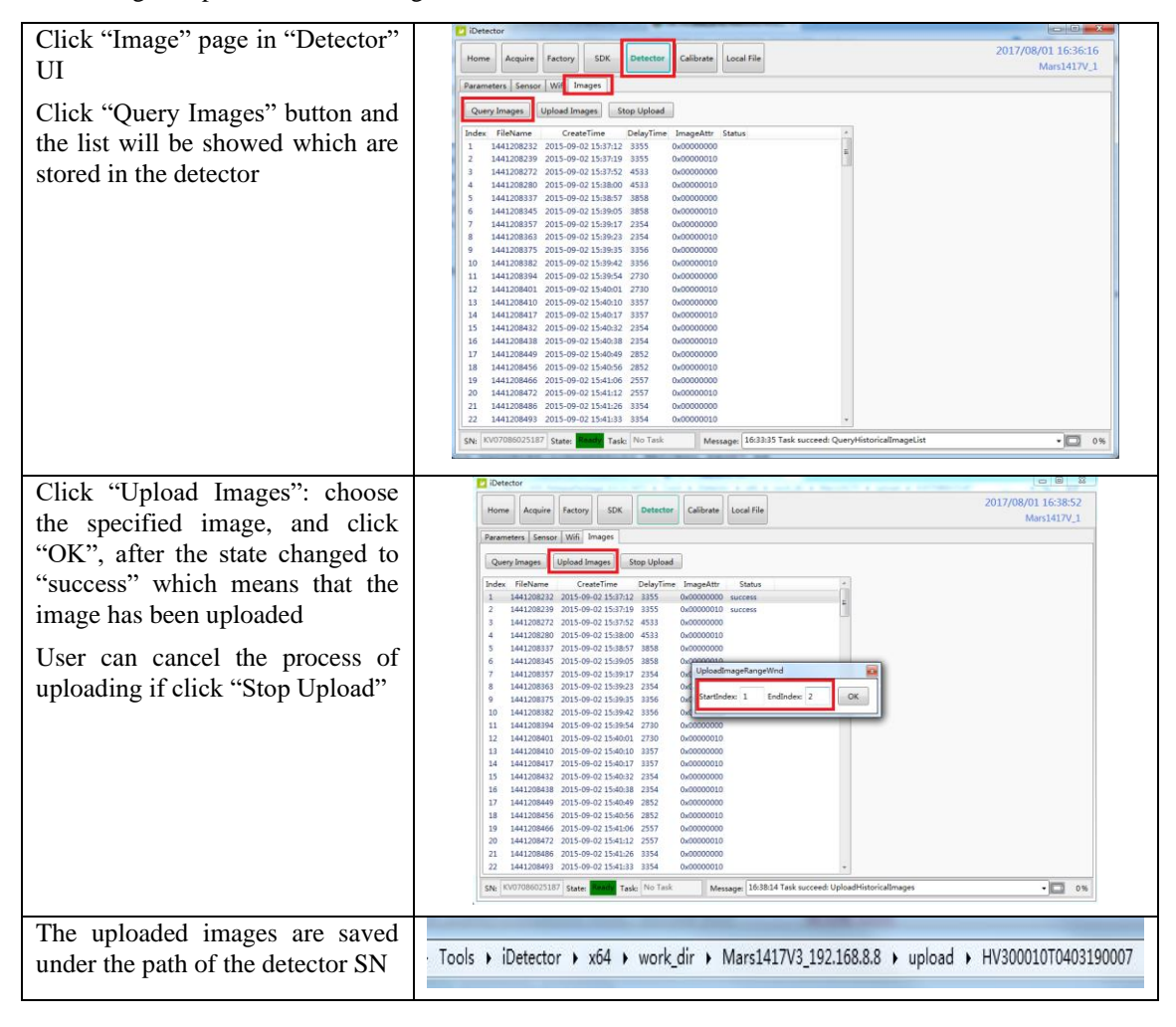

# **4.6. Defect Template Check and Modification**

iDetector provides function to check defect template. If defect template has updates, user could add and delete defect pixel or defect lines by modifying defect template opened.

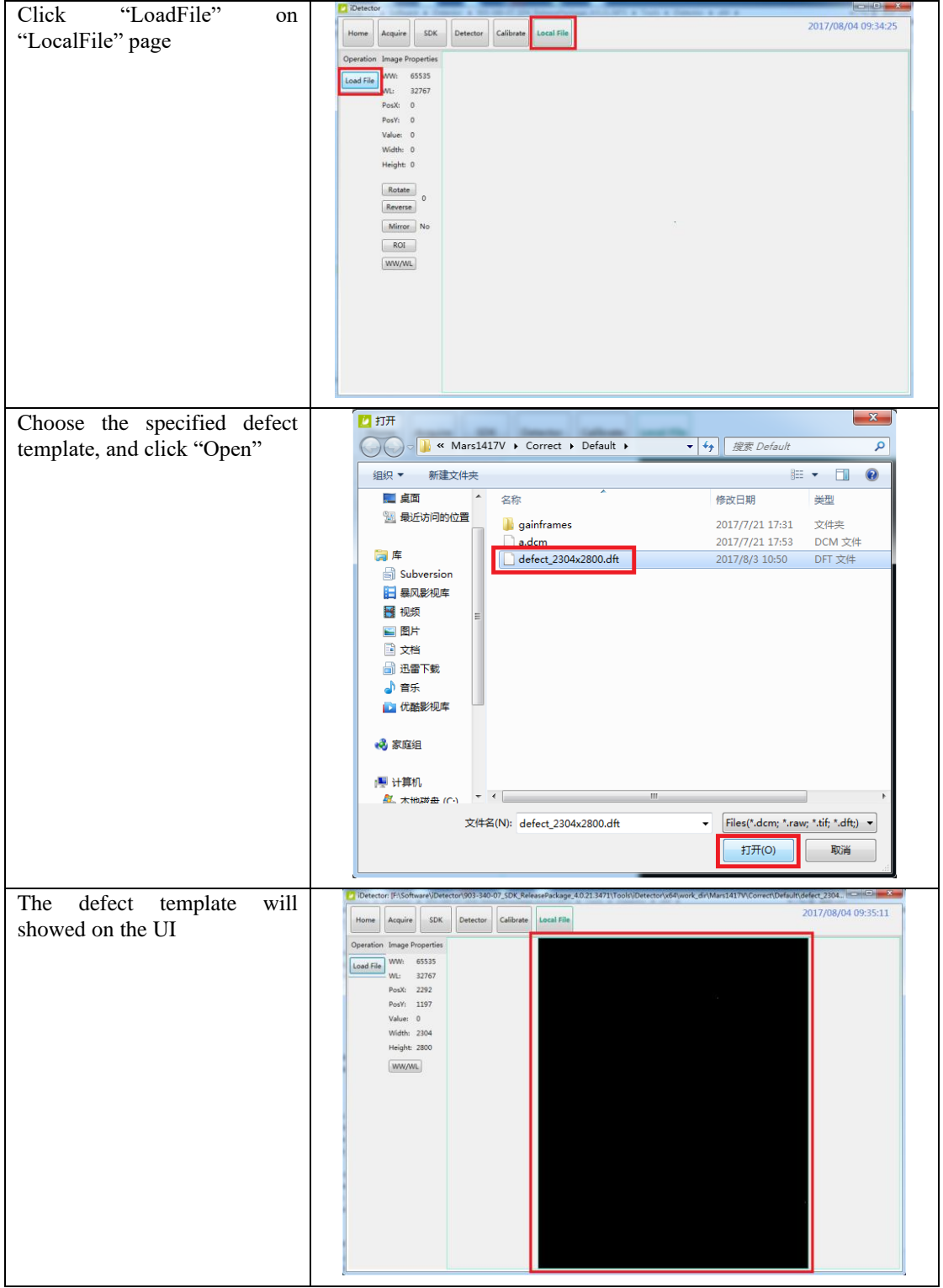

# **4.6.1. Defect Template Check**

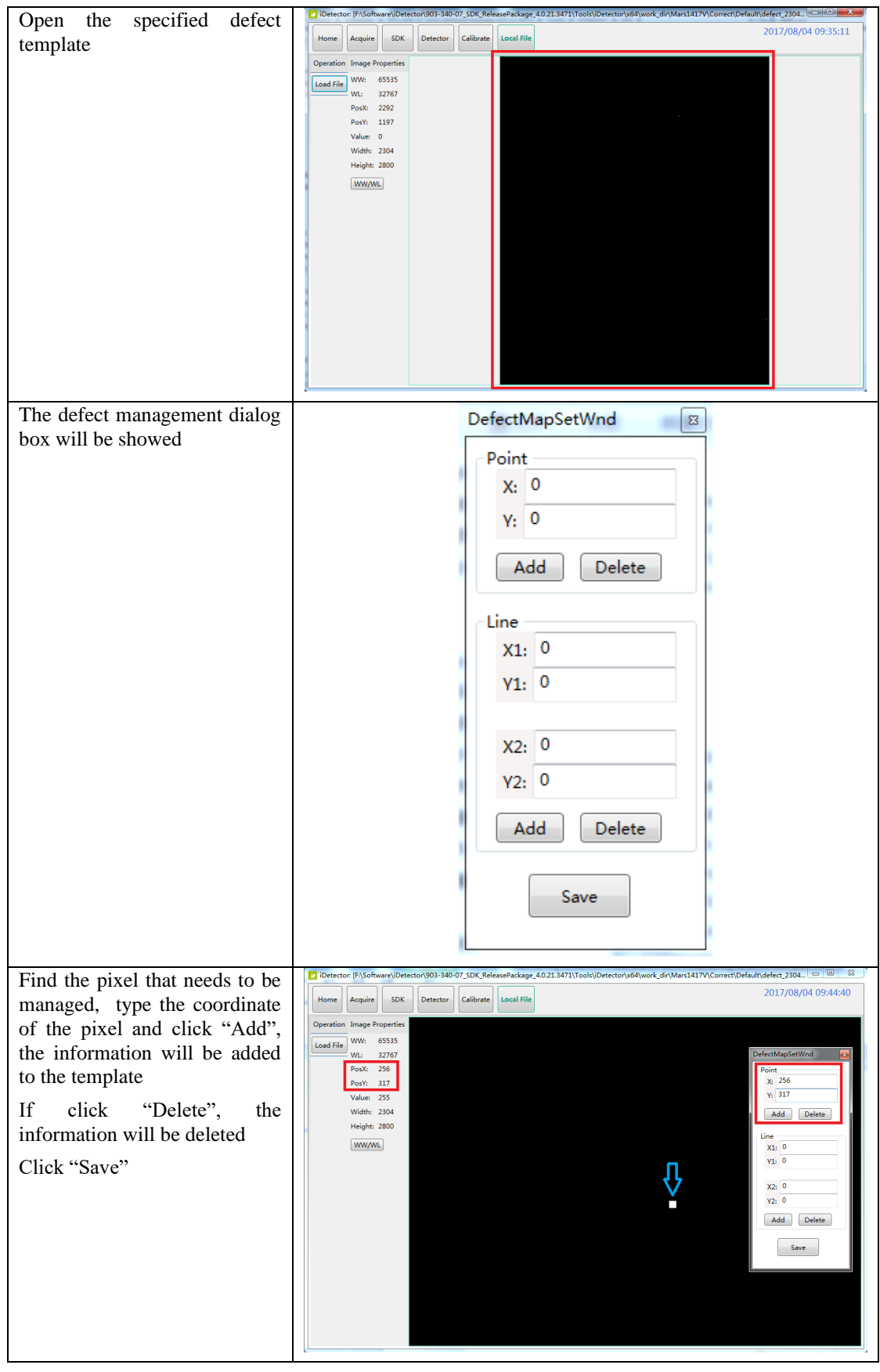

# **4.6.2. Defect Template Modification**

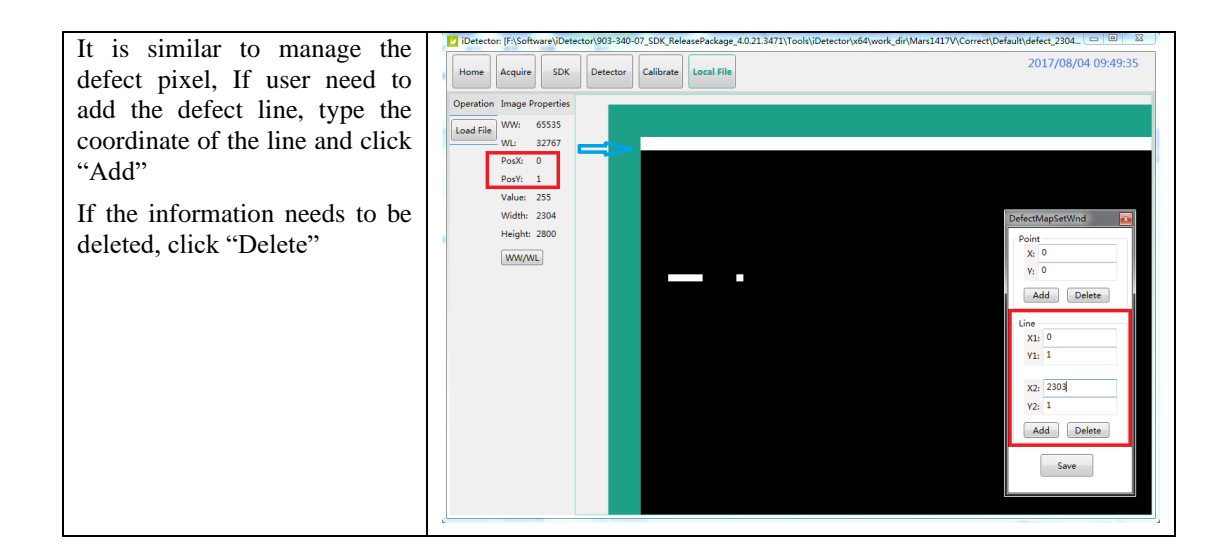

# **4.7. Correction and Calibration Management**

#### **4.7.1. Correction and Calibration template synchronization**

Panel supports correction and calibration template storage. So template in panel could be uploaded to Workstation, and template in Workstation could also be downloaded to panel.

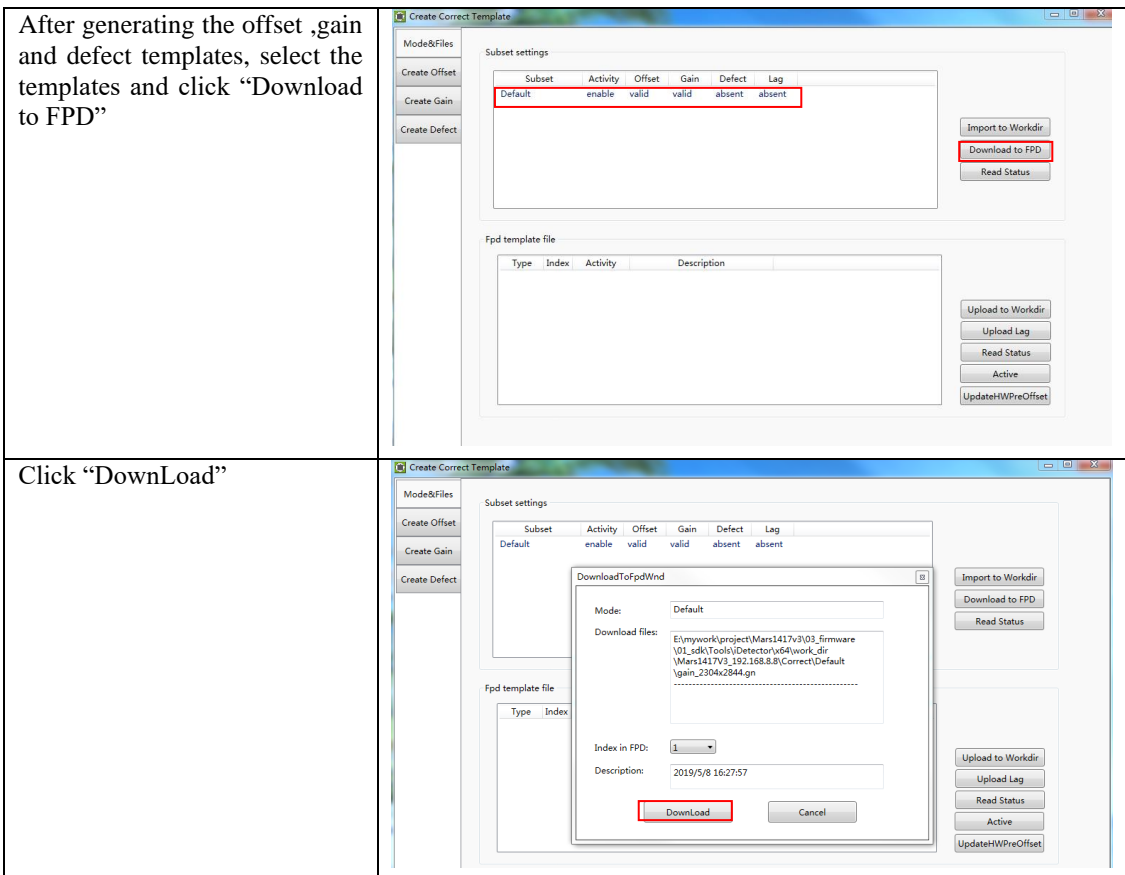

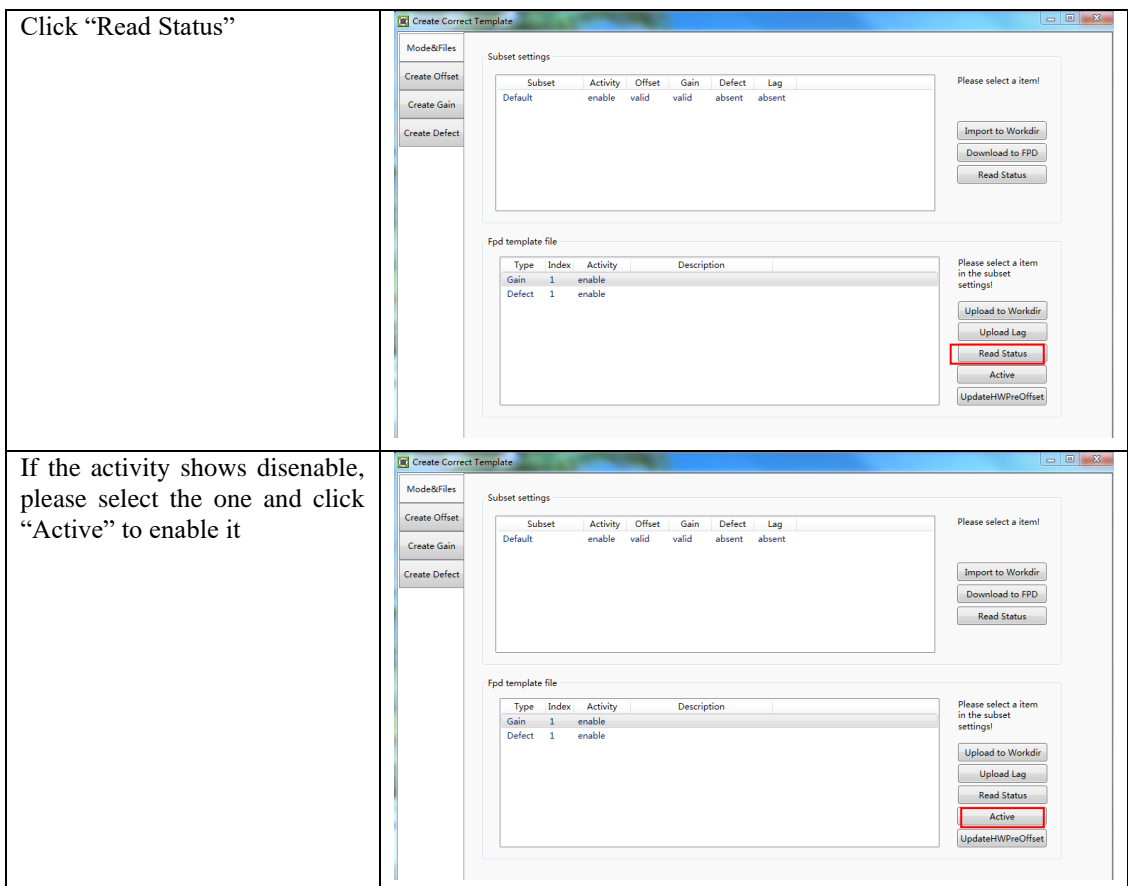

### **4.7.2. Correction and Calibration management**

Panel supports two ways to do correction and calibration. Software Correction and Calibration defines the scenario that Workstation completes all correction and calibration. If panel complete all correction and calibration by itself, it is named as Hardware Correction and Calibration.

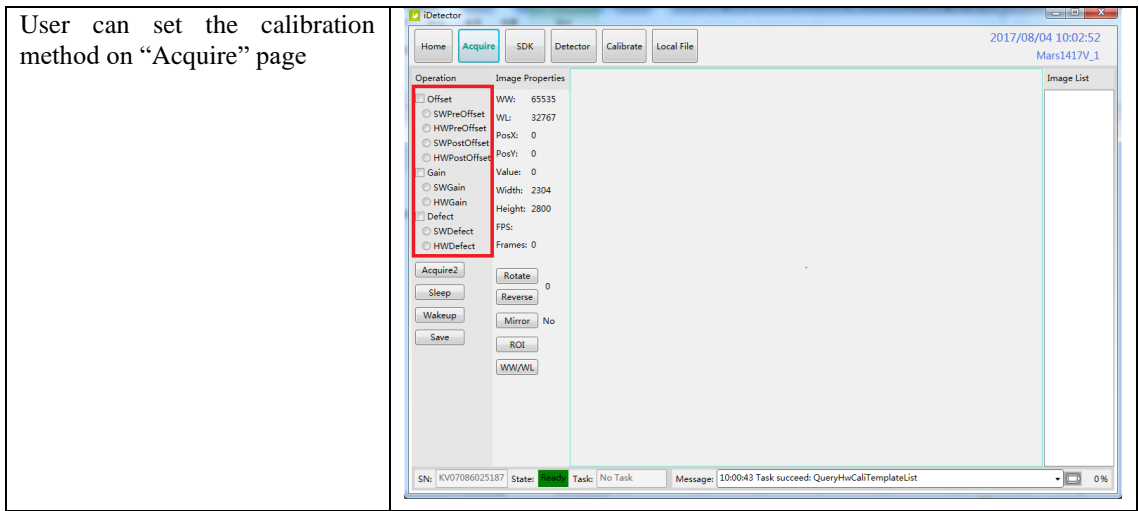

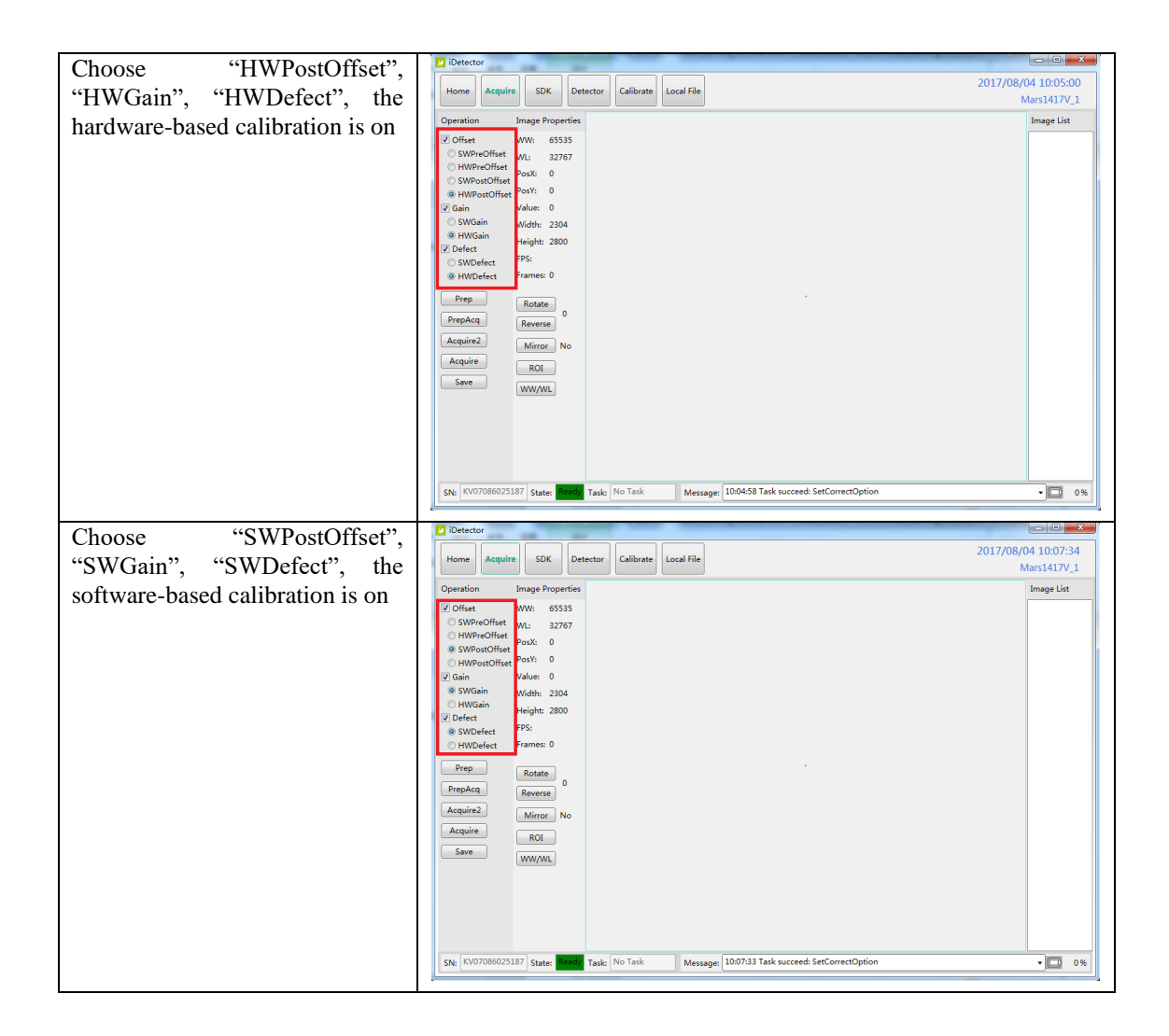

# **4.8. Firmware Update**

Panel supports the use of the Web way to upgrade the firmware, if a user needs to update the firmware, please complete the following steps.

Before update, please make sure that the battery capacity is more than 80% or the DC power is connected.

#### **4.8.1. MCU Update**

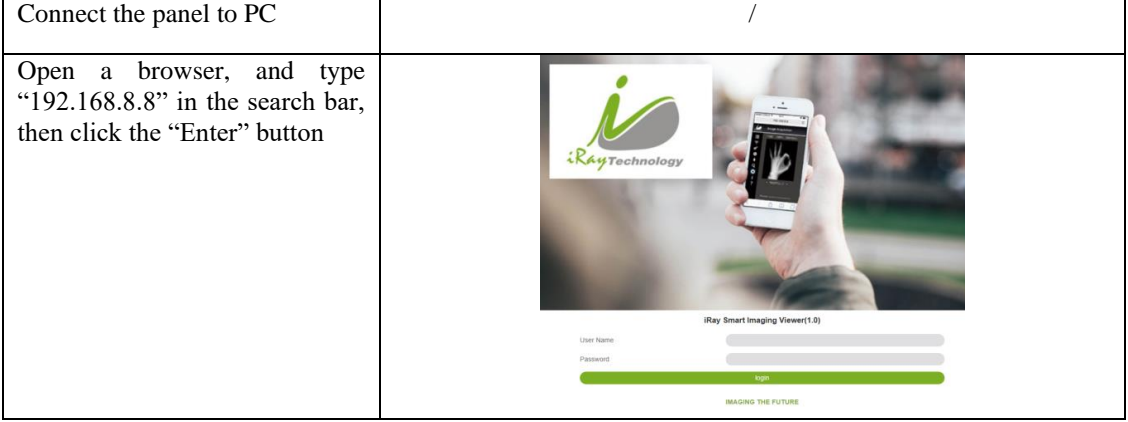

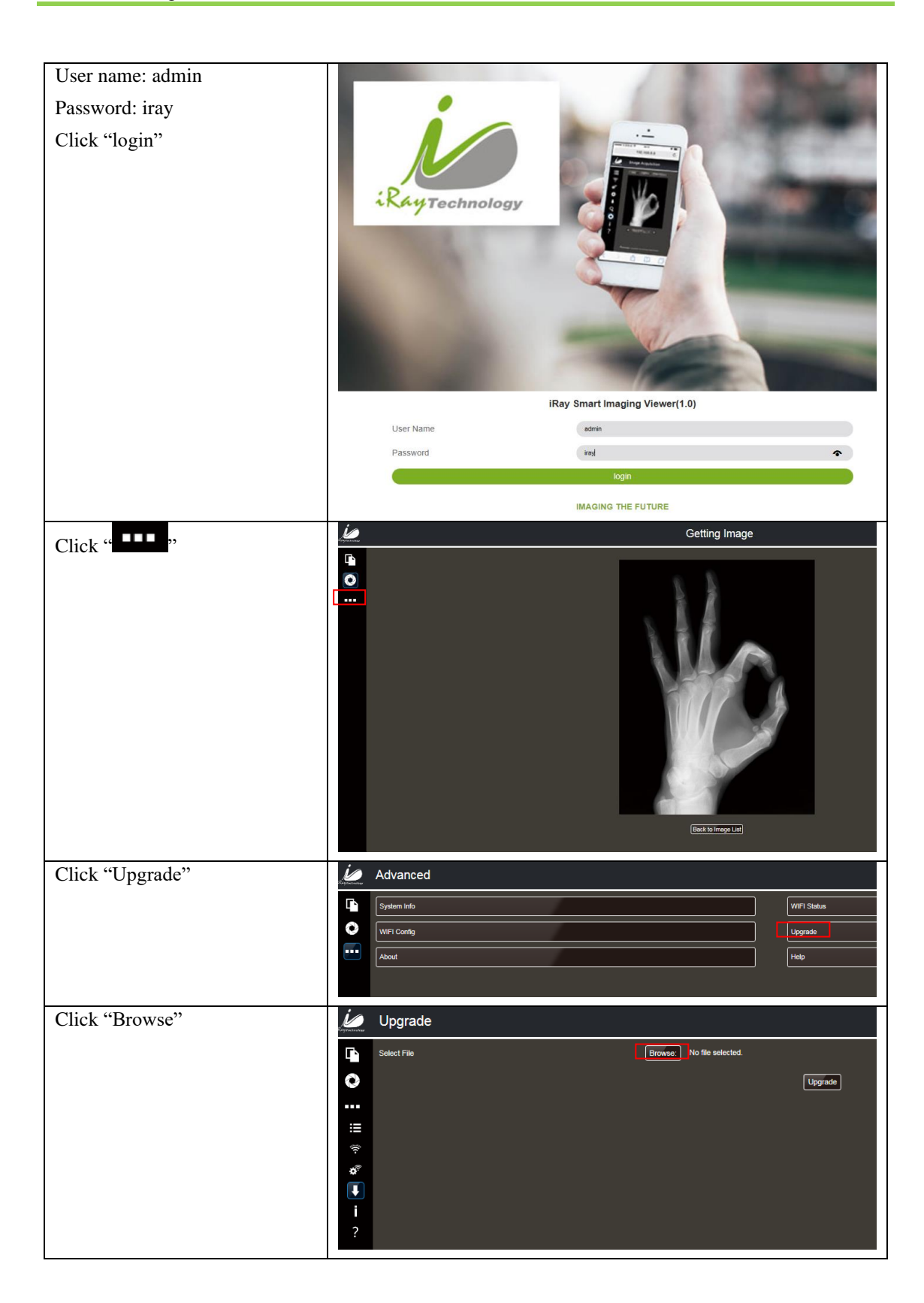

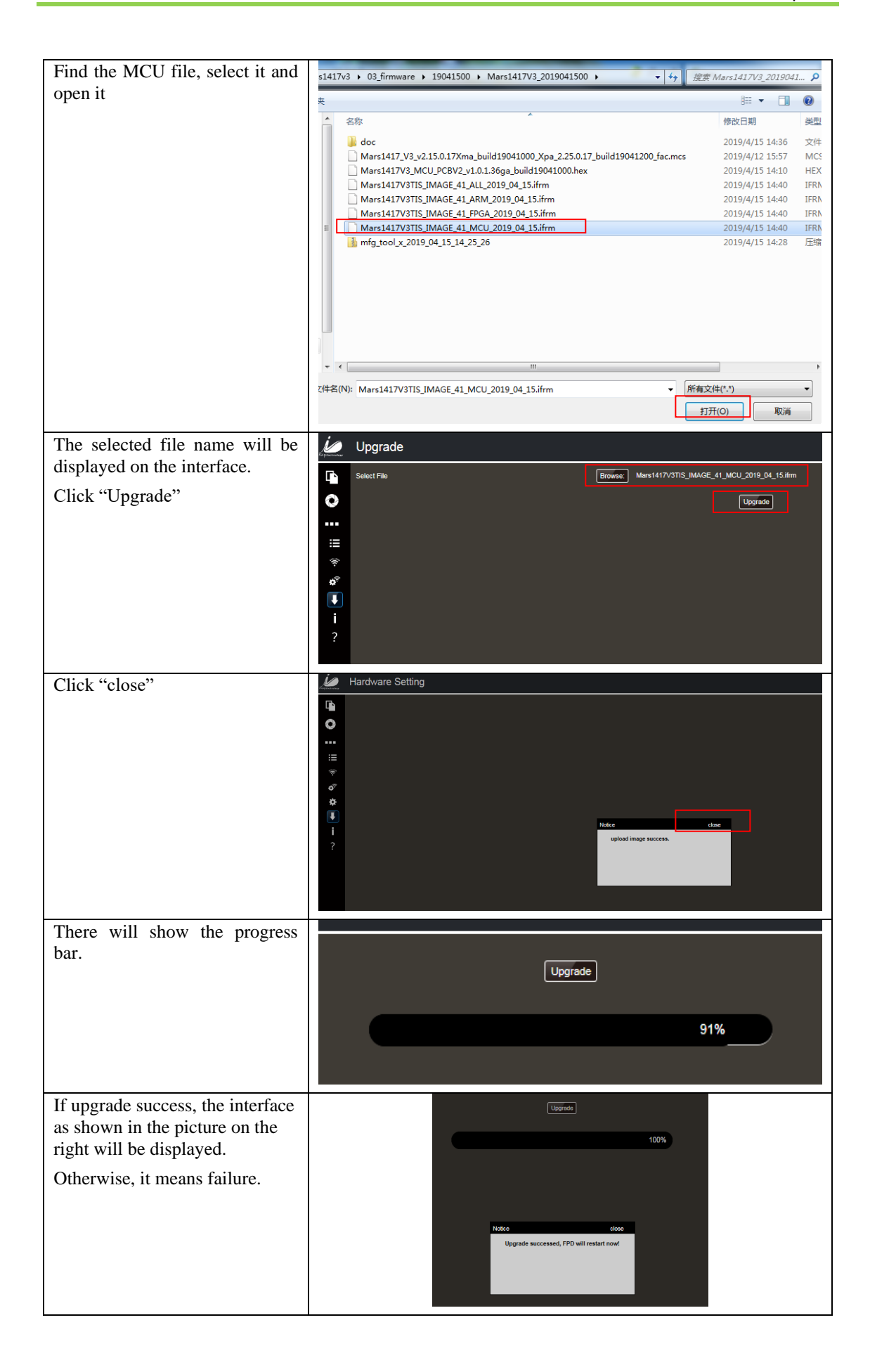

# **4.8.2. FPGA Update**

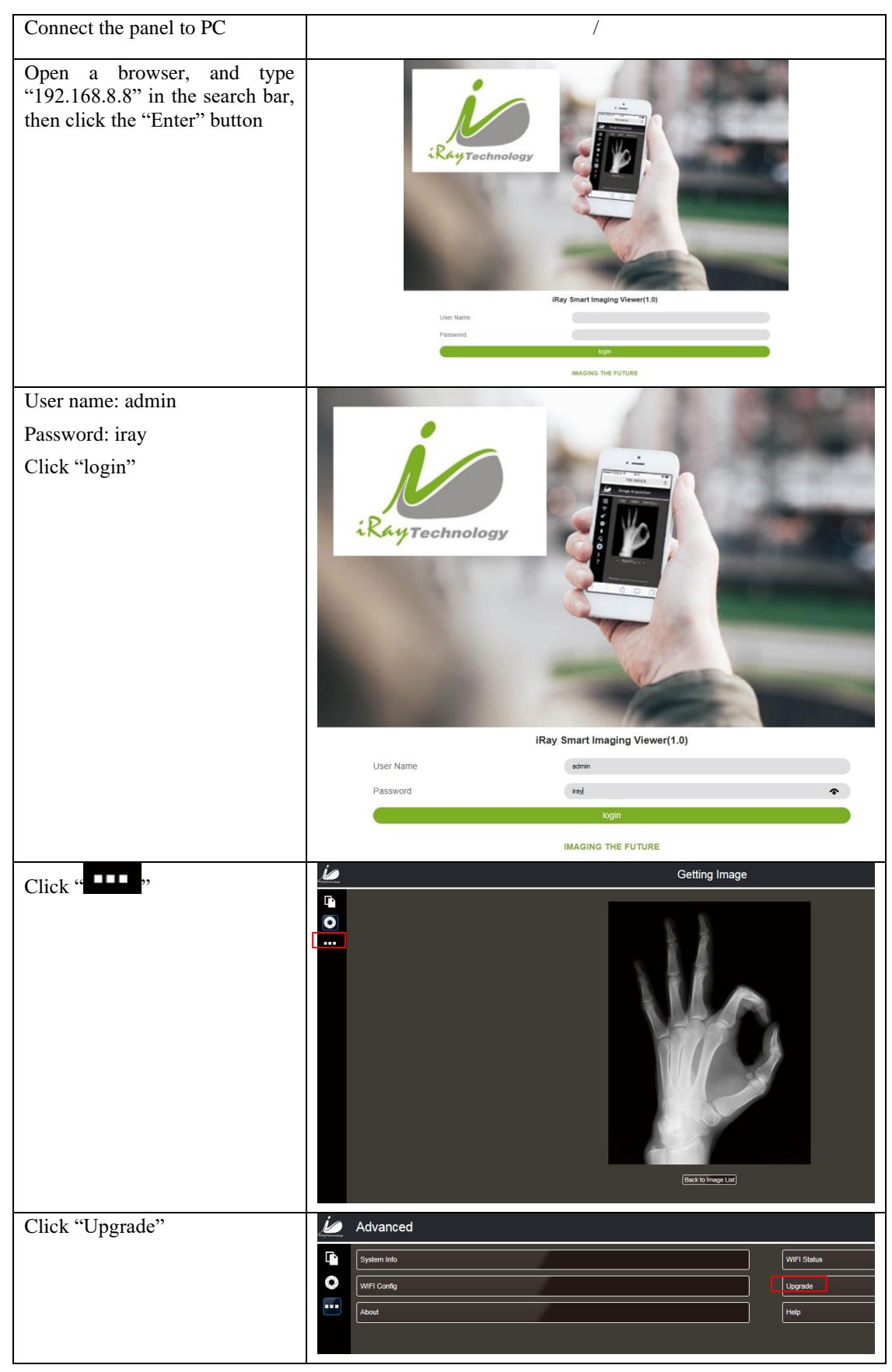

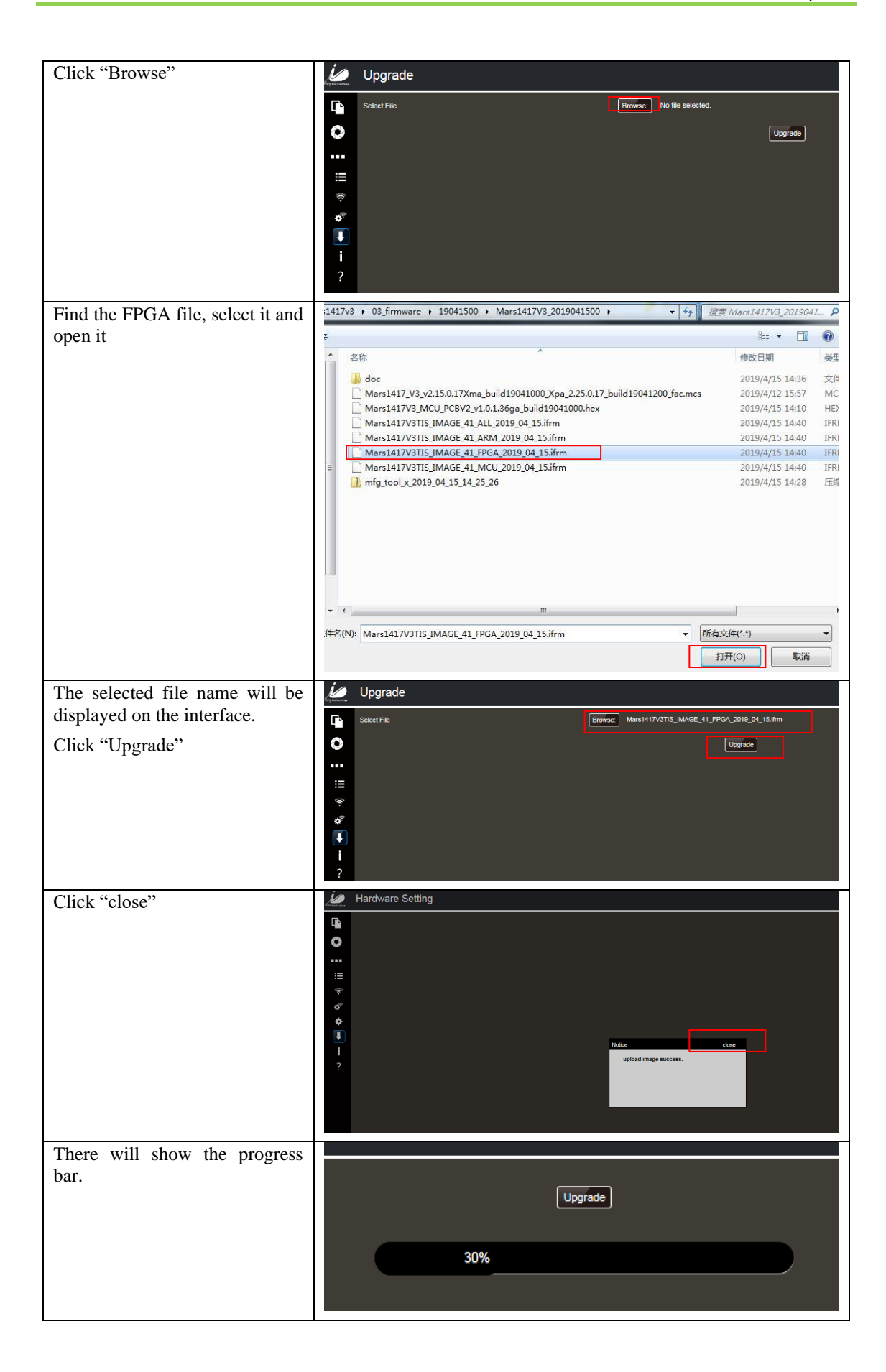

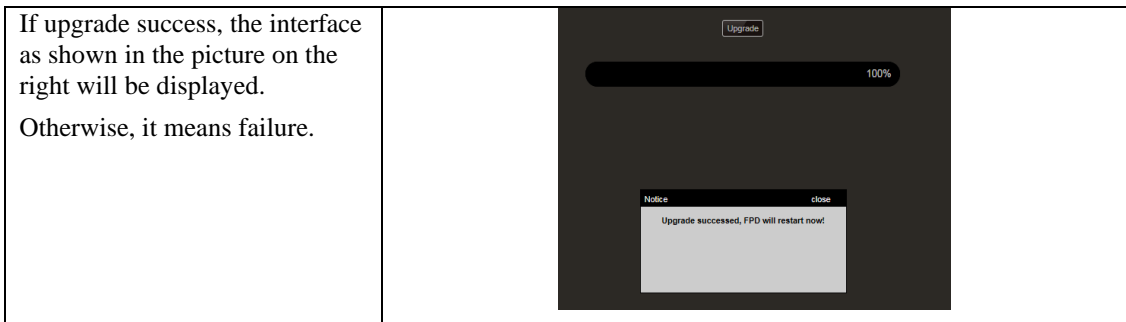

# **4.8.3. ARM Update**

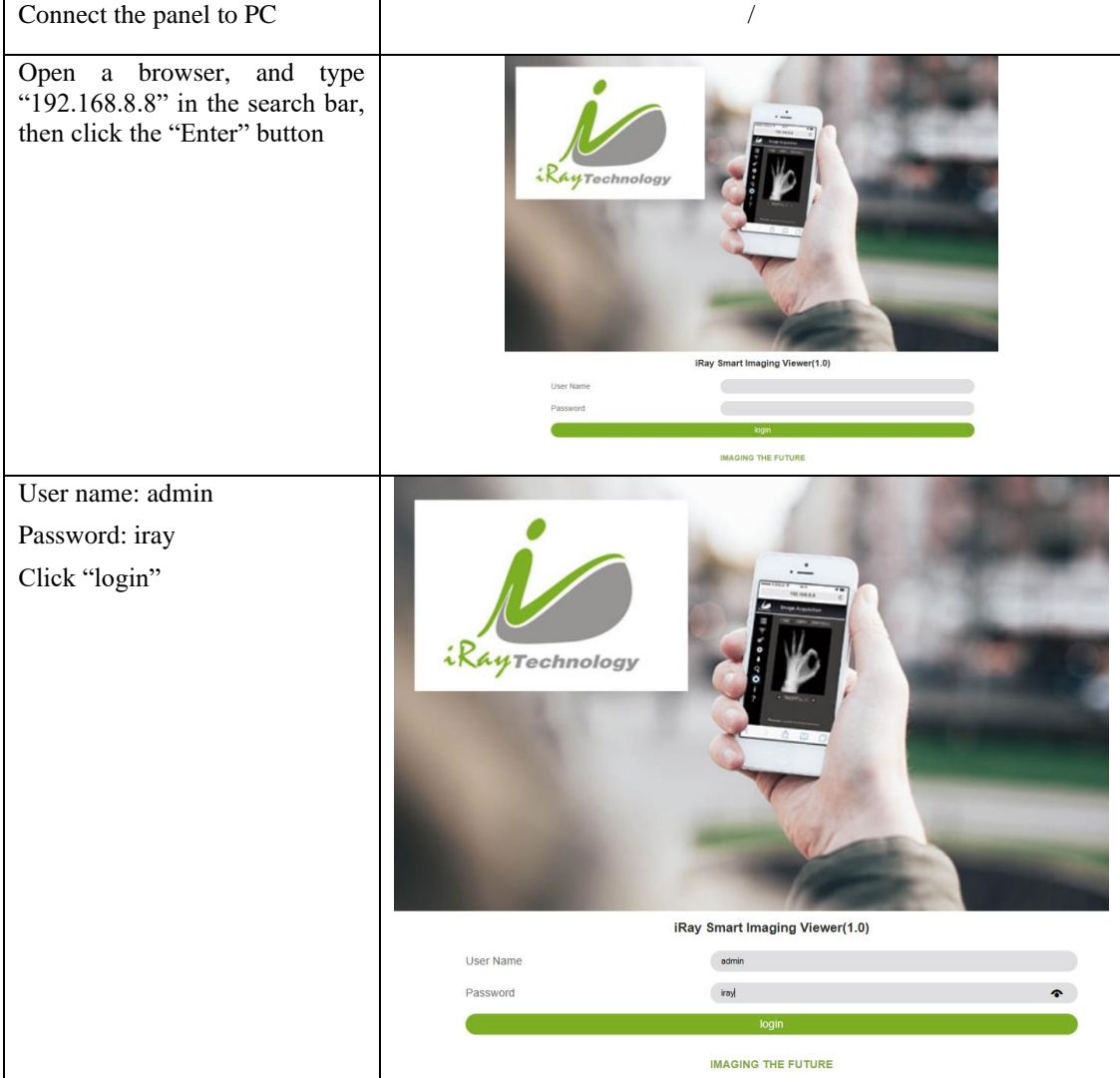
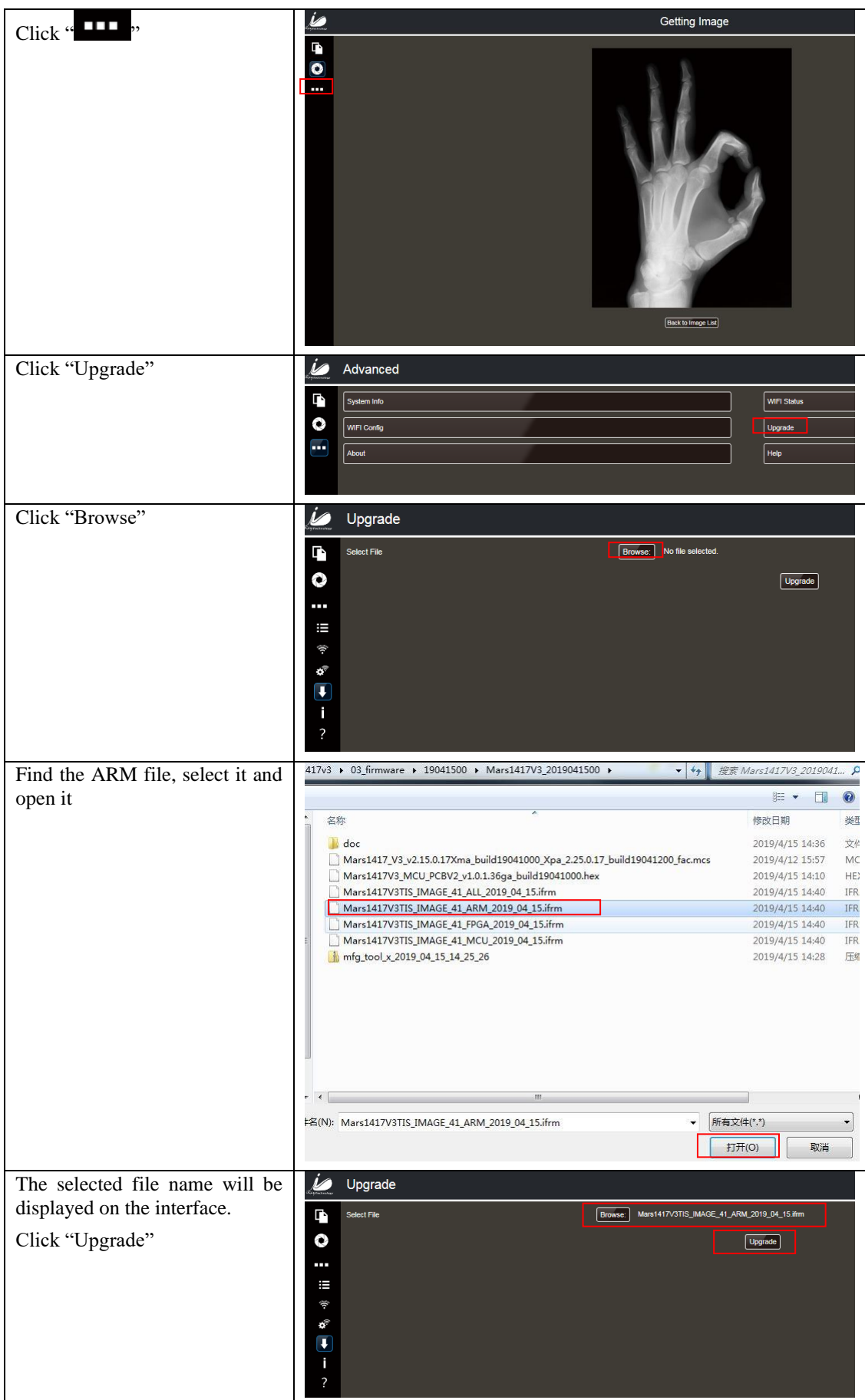

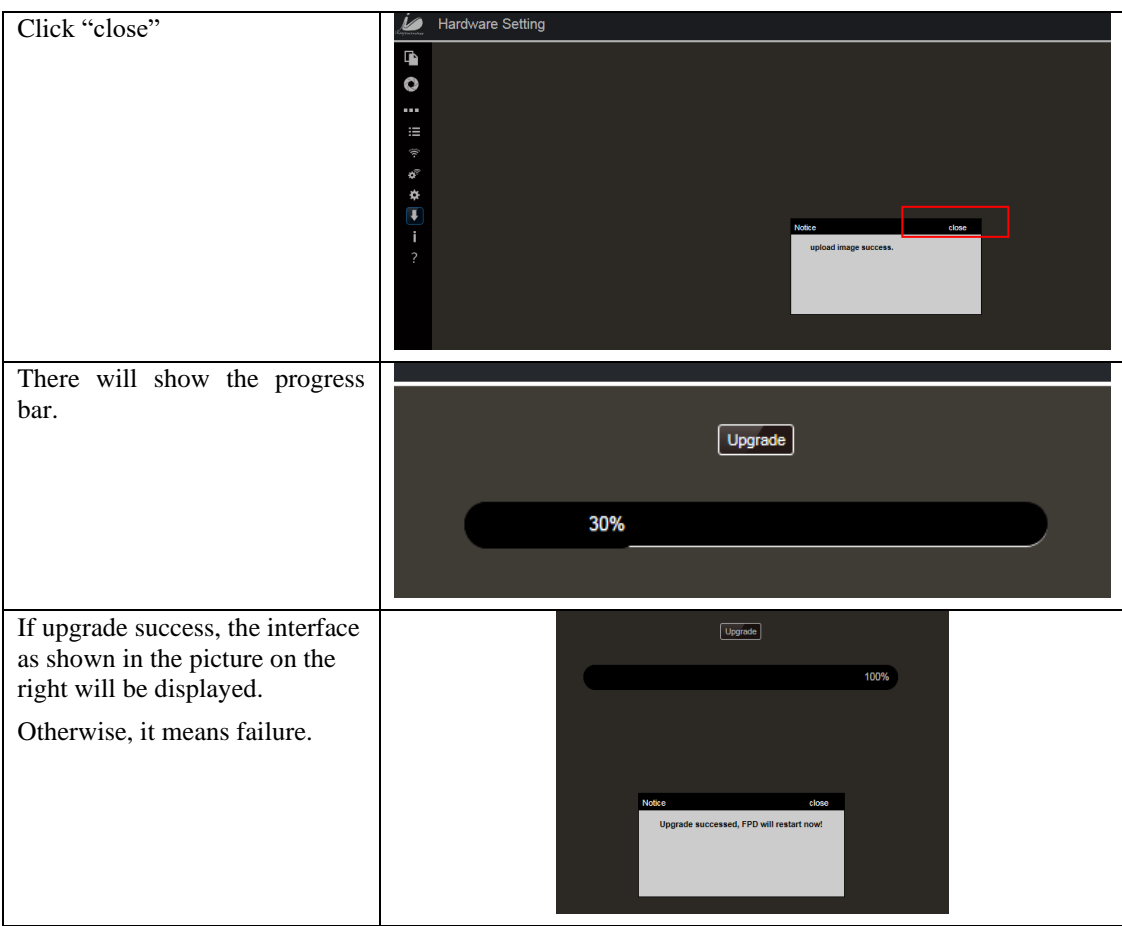

#### **4.8.4. ALL FIRMWARE Update**

All of the firmware (MCU, FPGA, and ARM) can be upgraded at the same time, if the file selected is like "Mars1417V3TIS IMAGE 41 ALL 2019 04 15.ifm". And the upgrade steps please refer the steps above.

# **4.9. Short cut**

iDetector supports some shortcuts as follows:

- ⚫ Double-click the left mouse button, the image displayed in center and with maximum size.
- ⚫ Double-click the right mouse button, the window level and width adjusted to WL: 32767/WW: 65535.
- ⚫ Drag the left mouse button, drag the image displayed.
- Lateral-drag the right mouse button to adjust the window width, and vertical-drag the right mouse button to adjust the window level.
- ⚫ F3 Key: Quickly adjust the image window width and window level.

70................................................................................................................................................iRay Technology Co. Ltd.

# **4.10. Software**

### **4.10.1. Main GUI**

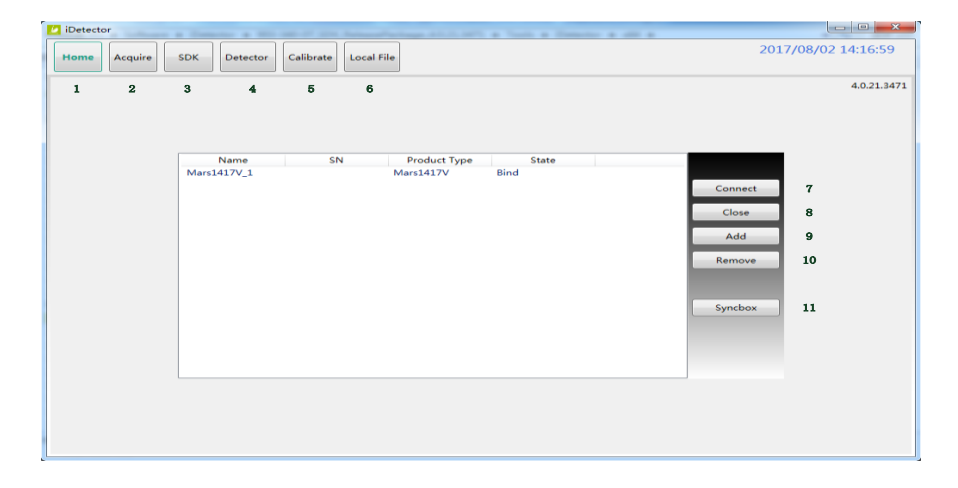

iRay provides test tools, such as iDetector for testing the basic performance of detector. It can connect the detector, acquire image, image correct and calibrate.

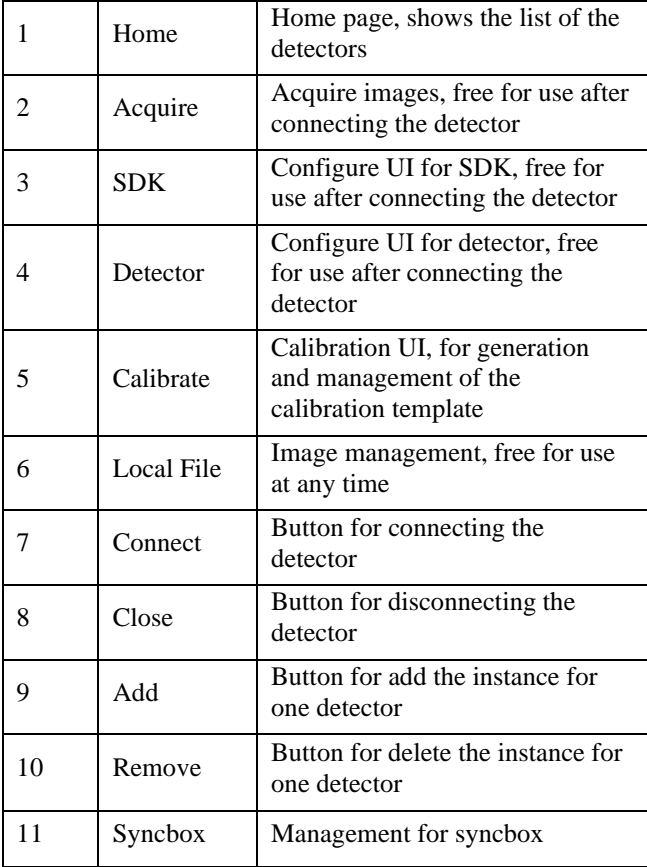

Function description of regions and buttons within the main window as follows:

## **4.10.2. Message Box**

### **4.10.2.1. Status Box**

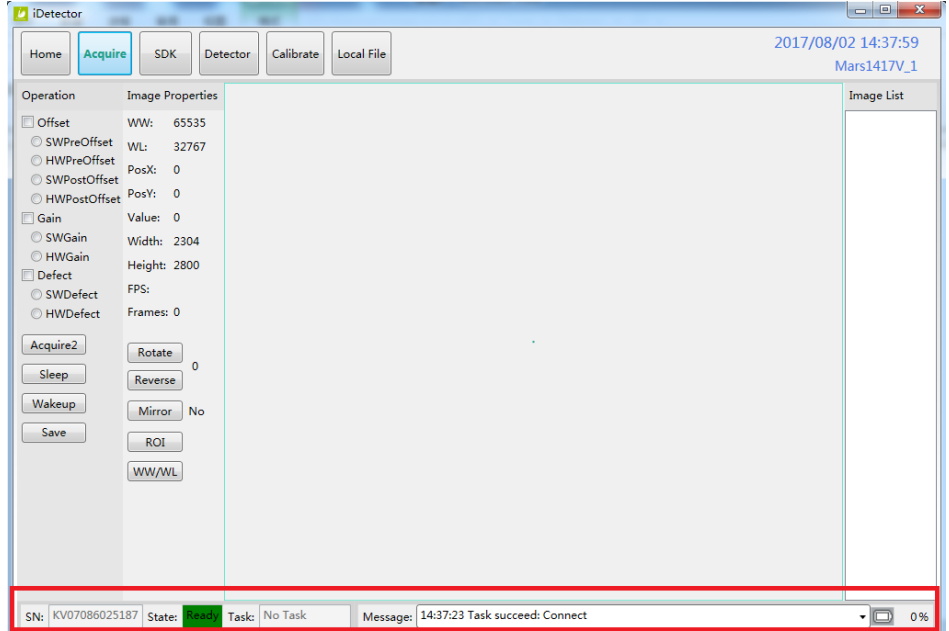

Status box defines the current status of panel.

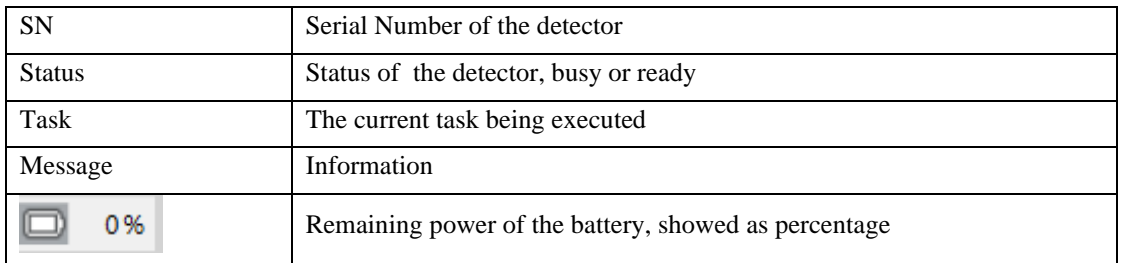

#### **4.10.2.2. Progress Bar**

Progress Bar defines as following.

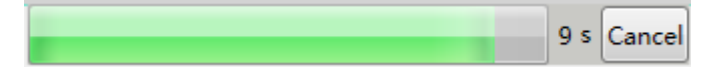

If progress bar is Green when shooting X ray, image quality is acceptable, otherwise image quality would degrade.

# **4.10.3. Configuration GUI**

# **4.10.3.1. General Settings**

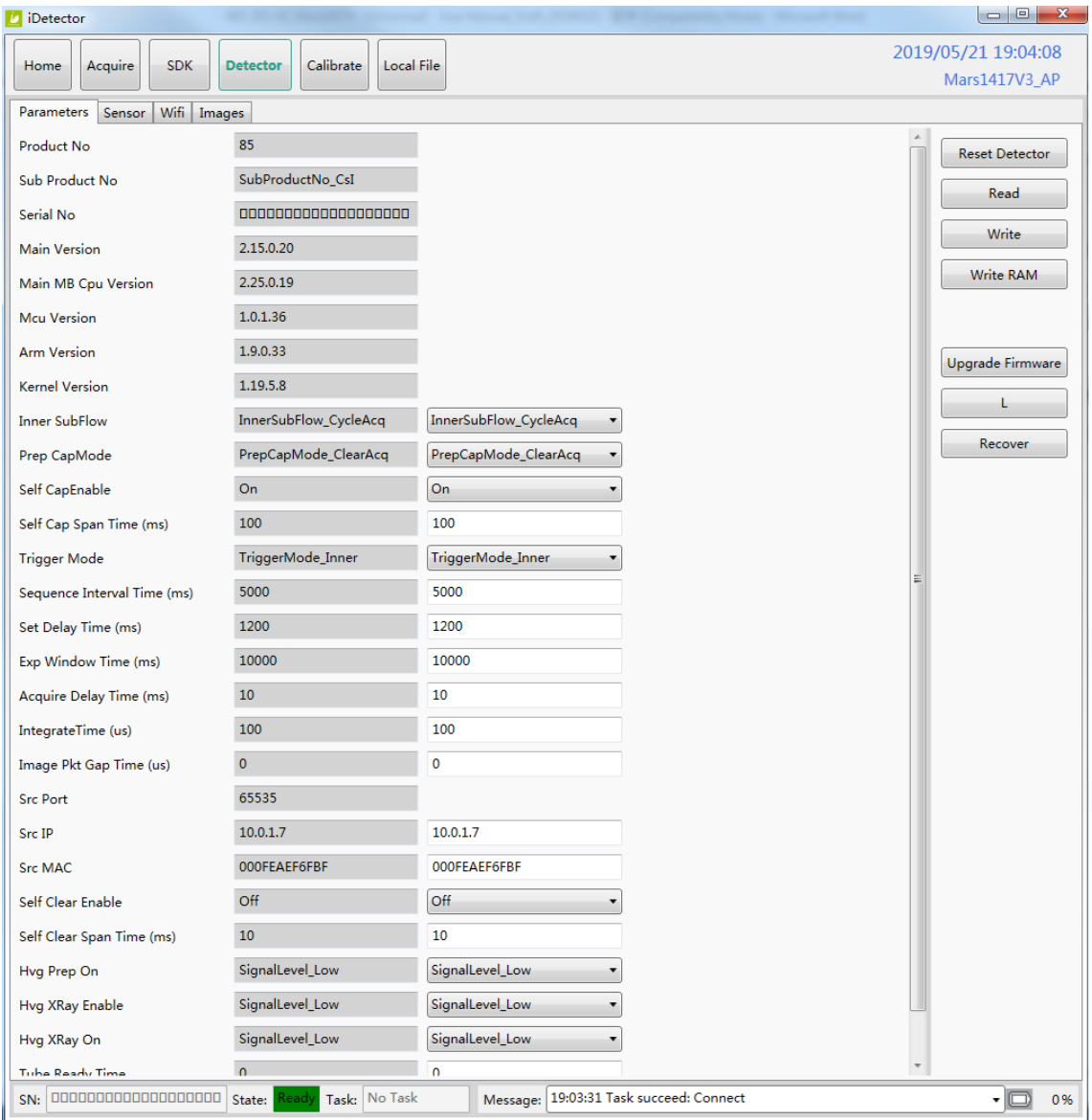

Except the following parameters, the value should not be modified for other parameters.

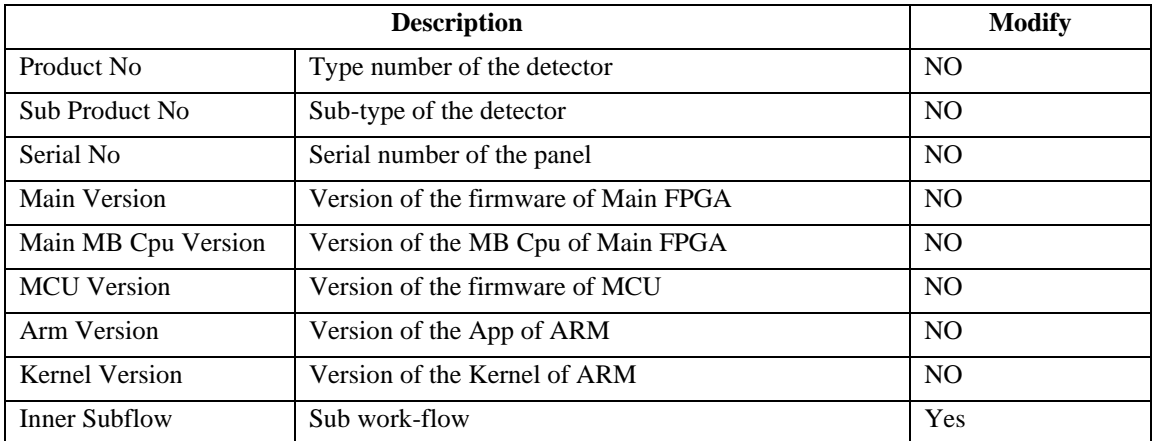

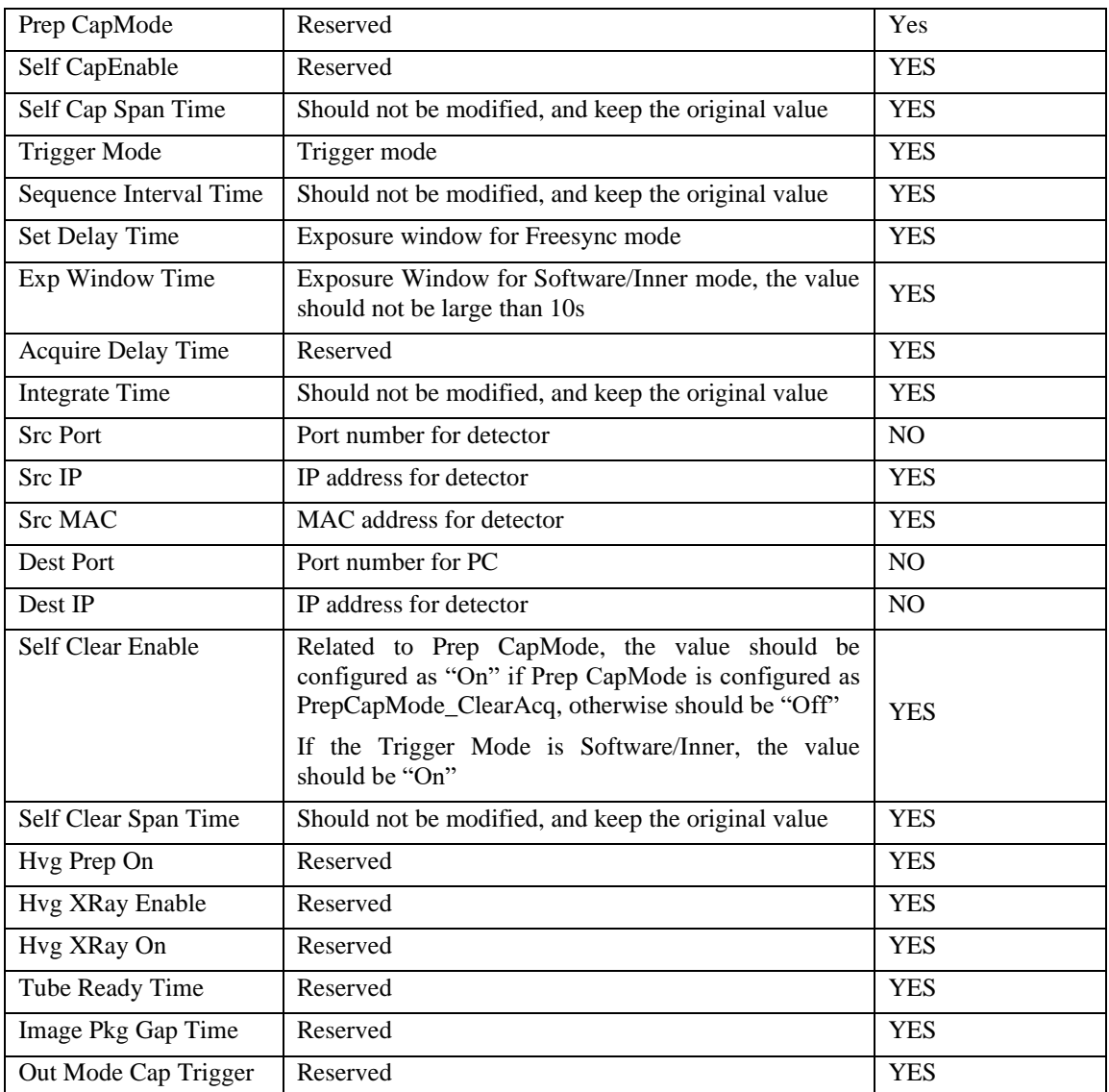

# **4.10.3.2. SDK Settings**

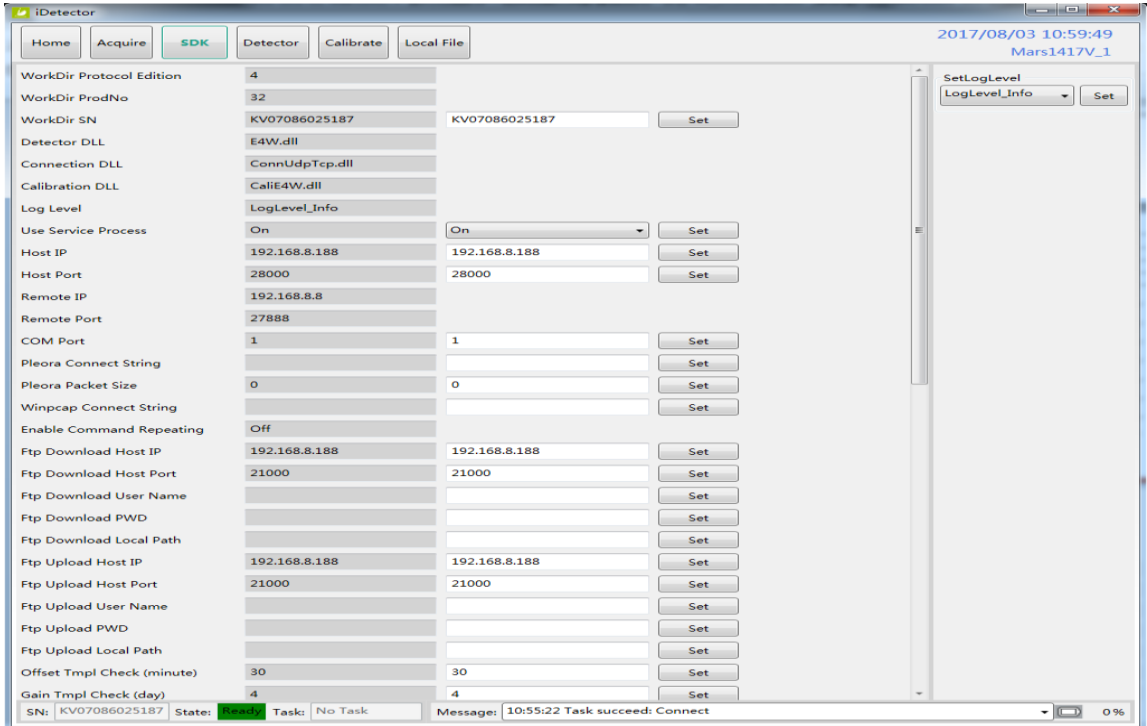

## Only the following parameters need to be concerned

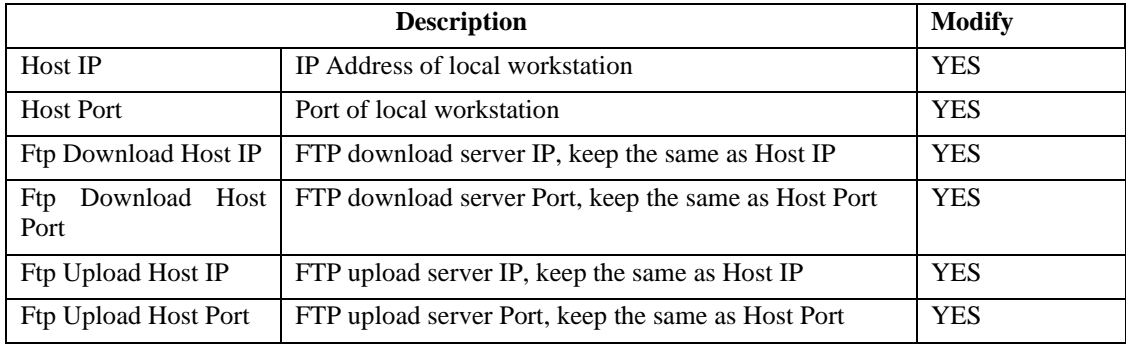

## **4.10.3.3. Network Settings**

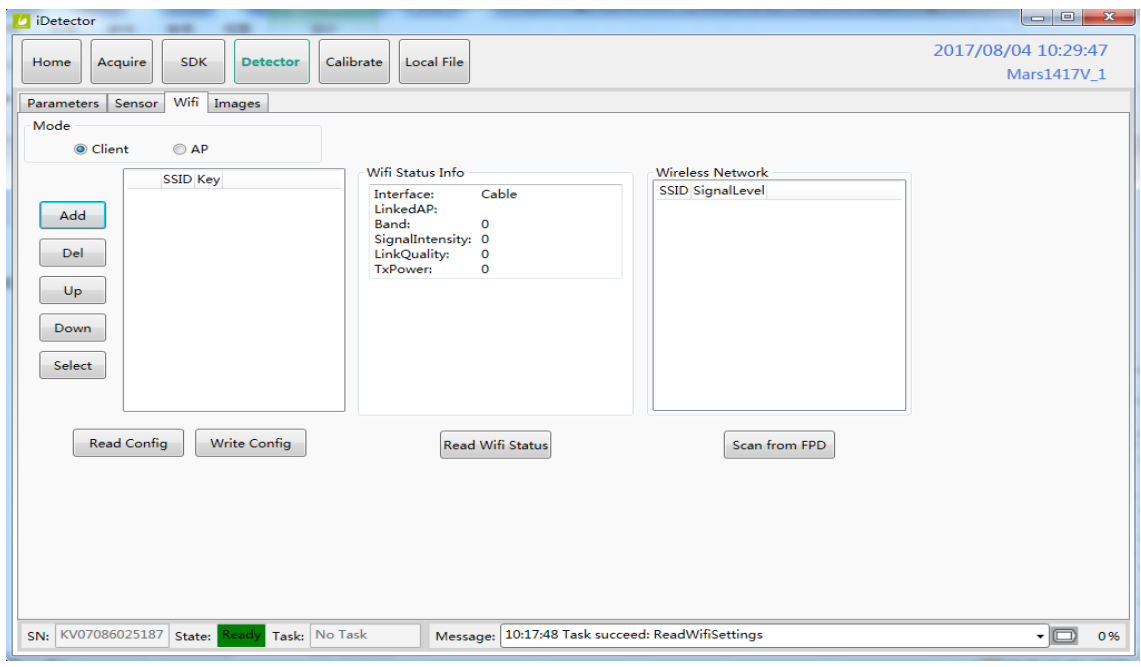

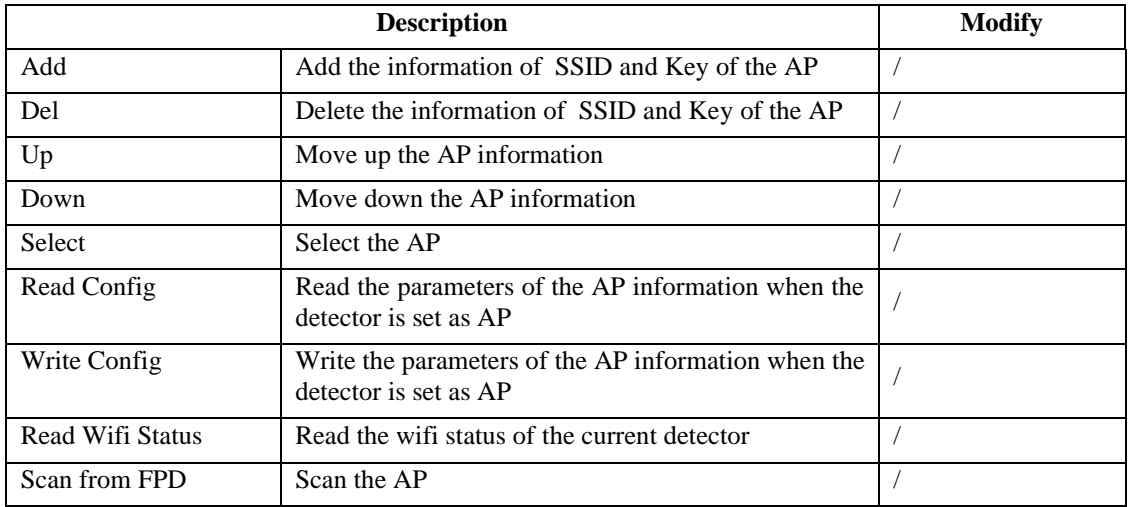

# **4.11. List of the HAZARDOUS SITUATIONS resulting from a failure of the IT-NETWORK**

- 1) The operating system is not compatibility;
- 2) Change or update the software failed;
- 3) The compatibility of the interface;
- 4) The data transfer protocol error;
- 5) The inconsistent of interface or format leads to data distortion;
- 6) The data output failed;

76................................................................................................................................................iRay Technology Co. Ltd.

# **5. Regulatory Information**

# **5.1. Medical equipment safety standards**

Medical equipment classification

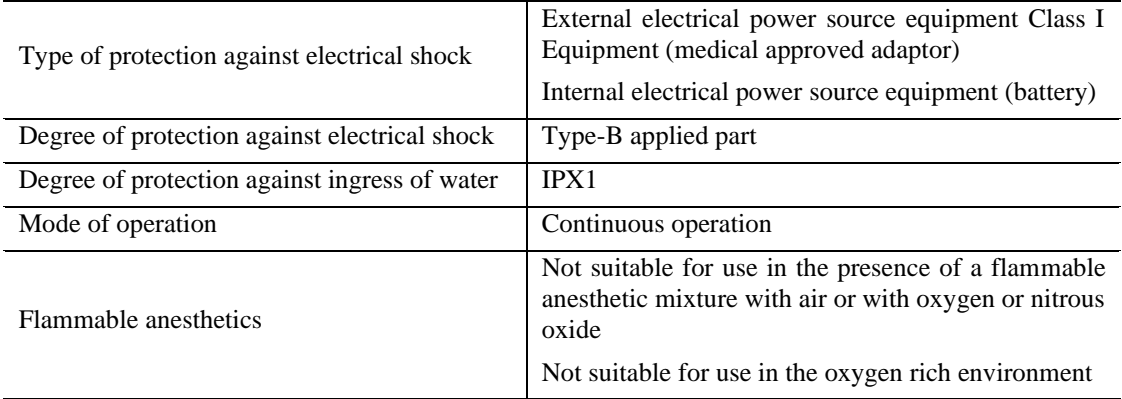

Product safety standards

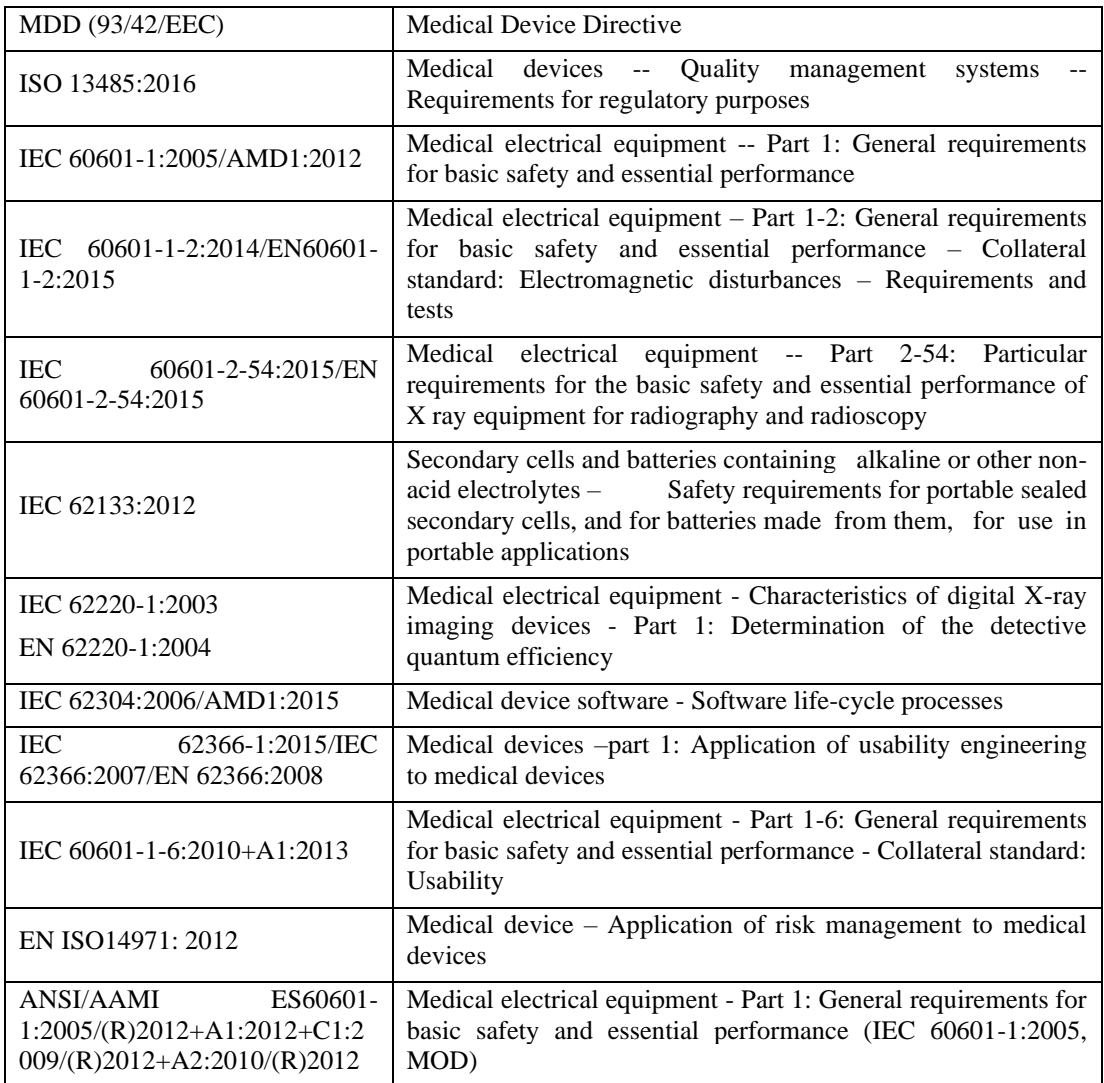

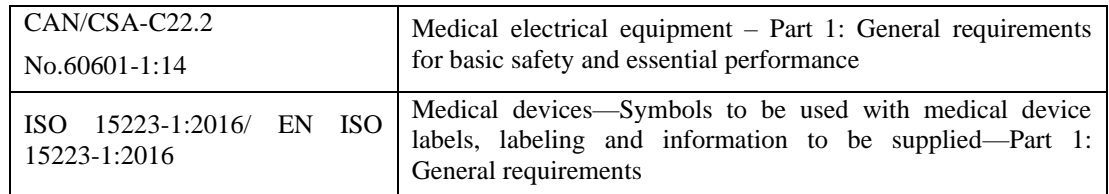

# **5.2. The compliance for each EMISSIONS and IMMUNITY standard or test specified by IEC60601-1-2 standard**

#### **EMI Compliance Table**

#### **Emission**

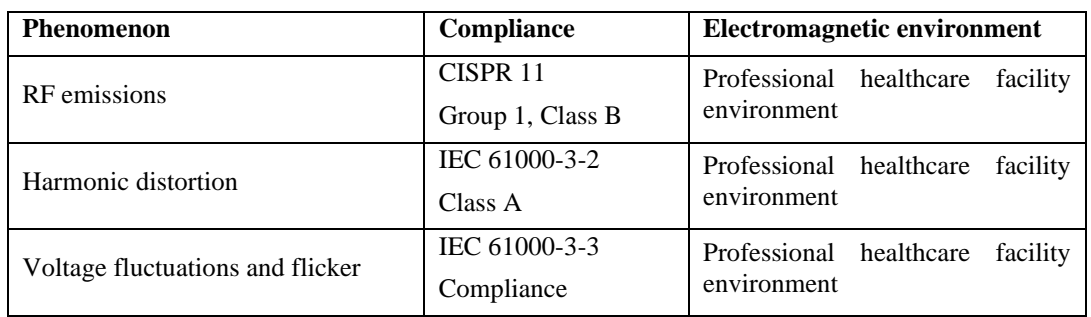

#### **EMS Compliance Table**

#### **Enclosure Port**

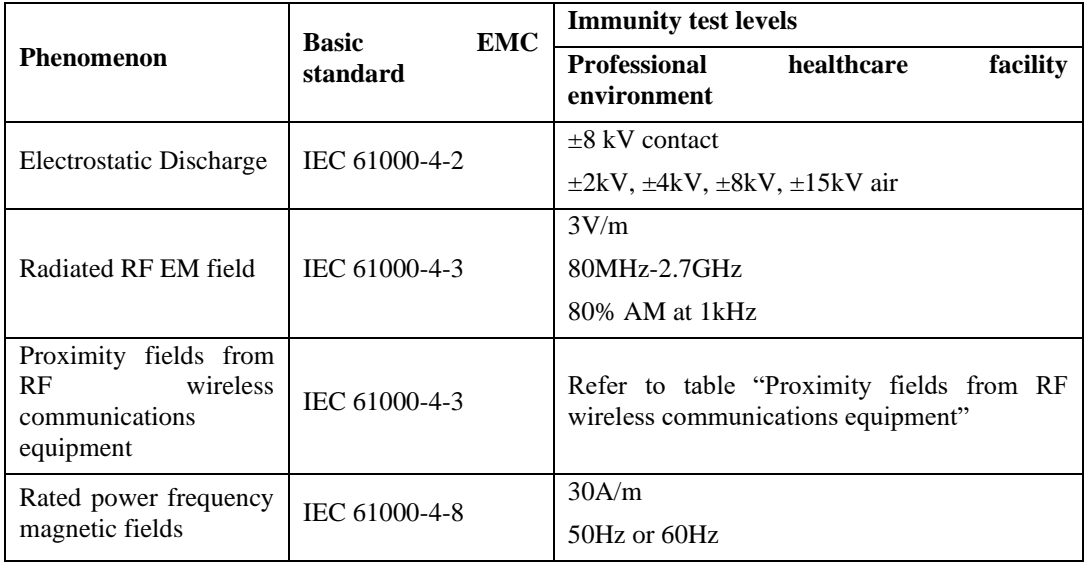

#### **Proximity fields from RF wireless communications equipment**

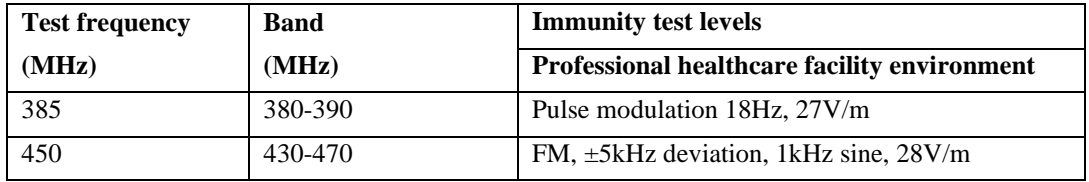

78................................................................................................................................................iRay Technology Co. Ltd.

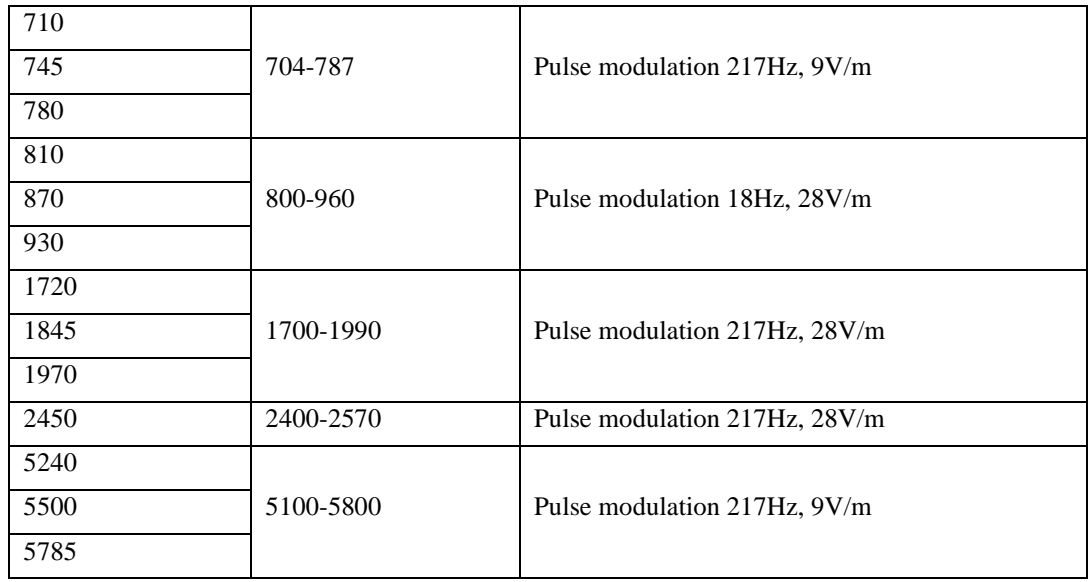

#### **Input AC power Port**

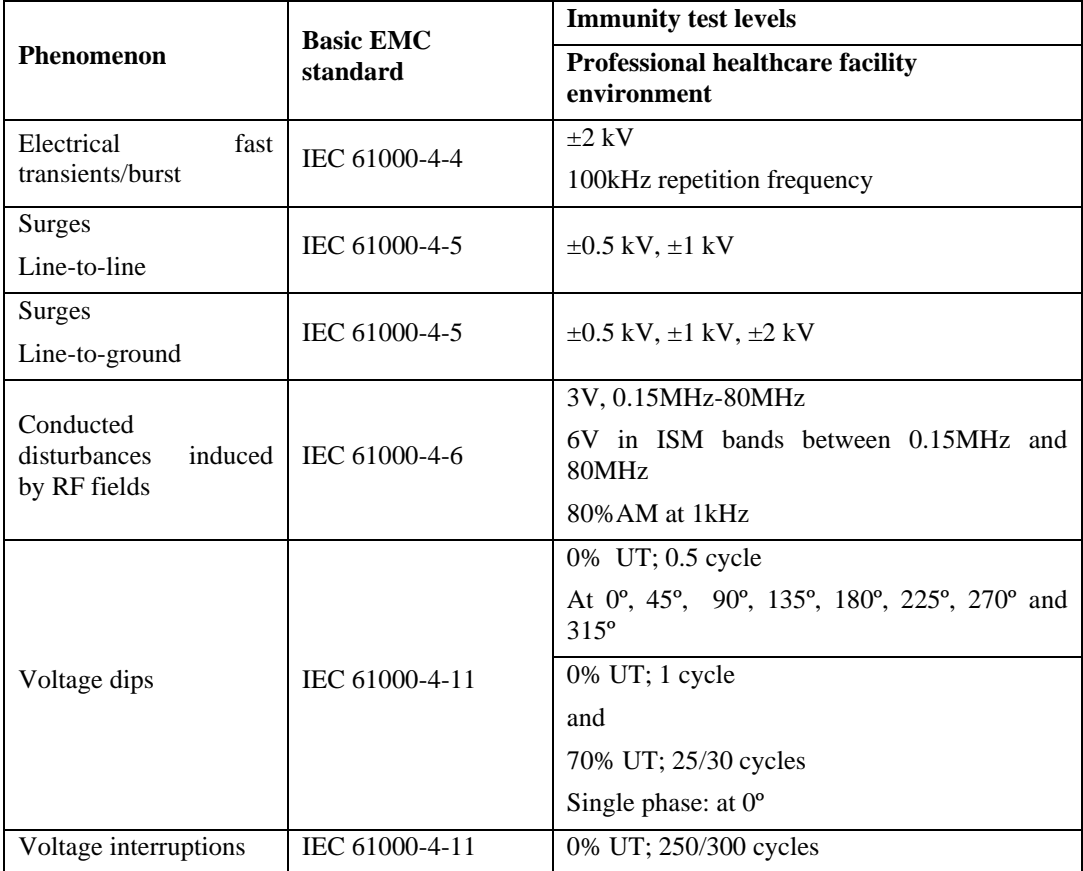

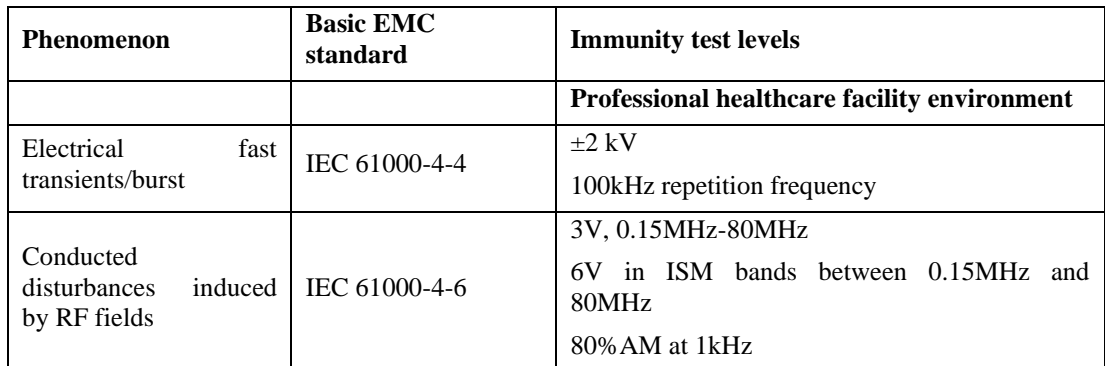

#### **Input DC power Port**

#### **Signal input/output parts Port**

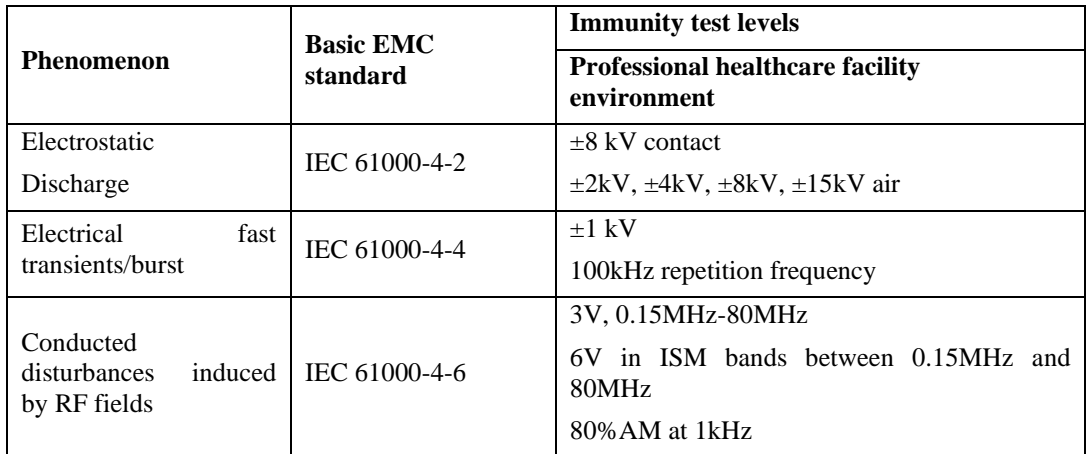

#### **The following shows information on reference cables provided against EMC**

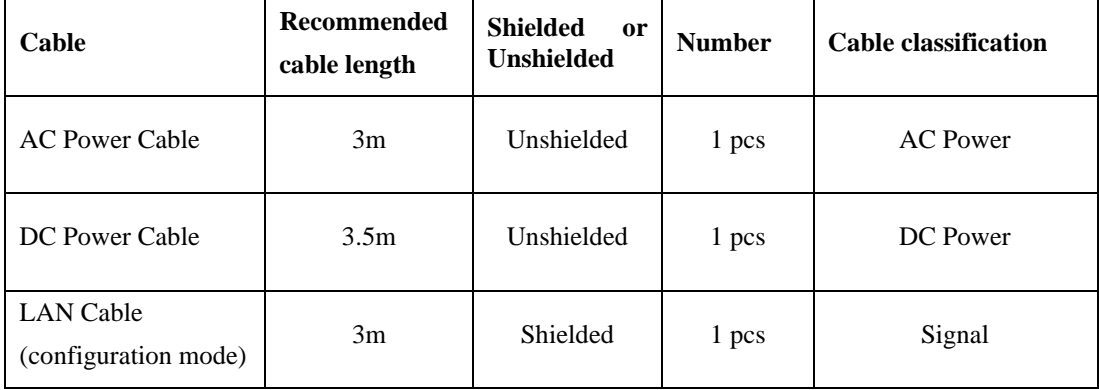

#### ⚫ Important information regarding Electromagnetic Compatibility (EMC)

Mars1417V requires special precautions regarding EMC and needs to be installed only by iRay or authorized personnel and put into service according to EMC information provided in the user manual. Mars1417V in use may be susceptible to electromagnetic interference from portable and mobile RF communications such as mobile (cellular) telephones. Electromagnetic interference may result in

incorrect operation of the system and create a potentially unsafe situation. The minimum distance between the panel and other equipment should be larger than 12 inch.

Mars1417V conforms to this EN60601-1-2:2015 standard for both immunity and emissions.

Nevertheless, special precautions need to be observed:

The use of accessories, transmitters and cables other than those specified by this User Manual, with the exception of accessories and cables sold by iRay of Mars1417V as replacement parts for inner components, may result in increased emission or decreased immunity.

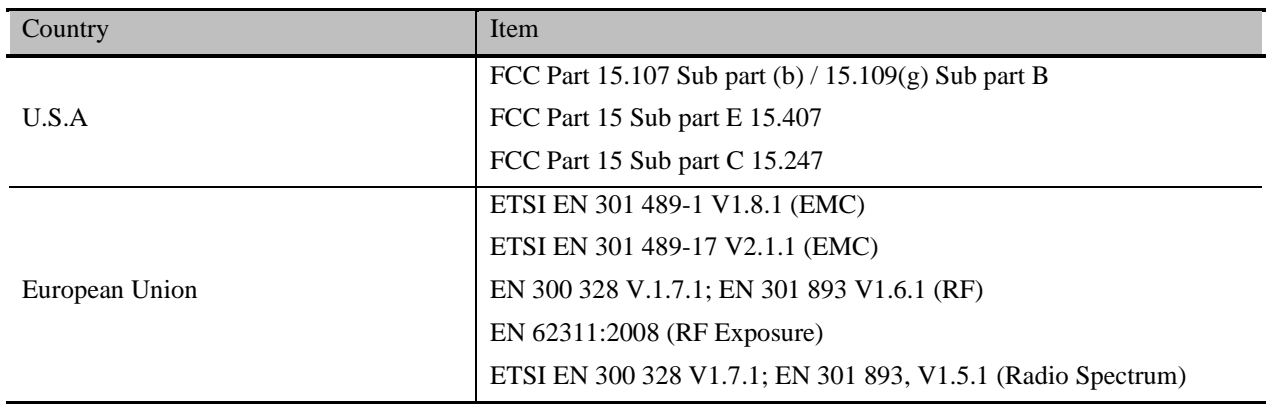

#### **5.3. Radio Frequency Compliance Information**

#### **5.3.1. FCC Compliance**

- ⚫ The panel has been tested to comply with limits for a Class B digital device, pursuant to part 15 of FCC Rules. These limits are designed to provide reasonable protection against harmful interference in a residential installation.
- ⚫ Operation is subject to the following two conditions.

The panel may not cause harmful interference.

The panel must accept any interference received, including interference that may cause undesired operation.

⚫ The panel generates, uses, and radiates radio frequency energy and, if not installed and used in accordance with the instruction, may cause harmful interference to radio communications. However, there is no guarantee that interference will not occur in a particular installation. If the panel does cause harmful interference to radio or television reception, which can be determined by turning the panel off and on, the user is encouraged to correct the interference by one or more of the following measure.

Reorient or relocate the antenna.

Increase the separation between the panel and receiver.

Connect the panel into an outlet different from the receiver is connected.

Consult the distributor or an experienced radio/TV technician for help.

# **5.4. Battery Safety Standards**

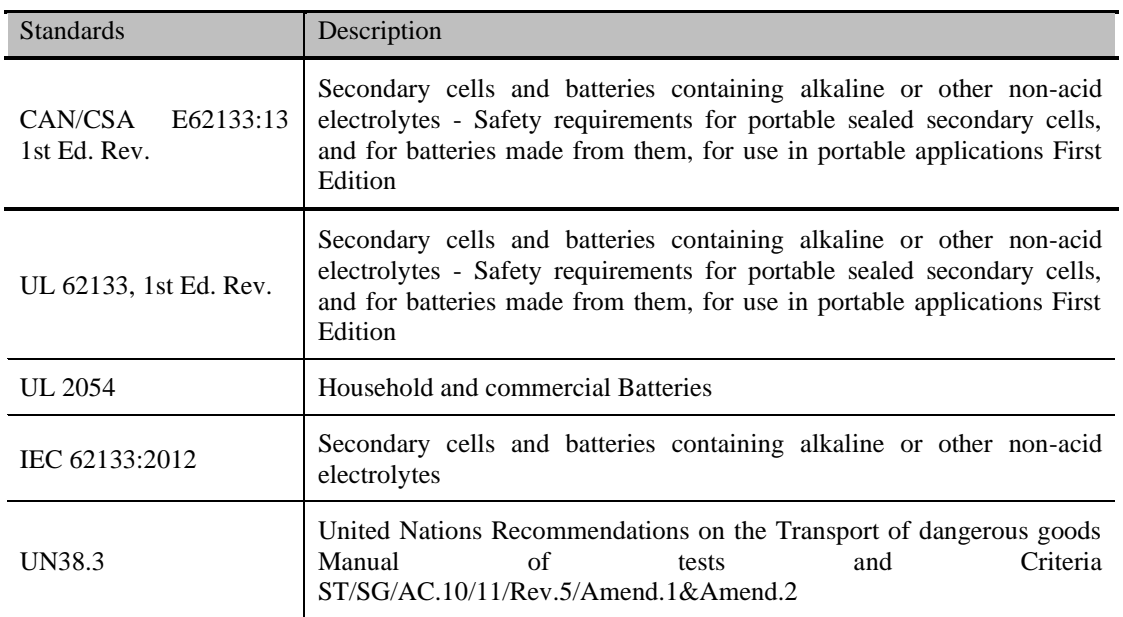

# **6. Trouble Shooting**

Please refer to service manual. If the problem persists, turn off the panel and contact iRay service department (*[service@iraygroup.com](mailto:service@iraygroup.com)*). We would provide the best service.

## **SERVICE INFORMATION**

## **6.1. Product Lifetime**

The estimated product lifetime is up to 7 years under appropriate regular inspection and maintenance (battery 5 years).

#### **6.2. Regular Inspection and Maintenance**

In order to ensure the safety of patients and operator, to maintain the performance and reliability of the panel, be sure to perform regular inspection at least once a year. If necessary, clean up the panel, make adjustments or replace consumables such as fuses etc. There may be cases where overhaul is recommended depending on conditions. Contact iRay service office or local iRay dealer for regular inspection or maintenance.

#### **6.3. Repair**

If problem cannot be solved, contact your sales representative or local iRay dealer for repairs. Please refer to the label and provide the following information:

Product Name:

Series Number:

Description of Problem: as clearly as possible.

## **6.4. Replacement Parts Support**

Main parts (parts required to maintain the function of the product) of this product will be stocked for 5 years after discontinuance of production for repairing

# **Appendix A Information of Manufacturer**

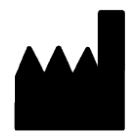

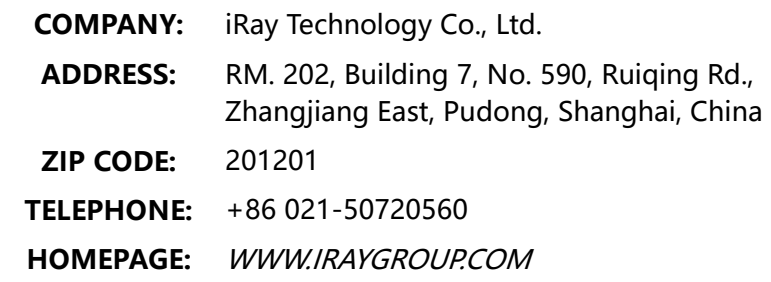

# **Appendix B Information of Medical Device Directive European Representative**

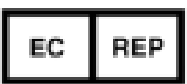

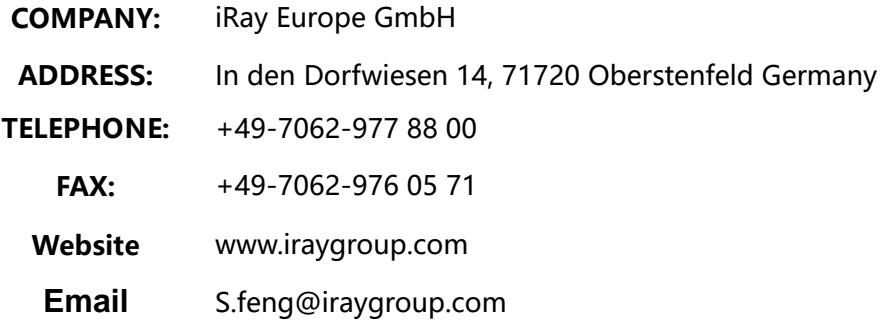

# **Appendix C Information of Medical Device Directive importer**

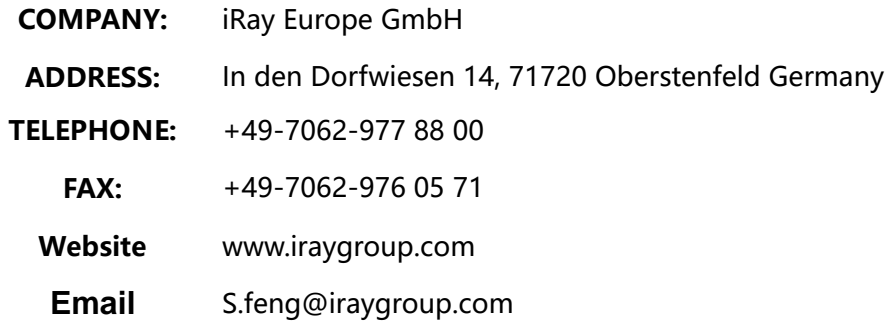

# **Appendix D labels**

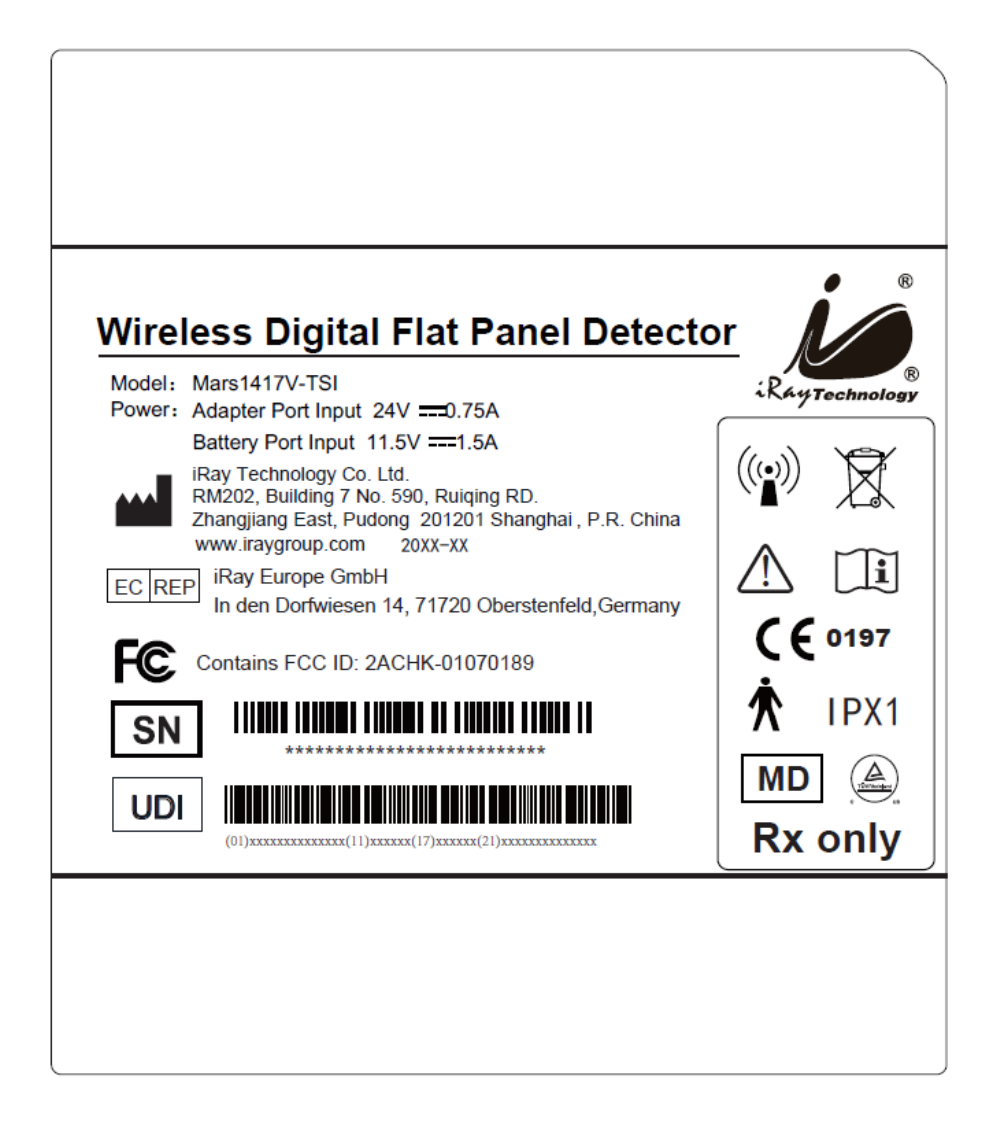

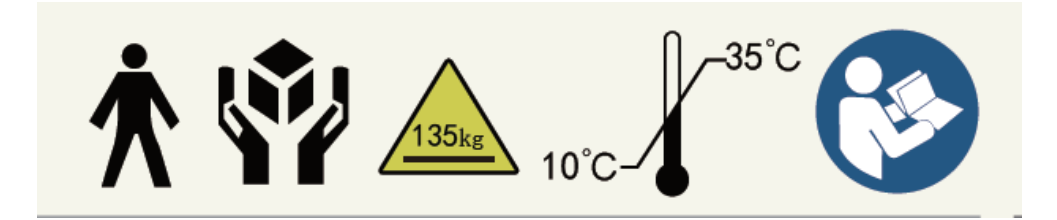